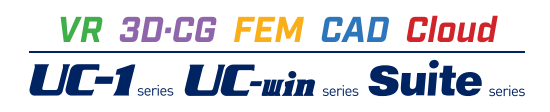

# RC断面計算・3D配筋 (部分係数法・H29道示対応)

**Operation Guidance 操作ガイダンス**

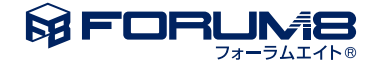

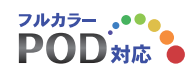

### 本書のご使用にあたって

本操作ガイダンスは、おもに初めて本製品を利用する方を対象に操作の流れに沿って、操作、入力、処理方 法を説明したものです。

ご利用にあたって

ご使用製品のバージョンは、製品「ヘルプ」のバージョン情報よりご確認下さい。 本書は、表紙に掲載のバージョンにより、ご説明しています。 最新バージョンでない場合もございます。ご了承下さい。

本製品及び本書のご使用による貴社の金銭上の損害及び逸失利益または、第三者からのいかなる請求につ いても、弊社は、その責任を一切負いませんので、あらかじめご了承下さい。 製品のご使用については、「使用権許諾契約書」が設けられています。

※掲載されている各社名、各社製品名は一般に各社の登録商標または商標です。

© 2024 FORUM8 Inc. All rights reserved.

目次

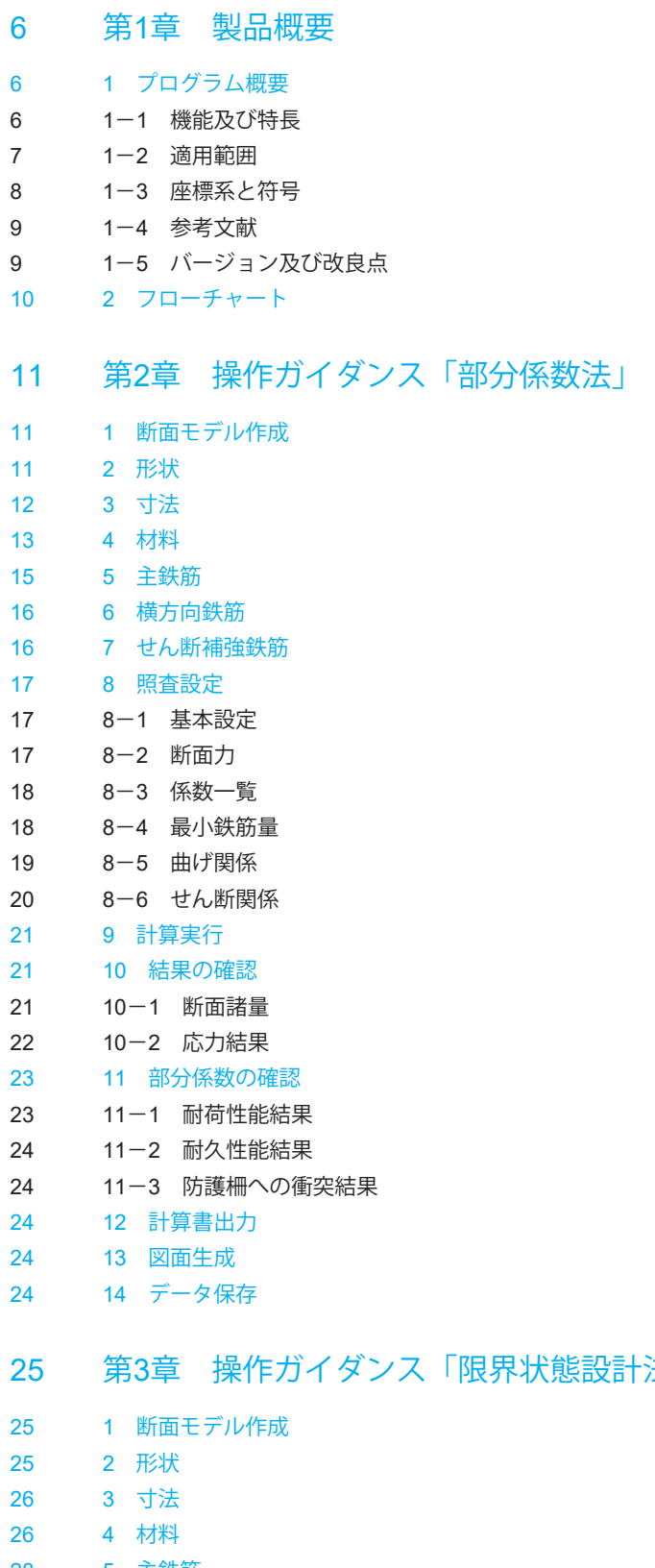

- 
- 
- 
- 
- 
- [11 2](#page-10-0) 形状
- 
- 
- 
- 

- 24 11-3 [防護柵への衝突結果](#page-23-0)
- 
- 
- 25 第3[章 操作ガイダンス「限界状態設計法」](#page-24-0)
- 
- [28 5](#page-27-0) 主鉄筋
- 28 6 [横方向鉄筋](#page-27-0)
- 29 7 [せん断補強鉄筋](#page-28-0)

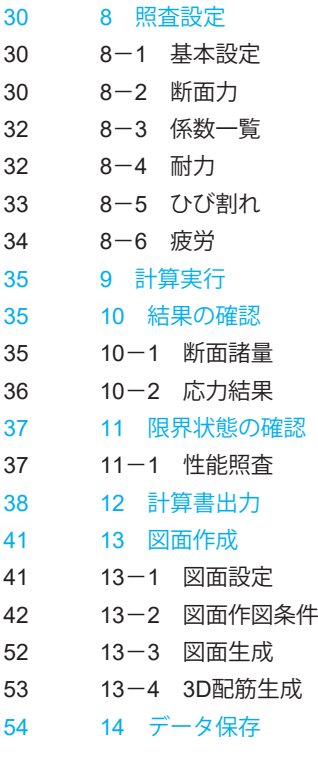

### 55 第4章 [Q&A](#page-54-0)

55 1 [適用範囲、適用基準](#page-54-0) [55 2](#page-54-0) 入力 [61 3](#page-60-0) 計算 [70 4](#page-69-0) 出力 [71 5](#page-70-0) その他

### <span id="page-5-0"></span>第1章 製品概要

### 1 プログラム概要

### 1-1 機能及び特長

本製品は、RC断面(鉄筋コンクリート断面)の応力度、M-φ、耐力計算を用いて、部分係数法による耐荷性能・耐久性能照 査、および限界状態設計法による性能照査を行うプログラムです。適用断面は、定形パターンとして矩形、円形、小判(横)、 小判(縦)、BLOCK入力、I桁、T桁、WT桁、箱桁、円孔ホロー桁、任意形パターンとして、任意二軸、矩形二軸、小判二軸の 計13断面のパターンを用意しています。但し、限界状態設計法で使用できる断面は定形パターンのみに限定されます。

本製品は以下のような機能と特長を持っています。

■異なる断面パターンを取り混ぜて同時に処理できます。鉄筋は各断面で100段まで入力できます。

■サークルハンチを持つ断面形をサポートしています。

箱桁、円孔ホロー桁、ダブルT桁では下床版の両端、張り出し床版の付け根にサークル状のハンチを設置できます。

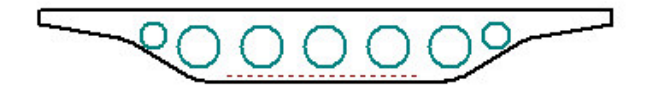

また、矩形では、ハンチの設置の仕方により下図のような断面を取り扱えます。

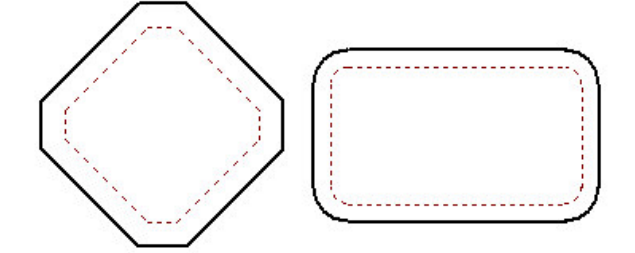

■鋼材種類として鉄筋、PC鋼材、鋼板を混在させて使用できます。

PC鋼材が入力された場合、入力された断面力N,Mを以下のように補正してM',N'を各計算に使用します。(ただし破壊曲 げモーメント、降伏モーメントの計算は入力値を使用します。)

```
M'=M+Pe×ep
N' = N + P ePe=σpe×ΣApi
ここに、
  Pe :プレストレス力
  σpe :有効鋼材応力度
  ΣApi :PC鋼材断面積
  ep :PC鋼材図心の偏心量
  (コンクリート断面図心から上へプラス)
```
<span id="page-6-0"></span>■3Dモデル生成·図面作成に対応しています。

断面に部材長(奥行き幅)を設定することで、3Dモデル生成、図面作成を行うことができます。 ※制限事項

・対応している断面形状は「矩形、円形、小判(横)、小判(縦)、I桁、T桁、WT桁、箱桁、円孔ホロー桁」です。

・ただし、「矩形、円形、小判(横)、小判(縦)」で中空部がある形状はサポートしておりません。

・対応している鋼材は「鉄筋」のみです。

### 1-2 適用範囲

適用断面と照査項目は次のとおりです。

#### ■部分係数法

・鉄筋コンクリート断面

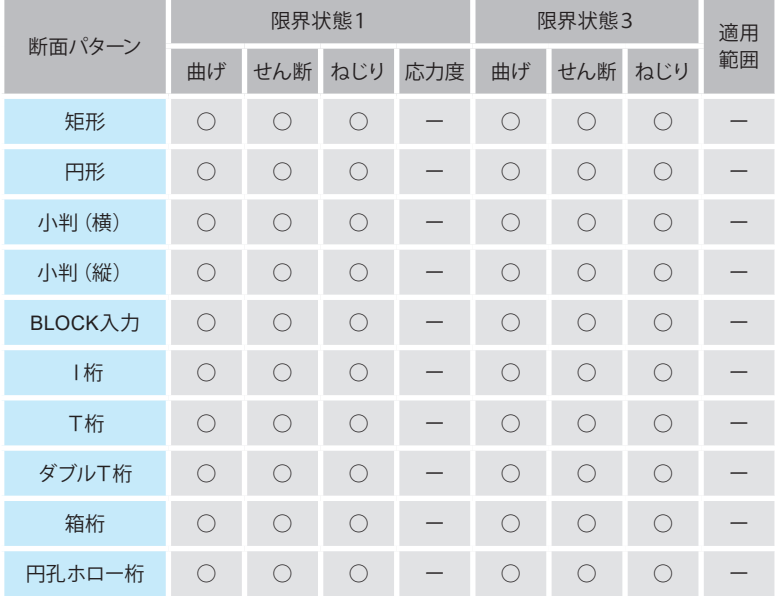

#### ・プレストレストコンクリート断面

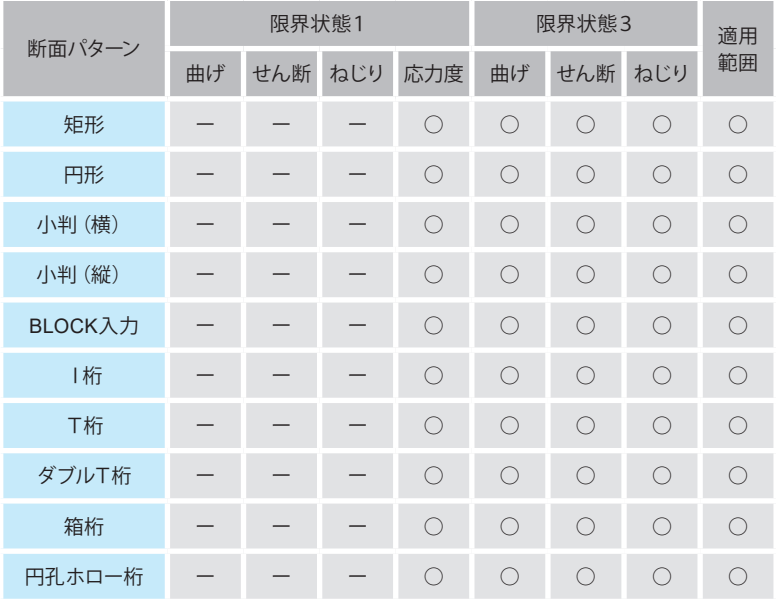

#### <span id="page-7-0"></span>■限界状態設計法

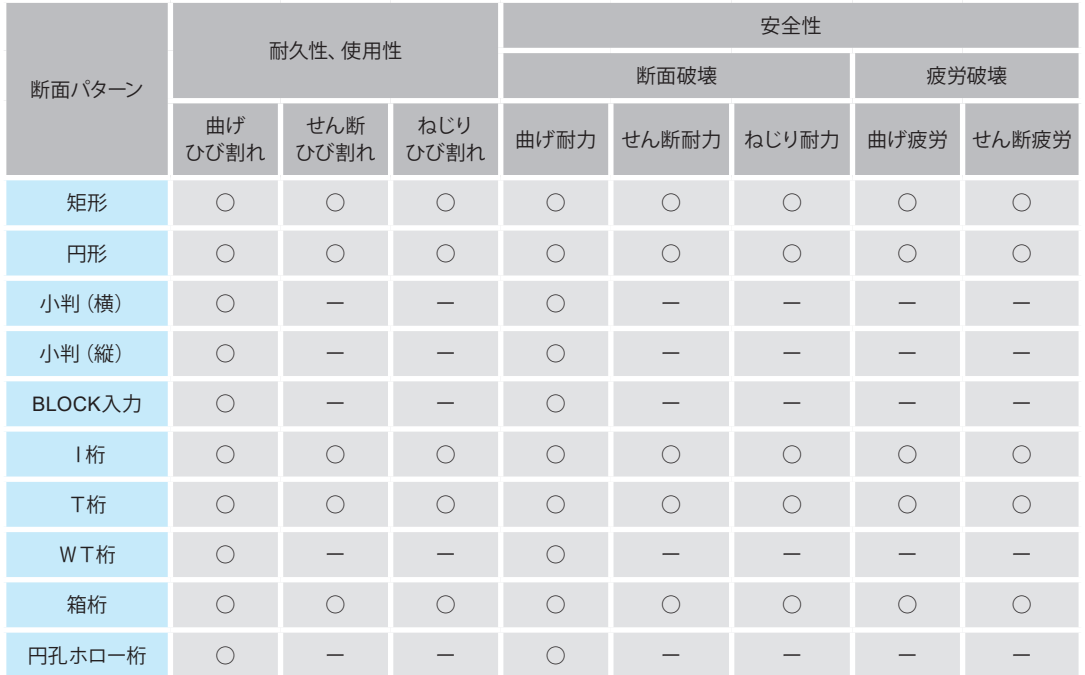

全パターンで、断面諸量として、断面積、断面二次モーメント、図心位置、ねじり定数・ねじり係数、型枠面積(断面周長㎡/m) を計算します。※BLOCK入力については、ねじり係数を入力する必要があります。

矩形から円孔ホロー桁までの各パターンは左右対称な断面に水平軸回りの曲げモーメントと軸方向力が作用するとき利用 できます。

なお、中空部のある小判形、箱形(中空部のある矩形)はそれぞれ上表の小判形、矩形でサポートしています。

※二軸断面については、曲げ応力度計算のみのサポートとなります。部分係数法、限界状態設計法に基づいた照査を行 うことは出来ません。

### 1-3 座標系と符号

本製品では物理量の符号を以下のように使用しています。

1)断面力

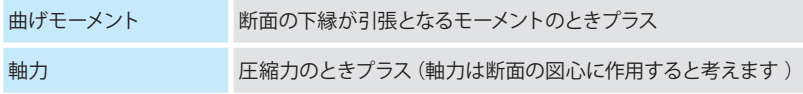

2)応力度

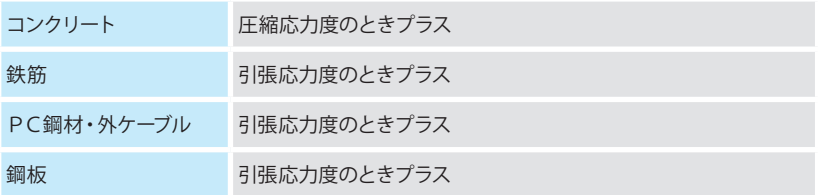

3)その他

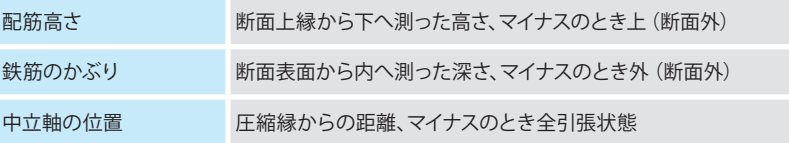

### <span id="page-8-0"></span>1-4 参考文献

本製品の開発に際しては以下の文献を参考にしています。 1)道路橋示方書 Ⅰ共通編 平成29年7月 (社)日本道路協会 2)道路橋示方書 Ⅲコンクリート橋・コンクリート部材編 平成29年7月 (社)日本道路協会 3)道路橋示方書 Ⅳ下部構造編 平成29年7月 (社)日本道路協会 4)道路橋示方書 Ⅴ耐震設計編 平成29年7月 (社)日本道路協会 5)コンクリート標準示方書[2017年制定] 設計編 土木学会 6)コンクリート標準示方書[2022年制定] 設計編 土木学会

### 1-5 バージョン及び改良点

●Ver1.0.0 (2024.1)の主な改訂内容

■機能追加 (1)3Dモデルの生成に対応しました。 (2)図面作成に対応しました。 (3)コーベルとしての耐荷性能、耐久性能の照査に対応しました。 (4)橋梁防護柵に作用する衝突荷重に対する照査に対応しました。 (5)道示Ⅴに準拠したM-φ計算において、鉄筋のひずみ硬化の考慮に対応しました。

(6)2022年制定 コンクリート標準示方書に対応しました。

#### ■機能拡張

(1)断面ケースを他のプロジェクトにコピーできるよう対応しました。 (2)概要出力および一覧出力にて、曲げ応力度、判定結果の出力に対応しました。

■機能改善

(1)部材の種類として、「一般部材」と「気中部材」の使い分けに対応しました。

 -「照査設定」-「基本設定」で「一般部材」を選択した場合は、耐久性能の内部鋼材の防食の照査を省略します。 -旧版で保存したデータで気中部材を「一般の部材」としてモデル化していた場合は、「気中部材」に変更してください。

(2)詳細出力にて、耐久性能照査の平均せん断応力度算出時の補正係数を出力するよう対応しました。

■不具合修正

(1)特定の環境で製品を起動できない場合がある不具合を修正しました。

### <span id="page-9-0"></span>2 フローチャート

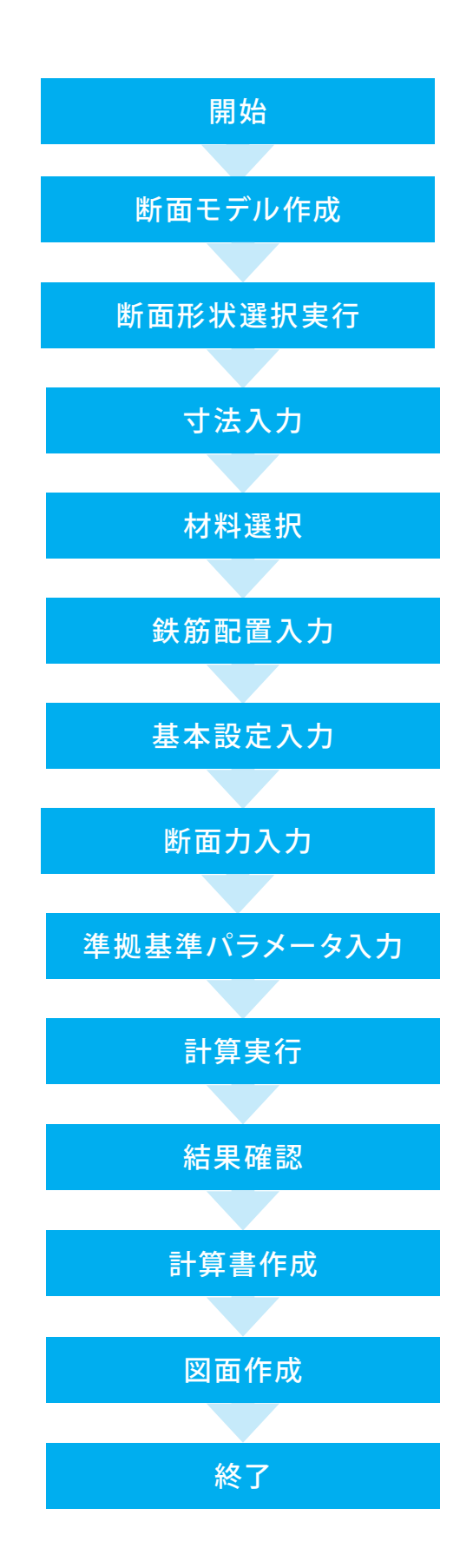

### <span id="page-10-0"></span>第2章 操作ガイダンス「部分係数法」

### 1 断面モデル作成

各入力項目の照査については製品の【ヘルプ】をご覧ください。

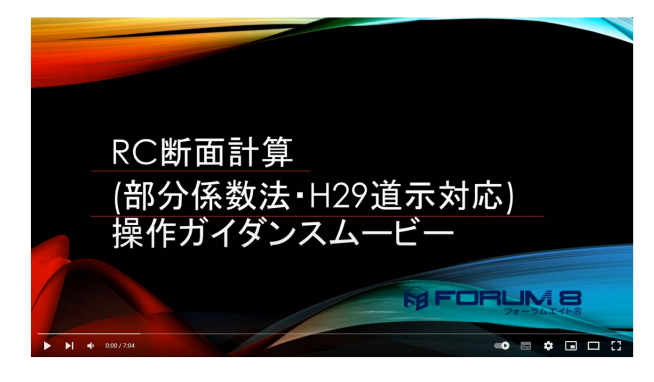

操作ガイダンスムービー

Youtubeへ操作手順を掲載しております。 RC断面計算(部分係数法・H29道示対応) 操作ガイダンスムービー(7:04) https://www.youtube.com/watch?v=0MbX6f9GDBU&feature =youtu.be

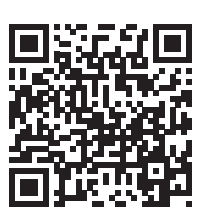

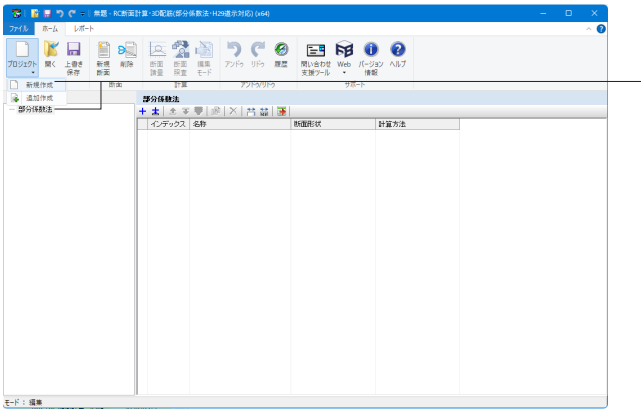

「リボンメニュー – ホーム – プロジェクト – 新規作成」を選択 します。 プロジェクト名を「Project1」から「部分係数法」へ変更しま

す。

### 2 形状

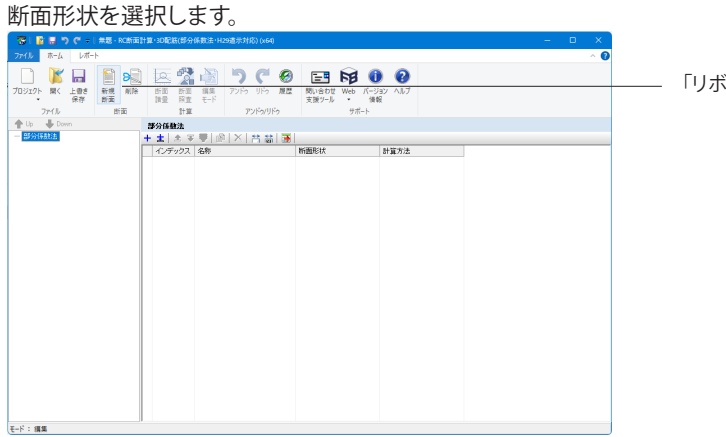

「リボンメニュー – ホーム – 新規断面」を押します。

<span id="page-11-0"></span>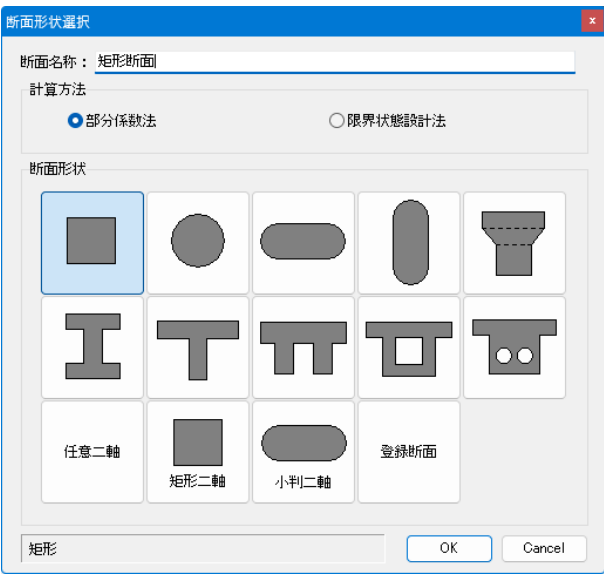

#### 断面名称

「断面名称」に任意のケース名称を入力します。 ここでは、「矩形断面」を入力することにします。

#### 計算方法

「部分係数法」を選択します。

断面形状

選択可能な形状には、矩形、円形、小判(横)、小判(縦)、 BLOCK入力、I 桁、T桁、ダブルT桁、箱桁、円孔ホロー桁、 任意二軸、矩形二軸、小判二軸、登録断面 があります。 ここでは、「矩形」を選択します。

入力後「OK」を押します。

### 3 寸法

断面の寸法データを入力します。 寸法タブ 加紧品图 .<br>m **PVRMUP**  $\begin{tabular}{c} $\;\!\!\!\!\! \displaystyle +\!\!\!\!\! \displaystyle 0 \!\!\!\!\! & $\ \ \, 0 \!\!\!\!\! & $\ \ \, 0\!\!\!\!\! & $\ \ \, 0\!\!\!\!\! \\ \displaystyle 0 \!\!\!\!\! & $\, 2\!\!\!\!\! \displaystyle 0\!\!\!\!\! & $\, 2\!\!\!\!\! \displaystyle 0\!\!\!\!\! \\ \displaystyle 0 \!\!\!\!\! & $\, 2\!\!\!\!\! \displaystyle 0\!\!\!\!\! & $\, 2\!\!\!\!\! \displaystyle 0\!\!\!\!\! \\ \displaystyle 0 \!\!\!\!\! & $\, 2\!\!\!\!\! \displaystyle$ 以下の数値を入力します。 寸法データ B(m) H(m) R(m) 。<br>内向経路 せん形線線線路 1 1.000 1.000 0.000<br>2 0.000 0.000 0.000 2 0.000 0.000 0.000 (B (m) H (m)<br>1.000 1.001<br>0.100 0.001 3 --- 0.000 --- 換算断面諸量の取扱い  $<$ A=Ac+As(n-1) $>$  $E-F$  : as

画面に表示されている説明図を見ながら各部寸法を入力します。ダブルT桁、箱桁、円孔ホロー桁の説明図は断面の左半分 だけが描かれています。

|…| ボタン 断面の形状を選択できます。詳細は断面形状選択にあります。 J算出方法

 0:中空部を1つと考えます 1:中空部を入力した個数分考えます 2:中空部を無視します(箱桁、円孔ホロー桁のみ) 0:楕円式 1:長辺/短辺の比が1.24以上の場合は等積矩形に換算する(1.24未満は楕円式を用いる)(小判形のみ) ウェブ数 ウェブ数(2~10)を指定します。(箱桁のみ) 入力切替 入力表と入力ガイドのBitmap図が切り替わりハンチの入力が可能な状態となります。(ダブルT桁のみ) ねじり係数 ねじりモーメントに対する検討に用いる値を設定します。(BLOCK入力のみ)

回転角度 プラス入力時(右方向)、マイナス入力時(左方向)に回転します。又、鉄筋情報も同時に回転します。(任意二軸のみ) 追加/控除 入力するBlockが充実部か中空部か選択します。(任意二軸のみ)

断面諸量の取扱い 換算断面諸量の計算で鉄筋断面積分のコンクリートを控除するか指定します。

「A=Ac+As・(n-1)」:コンクリートを控除する、「A=Ac+As・n」:コンクリートを控除しない

#### <span id="page-12-0"></span>任意二軸断面の入力

任意二軸断面では、断面形状を折れ線で表現し、任意の座標系を用いて折れ点の格点座標を入力することにより任意の断 面を作成できます。この任意形状だけは、左右対称でない断面を作成することが可能となります。入力するBlockが充実部 か中空部かは、「追加/控除」にて設定します。

また、Blockを追加する場合には、1つ以上の座標を入力後、下記ボタンを押します。

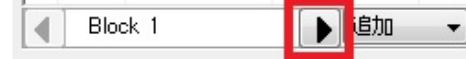

※任意二軸断面では回転機能をサポートしています。回転角度に値を入力し回転させることが可能です。

※充実部の場合は「追加」、中空部の場合は「控除」とします。座標入力後でも「追加/控除」の変更は可能です。

(Q1-4参照)https://www.forum8.co.jp/faq/win/rcdan-h29.htm#q1-4

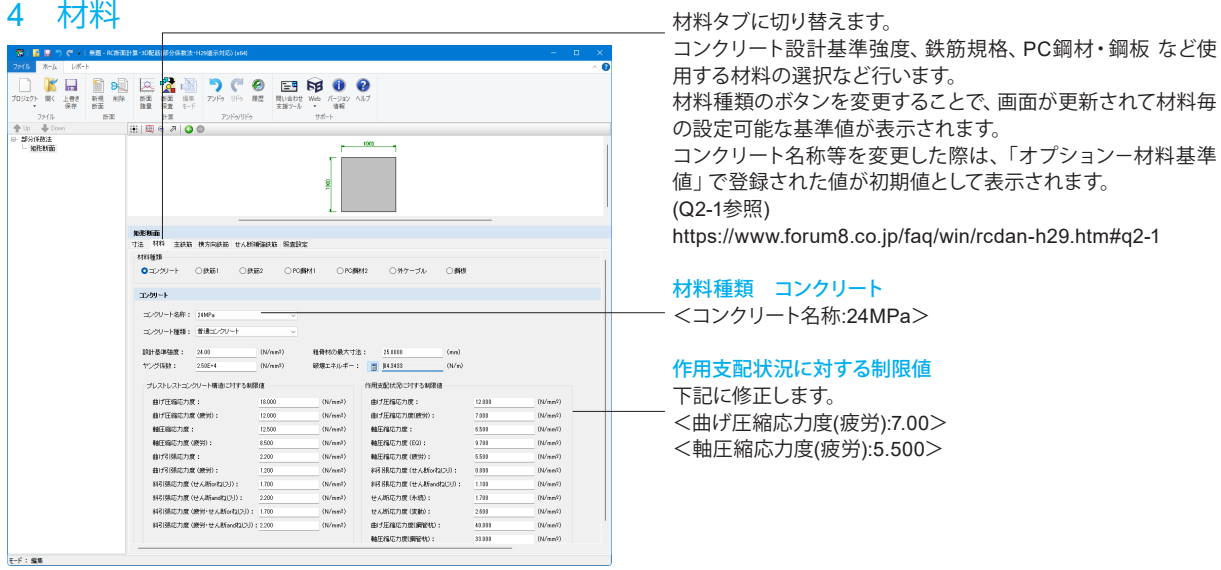

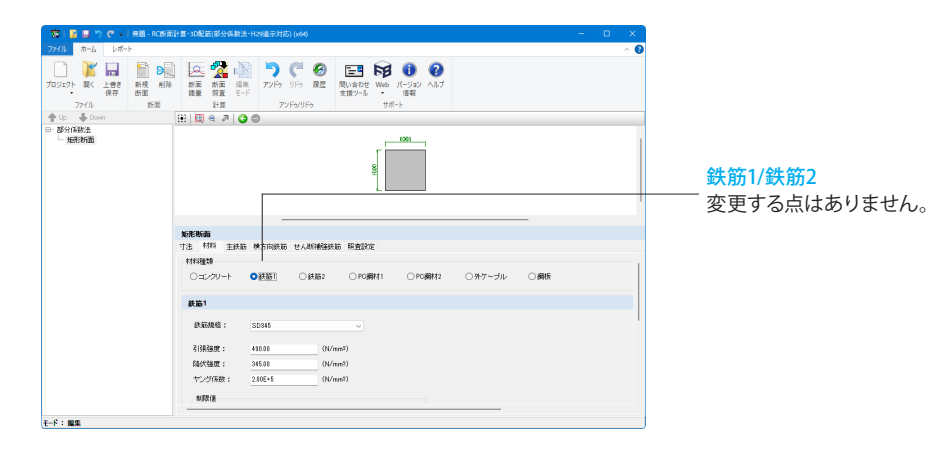

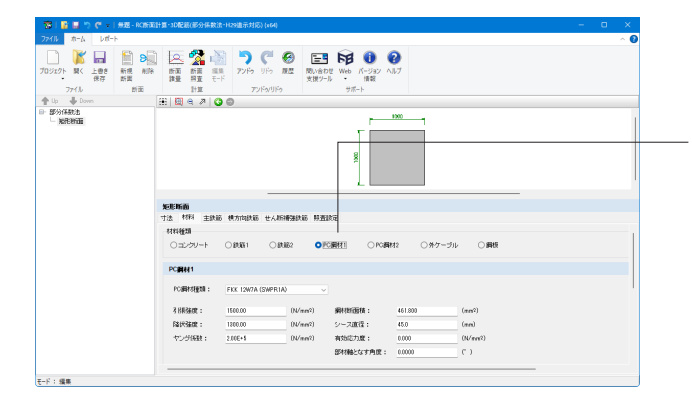

#### PC鋼材1/PC鋼材2

どちらも下記に修正します。 <引張強度:1500.00> <降伏強度:1300.00> <鋼材断面積:461.800>

プレストレスの入力はこちらで行います。 (Q2-2参照) https://www.forum8.co.jp/faq/win/rcdan-h29.htm#q2-2

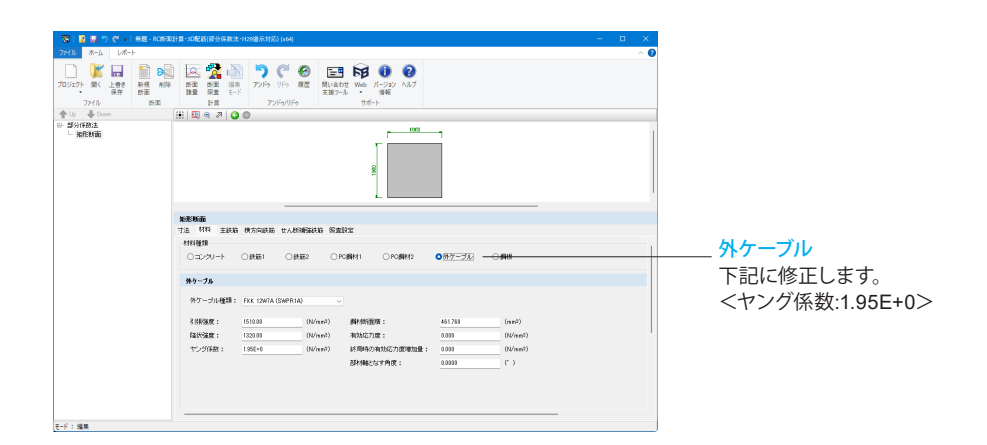

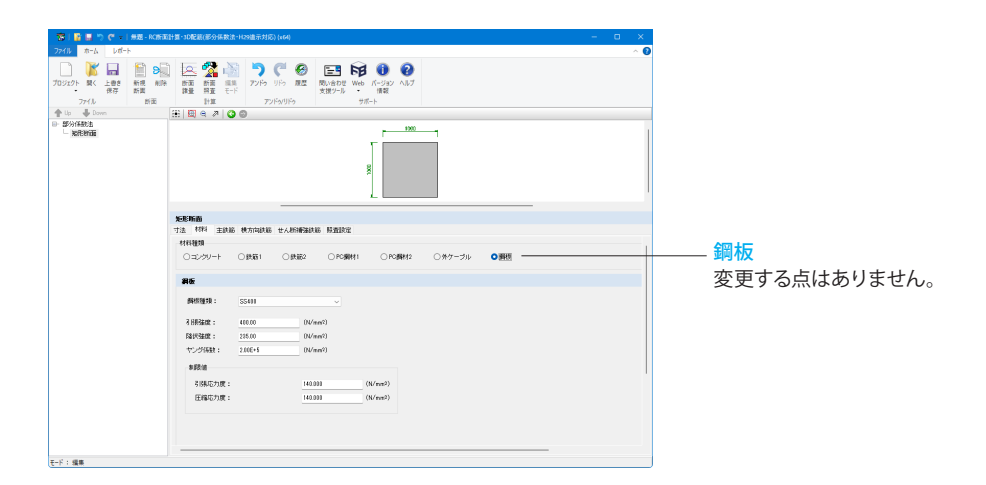

### <span id="page-14-0"></span>5 主鉄筋

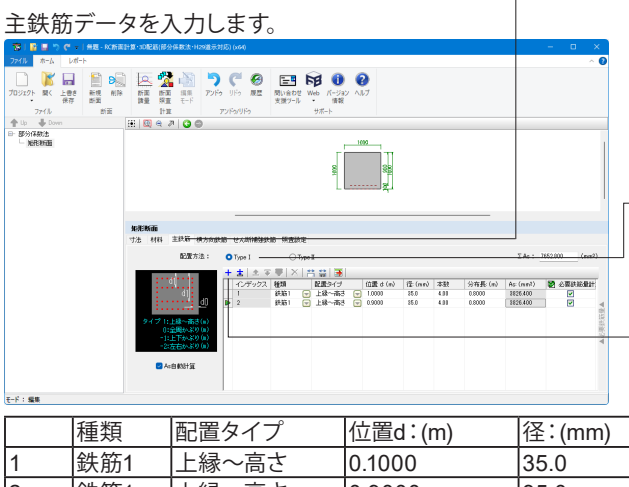

主鉄筋タブに切り替えます。

#### 配置方法

主鉄筋データの入力は以下の2つから選択可能。

・TypeⅠ:段状配置するパターン

・TypeⅡ:段配置、分布配置、周状配置の入力が指定できま す。

**─ <Type**1を選択します。>

(Q2-18参照)

https://www.forum8.co.jp/faq/win/rcdan-h29.htm#q2-18

#### 新規追加

- 鉄筋を追加する場合は、 <mark>十</mark> ボタンを押して下さい。 ここでは、2段配筋とするため、ボタンを2回押して下さい。 下表に従い数値を入力します。

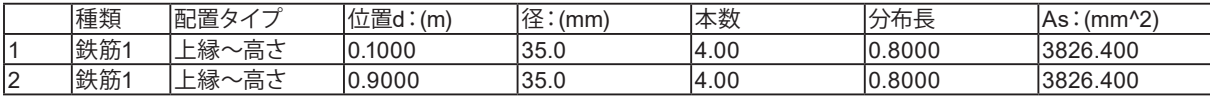

①種類:鉄筋1、鉄筋2、PC鋼材1、PC鋼材2、外ケーブル、鋼板 から選択します。(限界状態設計法では鋼板の選択は出来ませ ん)

②配置タイプ:以下の項目から指定します。

 ・上縁~高さ:1段ごとに鉄筋量を入力したいときに選択しま す。

 ・全周かぶり:全周にわたって均一に配筋したいときに選択し ます。(矩形、小判形のみ)

 ・上下かぶり:上下の2段に均一に配筋したいときに選択しま す。(矩形のみ)

 ・左右かぶり:左右の2列に均一に配筋したいときに選択しま す。(矩形のみ)

 ・直線部かぶり:小判型の直線部に均一に配筋したいときに 選択します。(小判型のみ))

 ・円弧部かぶり:小判型の円弧部に均一に配筋したいときに 選択します。(小判型のみ))

③位置d:配置タイプにより入力値が異なります。

・上縁~高さ:上縁から配置位置までの高さ(下へプラス)

 ・全周かぶり、上下かぶり、左右かぶり:鉄筋芯までのかぶり (コンクリート内側へプラス)(矩形のみ)

 ・全周かぶり、直線部かぶり、円弧部かぶり:鉄筋芯までの かぶり(コンクリート内側へプラス)(小判型のみ)

④径:種類が鉄筋の場合に使用し、その位置の鉄筋径を指定 します。

⑤本数:その位置の鉄筋もしくはPC鋼材の本数を指定しま す。

⑥分布長:その位置の主鉄筋の分布長を指定します。

(Q2-5参照)

https://www.forum8.co.jp/faq/win/rcdan-h29.htm#q2-5 ⑦As:その 位置の鉄 筋量 が表 示されます。As自動計算の チェックが外れている場合は修正が可能です。

(Q2-4参照)

https://www.forum8.co.jp/faq/win/rcdan-h29.htm#q2-4

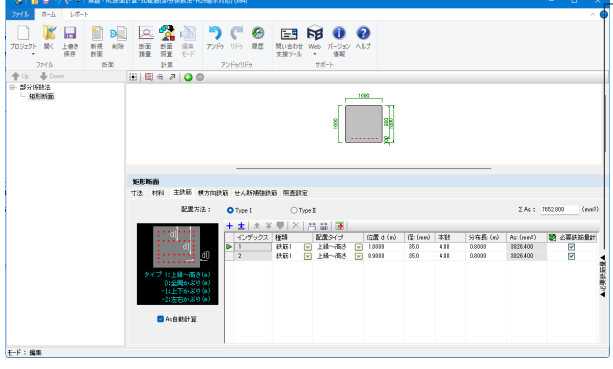

必要鉄筋量の追加に伴い、画面右の「▲必要鉄筋量▲」より追 加が可能です。以下のようなテーブルが追加されます。 【照査設定-断面力】を入力することにより自動計算します。

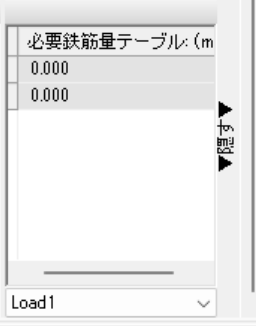

### <span id="page-15-0"></span>6 横方向鉄筋

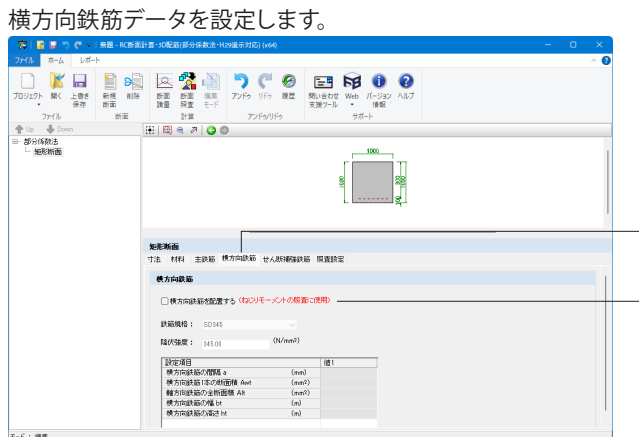

横方向鉄筋タブに切り替えます。

#### 横方向鉄筋を配置する

ねじりモーメントに対する照査で使用します。 横方向鉄筋を配置する場合にチェックを入れます。チェックを 入れると、横方向鉄筋の材質や配筋情報の入力設定が有効と なります。 ここでは、チェックを外し設定は行いません。

### 7 せん断補強鉄筋

せん断補強鉄筋データを設定します。

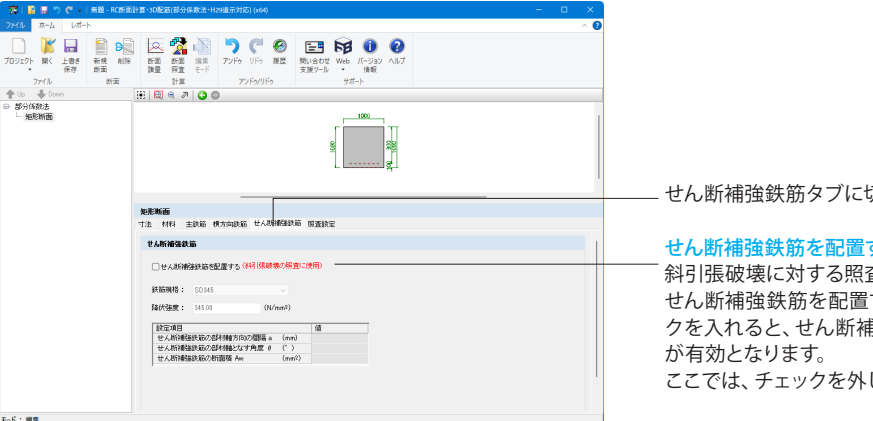

切り替えます。

#### する

斜引張破壊に対する照査で使用します。 — - - - - - - - - - - - -<br>!する場合にチェックを入れます。 チェッ クを入れると、せん断補強鉄筋の材質や配筋情報の入力設定 し設定は行いません。

### <span id="page-16-0"></span>8 照査設定

### 8-1 基本設定

基本設定データを入力します。

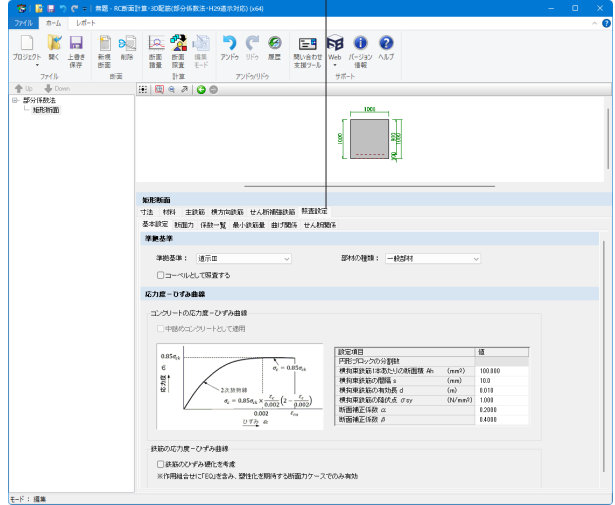

8-2 断面力

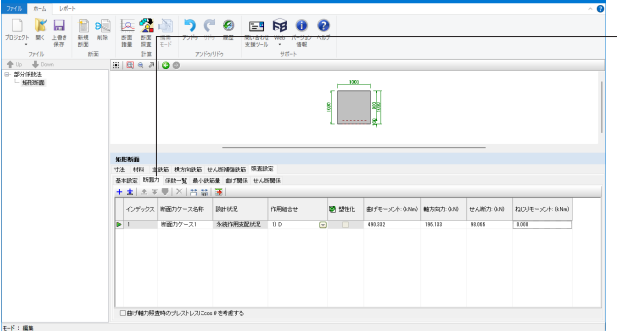

照査設定タブに切り替えます。

#### 進圳其進

部分係数法の照査を「道示Ⅲ」、「道示Ⅳ」のいずれかに従うか を指定します。

<「道示Ⅲ」が選択されていることを確認します。>

#### 部材の種類

「一般部材」「気中部材」「床板を兼用するフランジ」「水中又 は地下水位以下(※道示Ⅳ選択時のみ選択可能)」の選択を行 います。耐久性能照査の制限値に影響します。 <「一般部材」が選択されていることを確認します。>

#### 横拘束鉄筋1本あたりの断面積Ah、間隔s、有効長d、降伏点σ sy

耐震設計編のコンクリートの応力度-ひずみ曲線を定義する データです。 横拘束鉄筋を無視する場合には、Ah=0.0を入力します。 <横拘束鉄筋1本あたりの断面積Ah:100.000> <横拘束鉄筋の間隔s:10.0> <横拘束鉄筋の有効長d:0.010> <横拘束鉄筋の降伏点σsy:1.000>

#### 断面補正係数α、β

耐震設計編のコンクリートの応力度-ひずみ曲線を定義する データです。  $H$ 形断面の場合には、α=1.0、β=1.0、矩形断面及び中空 断面では、α=0.2、β=0.4と規定されています。 ここでは、下記のように入力します。 <断面補正係数α:0.2> <断面補正係数β:0.4>

断面力タブに切り替えます。

#### 新規作成

検討ケースを追加する場合は、このボタンを押して下さい。 ここでは、 + ボタンを1回押してケースを1つ作成します。

各項目に値を入力します。

①断面力ケース名称:任意のケース名称を指定します。 ②設計状況:作用組合わせを選択することで設計状況を自動 で設定します。

③作用組合せ:「作用の組み合わせ」で選択する内容により、 「設計状況」が変更され、照査する限界状態が異なります。

④塑性化:チェックを付けると塑性化を期待します。道示Ⅴに 準拠した照査を行います。

⑤曲げモーメント:入力された曲げモーメント(上側圧縮のと きプラス)を設計曲げモーメントMdとし、曲げ耐力と比較しま す。

④軸方向力:圧縮力をプラスとして入力します。

⑤せん断力:入力されたせん断力を設計せん断力Sdとし、せ ん断耐力と比較します。

⑥ねじりモーメント:入力されたねじりモーメントを設計ねじり モーメントMtdとし、ねじり耐力と比較します。

※「荷重組み合わせ係数」「荷重係数」を考慮した値を直接ご 入力ください。

(Q2-19参照)

https://www.forum8.co.jp/faq/win/rcdan-h29.htm#q2-19

下表に従い入力します。

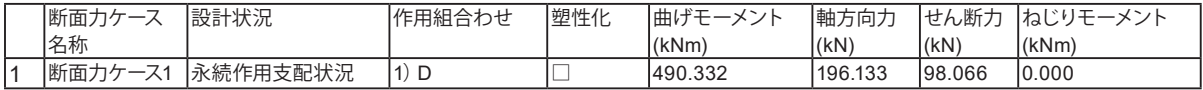

### <span id="page-17-0"></span>8-3 係数一覧

### 部分係数法に用いる各種係数データを入力します。

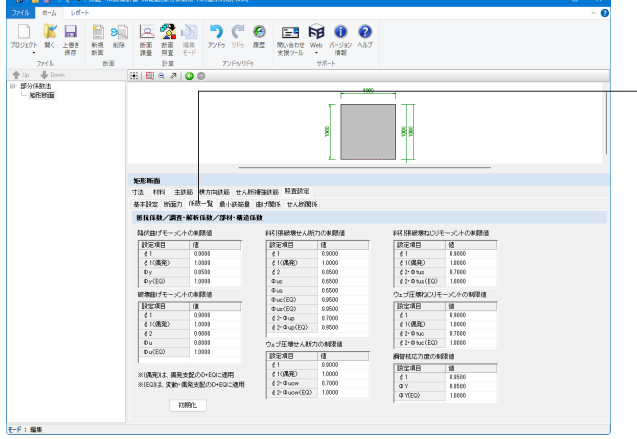

係数一覧タブに切り替えます。 ここでは、変更はありません。

> レジストリに登録されている基準値を初期値としてセットして おります。計算に先立ち確認し、必要ならば表示されている入 力データを修正して下さい。

### 8-4 最小鉄筋量

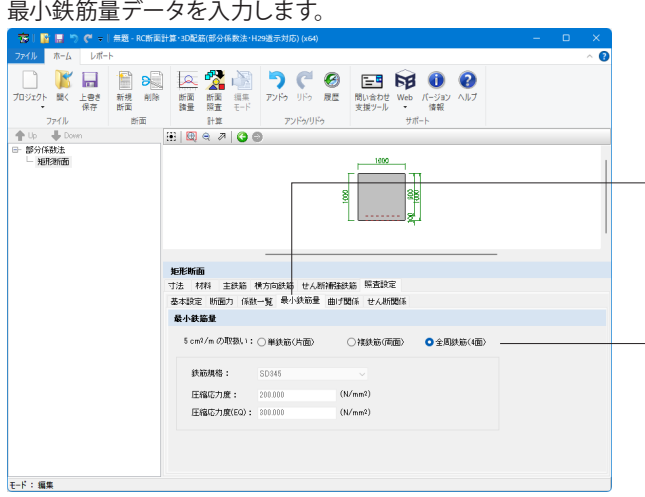

最小鉄筋量タブに切り替えます。

#### 5cm2/mの取扱い

断面形状を「矩形」とした場合、表面に沿った長さとは「単鉄筋 (片面)」、「複鉄筋(両面)」、「全周鉄筋(4面)」のどれかを 指定します。

ここでは、「全周鉄筋(4面)」を選択します。

#### 鉄筋規格

レジストリに登録されている基準値データから選択します。

#### 圧縮応力度

選択した基準値データから自動で値がセットされます。表示さ れている入力データの修正も可能です。 道示Ⅳに準拠した計算を行う場合、計算上必要なコンクリート 断面積を算出するために使用します。

最小鉄筋量は、構造細目などで決定される鉄筋量なので、作用 断面力に関係なく初期ひび割れ防止などのために配筋されま す。

(Q3-13参照)

https://www.forum8.co.jp/faq/win/rcdan-h29.htm#q3-13

### <span id="page-18-0"></span>8-5 曲げ関係

曲げ関係データを入力します。

#### $\begin{array}{c|cccc}\n\text{min} & \text{max} & \text{max} & \text{min} \\
\hline\n\text{min} & \text{lim} & \text{max} & \text{max} \\
\hline\n\text{min} & \text{min} & \text{min}\n\end{array}$  $\begin{tabular}{c} 27\% \\ \hline 10 & 0 & 0.000 \\ 0.5 & 25\% \\ \hline 0.5 & 25\% \\ \hline \end{tabular}$  $\begin{array}{ccc} \begin{matrix} 2 \end{matrix} & \begin{matrix} 3 \end{matrix} \end{array}$ 地形解画<br>花本 秋田 主要店 使方向快运 せん地域結局 英国政策<br>長年前度 新田力 保政一覧 最小快速量 自力取名 せん結婚<br>- 広力度富法時のヤング係数比: 15  $008015 - 324$ 読定項目<br>発生位置<br>指状ひずみ cm  $\frac{a}{a}$   $\frac{a}{a}$ **破壊性指動サモーメント**  $\begin{array}{c|c}\n\text{O} & \text{N} \rightarrow \mathbb{R} \\
\hline\n\text{O} & \text{M} & \text{M} \\
\hline\n\text{O} & \text{M} & \text{M} \\
\end{array}$  $OMN-$ 昭美会件 :<br>|<br>| 訳集/0版<br>| 実生/0版  $F - F = 500$

#### 曲げ関係タブに切り替えます。

#### 詳細-応力度算出時のヤング係数比

曲げ応力度算出時に用いるコンクリートと鉄筋のヤング係数 比を指定します。ゼロを入力すると、材料データとして入力され たヤング係数を用いて内部計算(=Es/Ec)します。 ここでは、「15」を入力します。

#### 降伏曲げモーメント-収束条件

「N一定」、「M/N一定」のどちらかを指定して下さい。 ここでは、「N一定」を選択します。

降伏曲げモーメント-降伏曲げモーメントの特性値にコンクリー トの圧縮応力度の適用範囲(設計基準強度の2/3)を考慮する ここでは、チェックを入れます。

#### 降伏曲げモーメント-降伏ひずみ発生位置を指定

降伏曲げモーメント計算時の降伏ひずみの発生する位置する 位置を指定しる場合にチェックを入れます。チェックを外した 場合は、引張縁鋼材の位置でその鋼材の降伏ひずみが生じる とします。

ここでは、チェックを外してください。

#### 破壊曲げモーメント-収束条件

破壊抵抗曲げモーメント算出時の収束条件を指定します。 「N一定」、「M/N一定」のどちらかを指定して下さい。 ここでは、「N一定」を選択します。

#### 破壊曲げモーメント-発生位置(破壊抵抗曲げモーメント)

破壊抵抗曲げモーメント計算時にコンクリートの終局ひずみが 発生する位置(断面圧縮縁から最圧縮縁の軸方向鉄筋位置ま での距離)を指定します。 道示IV、Vに準拠したコンクリートの応力度-ひずみ曲線を用 いるときに使用します。 ここでは「0.1」と入力します。

#### 限界引張ひずみ

限界状態2、3に相当する軸方向鉄筋の引張ひずみεst2、εst3 をの設定方法を指定します。「塑性ヒンジ長から算出」、「任 意」のどちらかを指定して下さい。断面力に地震の影響を考慮 するケースが存在する場合、この設定が影響します。 ここでは、「任意」を選択して下さい。

#### 塑性ヒンジ長≦0.15hを考慮する

限界引張ひずみを塑性ヒンジ長より算出する場合に指定可能 となります。

#### 限界状態2、3に相当する軸方向鉄筋の引張ひずみεst2、εst3

限界引張ひずみに任意の値を用いる場合のみ指定可能となり ます。

ここでは「0.0」を入力します。

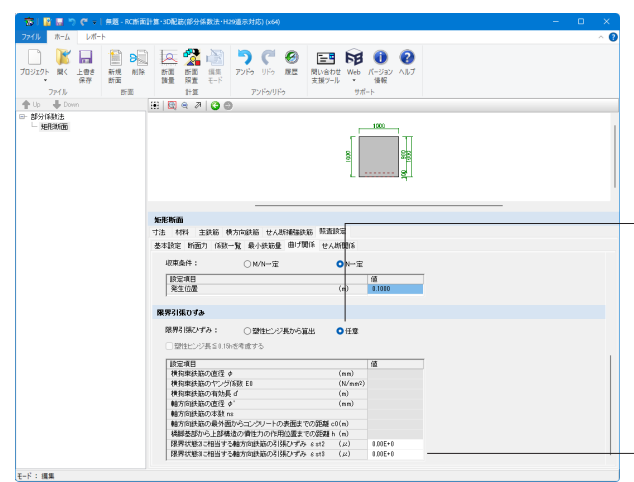

### <span id="page-19-0"></span>8-6 せん断関係

#### せん断関係データを入力します。

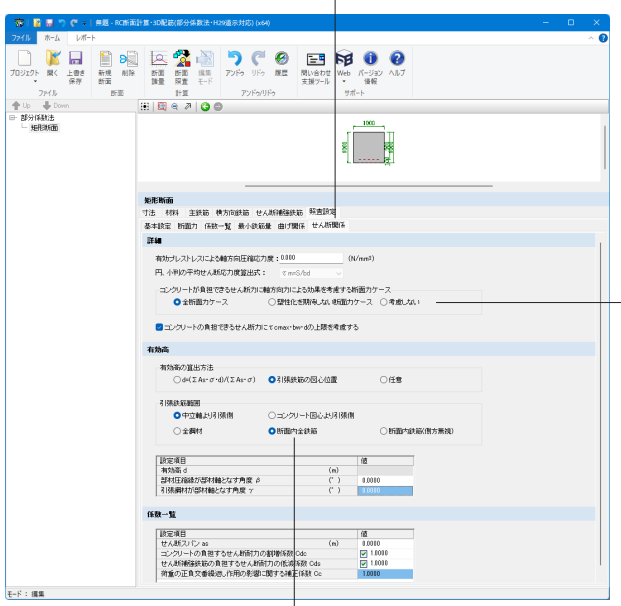

せん断関係タブに切り替えます。

#### 詳細-有効プレストレスによる軸方向圧縮応力度

部材高h/2の位置における有効高プレストレスによる軸方向 応力度を指定します。 ここでは、「0.000」としてください。

#### 詳細-円、小判の平均せん断応力度算出式

平均せん断応力度を「τm=S/bd」、「τm=S/A」のどちらで計 算するか指定します。ここでb、dは矩形換算して求めた値で す。

#### 詳細-コンクリートが負担できるせん断力に軸方向力による効 果を考慮する断面カケー

コンクリートが負担できるせん断力に軸方向力による効果を期 待する断面力ケースのタイプを指定します。 ここでは考慮しますので、「全断面力ケース」とします。

#### 詳細-コンクリートが負担できるせん断力にτcmax・bw・dの上 限を考慮する

ここでは考慮しますので、チェックを入れてください。 (Q3-28参照) https://www.forum8.co.jp/faq/win/rcdan-h29.htm#q3-28

#### 有効高-有効高の算出方法

有効高さdの内部計算方法を以下の3つから選択します。 ・d=(ΣAs・σ・d)/(ΣAs・σ)・・・・曲げ応力度を計算し、その 応力勾配を加味して決定 ・断面図心より下の鉄筋図心位置・・・・圧縮縁から引張鋼材 図心までの距離 ・任意:任意の値を指定します。

ここでは「引張鉄筋の図心位置」を選びます。

#### 有効高-引張鉄筋範囲

有効高を任意以外の方法で算出する場合や、引張鉄筋量の算 出時に用いる引張鉄筋の条件を選択します。 ここでは「中立軸より引張側」、「断面内全鉄筋」を選びます。

#### 有効高-有効高d

有効高の算出方法を任意とした場合、その値を指定します。

#### 部材圧縮縁が部材軸となす角度β

引張鋼材が部材軸となす角度γ 部材の有効高変化の影響を考慮したせん断力を算出するとき に使用します。 ここでは、「0.0000」としてください。

係数一覧-せん断スパンas

割増係数Cdc、低減係数Cdsを内部計算により算出する場合に 使用します。 ここでは、「0.000」としてください。

#### 係数一覧-コンクリートの負担するせん断耐力の割増係数Cdc

コンクリートの負担するせん断耐力の割増係数Cdcを指定しま す。せん断スパンを用いて内部計算する場合は、四角のチェッ クを外して下さい。 ここでは、チェックし「1.0000」としてください。

#### 係数一覧-せん断補強鉄筋の負担するせん断耐力の低減係数 **Cds**

せん断補強鉄筋の負担するせん断耐力の低減係数Cdsを指 定します。せん断スパンを用いて内部計算する場合は、四角の チェックを外して下さい。 ここでは、チェックし「1.0000」としてください。

#### 係数一覧-荷重の正負交番繰返し作用の影響に関する補正係数 Cc

荷重の正負交番繰返し作用の影響に関する補正係数Ccを指定 します。塑性化を考慮しない部材では1.0を標準とすると規定 されています。 ここでは、「1.0000」としてください。

<span id="page-20-0"></span>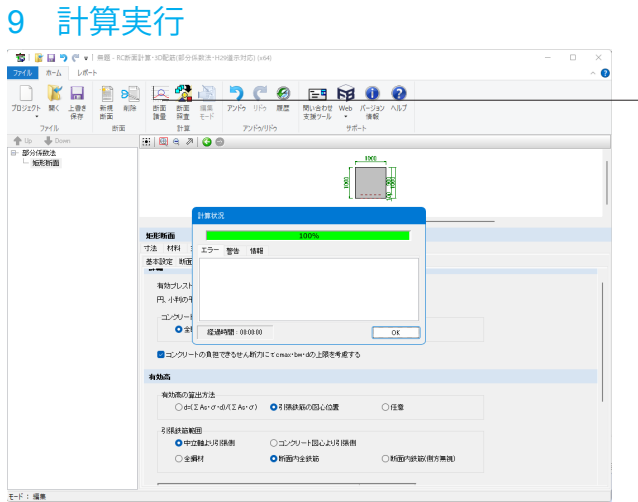

- データ入力後、「リボンメニュー ホーム」から「断面諸量」、 「断面照査」の各ボタンから計算が実行されます。
- ーンロール<br>「断面諸量」ボタンを押します。

### 10 結果の確認

計算が終了するとタブが表示されます。「リボンメニュー – 結果」にて結果を確認することが出来ます。

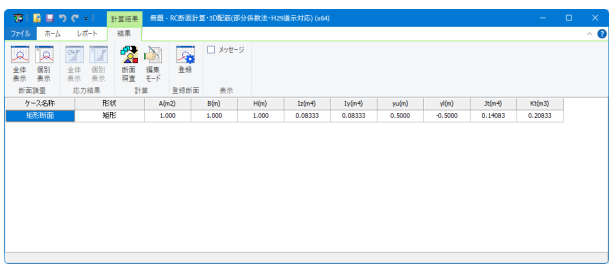

### 10-1 断面諸量

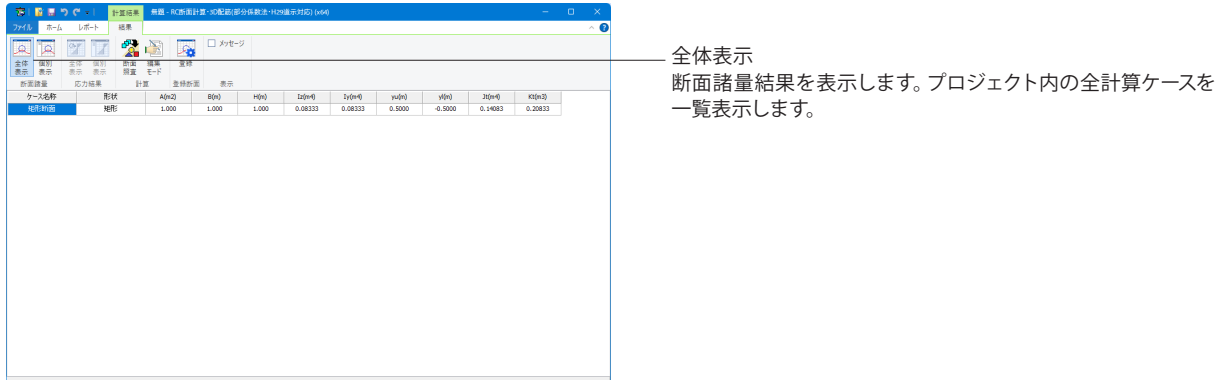

<span id="page-21-0"></span>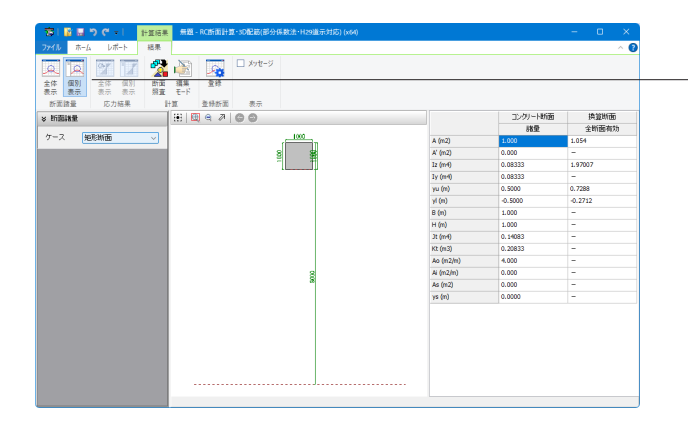

個別表示 断面諸量を表示します。計算ケース毎に表示します。

### 10-2 応力結果

F2AR<sup>D\*</sup>

▲ 风

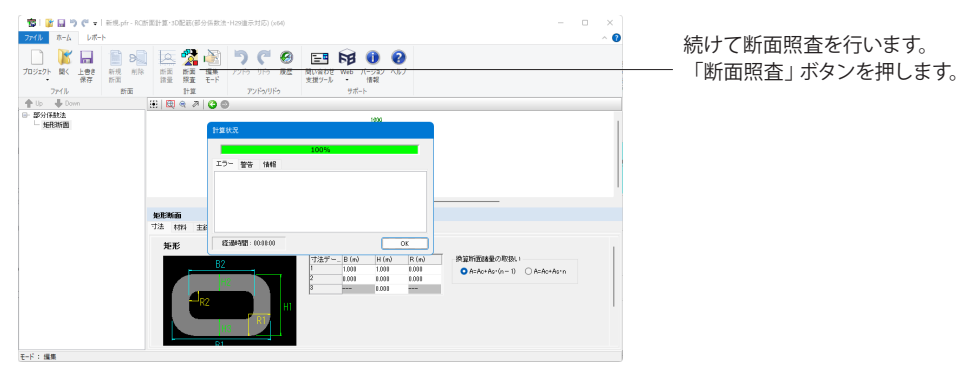

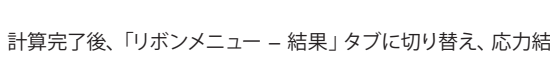

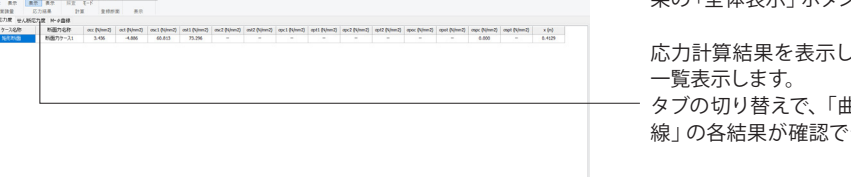

果の「全体表示」ボタンを押します。 よます。プロジェクト内の全計算ケースを

曲げ応力度」「せん断応力度」「M-φ曲 きます。

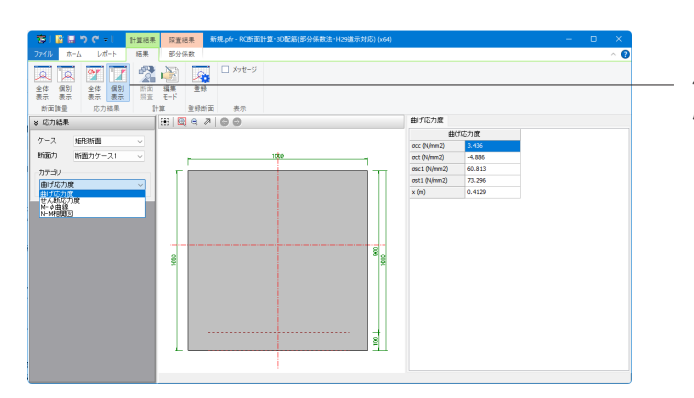

個別表示 応力計算結果を表示します。計算ケース毎に表示します。

### <span id="page-22-0"></span>11 部分係数の確認

「リボンメニュー - 部分係数」にて結果を確認することが出来ます。

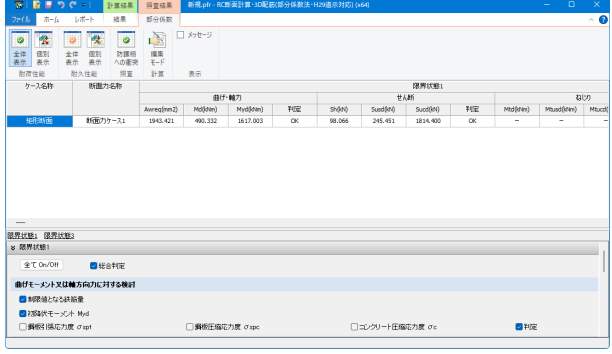

### 11-1 耐荷性能結果

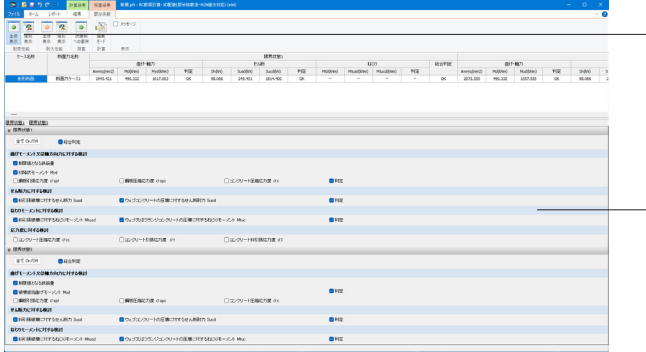

### 全体表示

耐荷性能結果を表示します。プロジェクト内の全計算ケースを 一覧表示します。

#### 表示スイッチ

各項目にチェックを入れると該当する値が一覧に表示されま す。

※「照査設定-断面力-作用組合せ」として「13)1.00(D+L)」が 選択されている場合、「耐久性能照査-コンクリート部材の疲 労」についての照査のみ行います。 (Q3-1参照) https://www.forum8.co.jp/faq/win/rcdan-h29.htm#q3-1

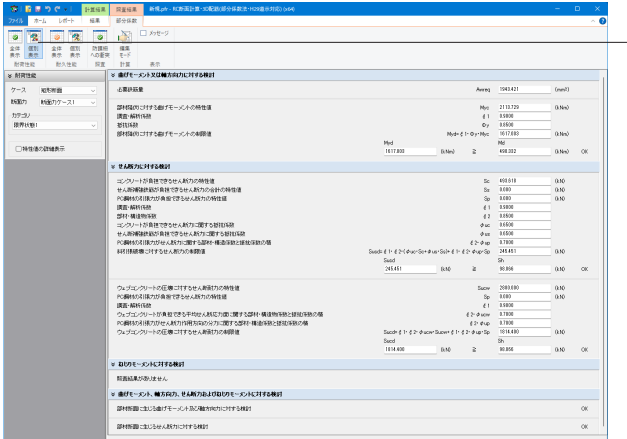

### **―― 個別表示**

耐荷性能結果を表示します。計算ケース毎に表示します。

#### ケース

結果データを表示させる計算ケースを指定します。

#### 断面力

結果データを表示させる断面力ケースを指定します。

#### カテゴリ

表示する限界状態を指定します。

#### 特性値の詳細表示

照査に用いる特性値を表示します。

### <span id="page-23-0"></span>11-2 耐久性能結果

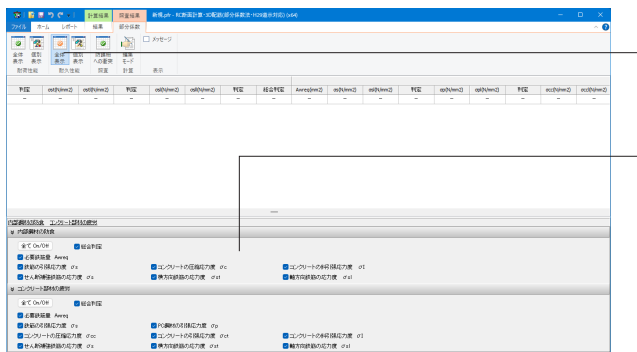

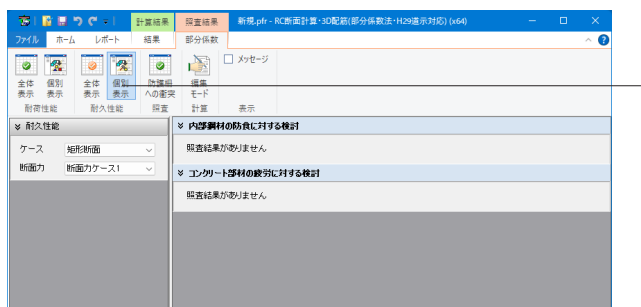

全体表示

耐久性能結果を表示します。プロジェクト内の全計算ケースを 一覧表示します。

#### 表示スイッチ

各項目にチェックを入れると該当する値が一覧に表示されま す。不要と思われる項目を表示しない場合にご利用下さい。

※「内部鋼材の防食」は「作用組合せ(1)」でのみ結果がありま す、「コンクリート部材の疲労」は「作用組合せ(13)」でのみ結 果があります。 (Q3-5参照) https://www.forum8.co.jp/faq/win/rcdan-h29.htm#q3-5 (Q3-6参照) https://www.forum8.co.jp/faq/win/rcdan-h29.htm#q3-6

個別表示 耐久性能結果を表示します。計算ケース毎に表示します。

ケース 結果データを表示させる計算ケースを指定します。

結果データを表示させる断面力ケースを指定します。

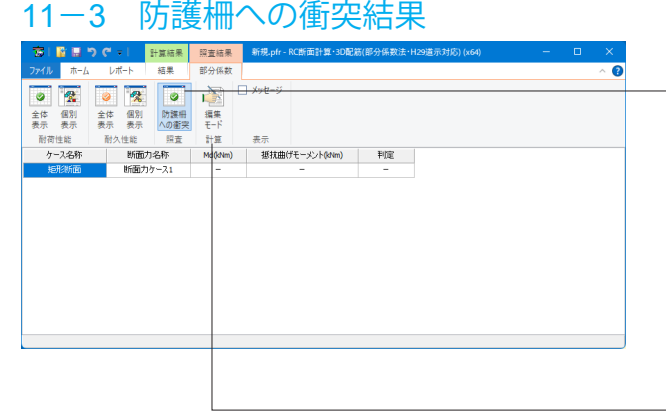

防護柵への衝突 照査結果を表示します。計算ケース毎に表示します。 ※「防護柵への衝突」は作用組合せ「14) 1.0(D+L+CO)」での み結果があります。

Md

断面力

「断面力」タブ-「曲げモーメント」で設定した値。

#### 抵抗曲げモーメント

道示Ⅲ 9.6「橋梁防護柵に作用する衝突荷重に対する照査」の 抵抗曲げモーメント。

編集モードボタンを押すと、結果確認モードから編集モードに 切り替わります。

### 12 計算書出力

第3章 「限界状態設計法」と同様のためP38 計算書出力 をご覧ください。

### 13 図面生成

第3章 「限界状態設計法」と同様のためP41 図面作成 をご覧ください。

### 14 データ保存

第3章 「限界状態設計法」と同様のためP54 データ保存 をご覧ください。

## <span id="page-24-0"></span>第3章 操作ガイダンス「限界状態設計法」

### 1 断面モデル作成

各入力項目の照査については製品の【ヘルプ】をご覧ください。

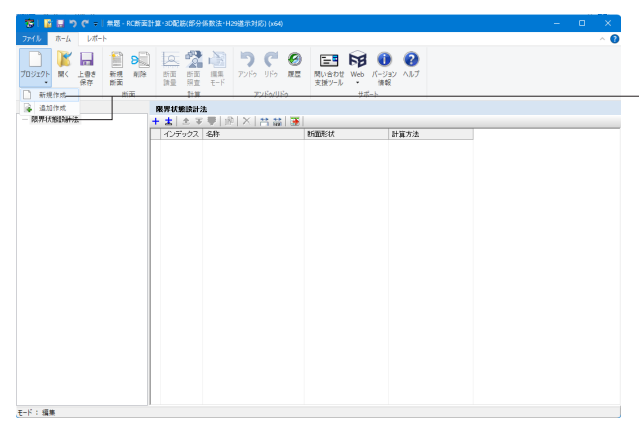

「リボンメニュー – ホーム – プロジェクト – 新規作成」を選択 します。 名称を「Project1」から「限界状態設計法」へ変更します。

### 2 形状

断面形状を選択します。

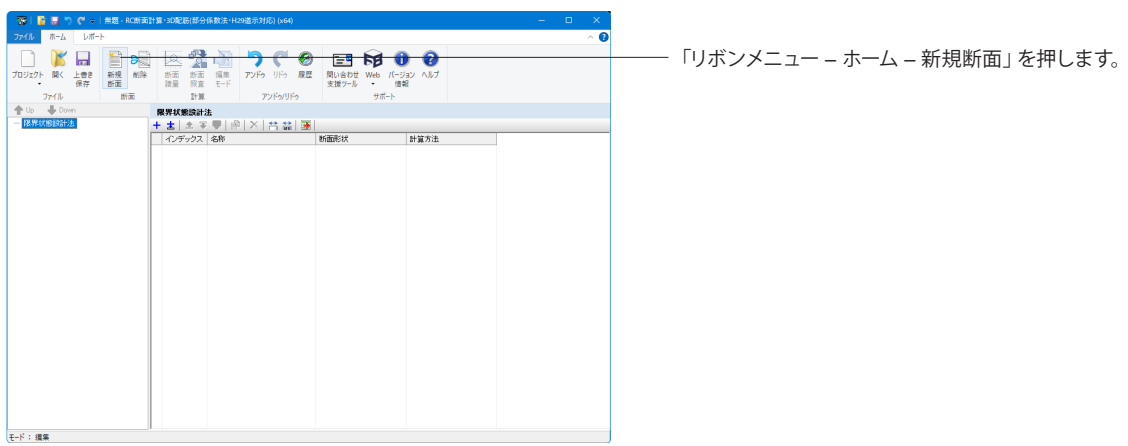

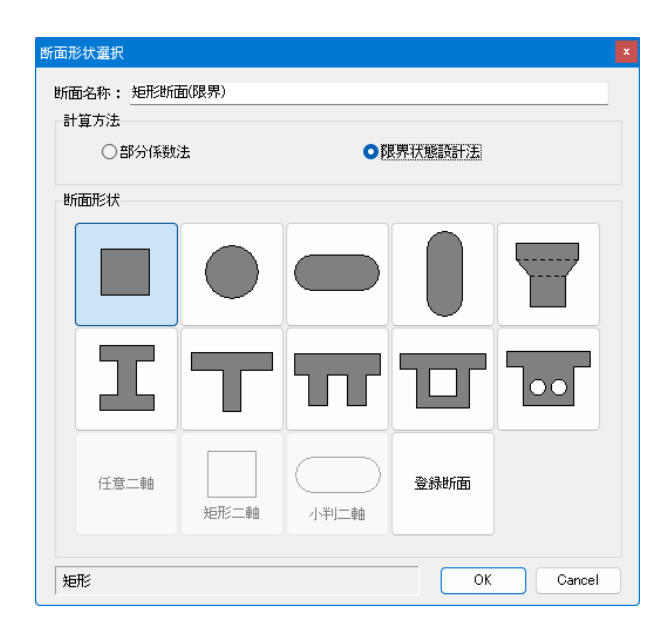

#### 断面名称

「断面名称」に任意のケース名称を入力します。 ここでは、「矩形断面(限界)」と入力します。

#### 計算方法

「限界状態設計法」を選択します。

#### 断面形状

選択可能な形状には、矩形、円形、小判(横)、小判(縦)、 BLOCK入力、I 桁、T桁、ダブルT桁、箱桁、円孔ホロー桁、 登録断面があります。 ここでは、「矩形」を選択します。

入力後「OK」を押します。

### <span id="page-25-0"></span>3 寸法

断面の寸法データを入力します。

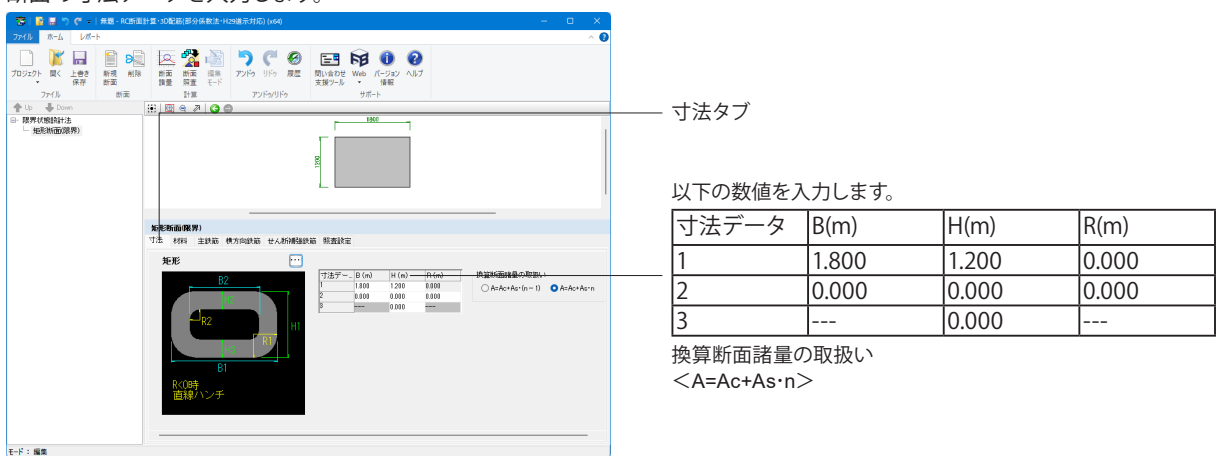

画面に表示されている説明図を見ながら各部寸法を入力します。ダブルT桁、箱桁、円孔ホロー桁の説明図は断面の左半分 だけが描かれています。

|…|ボタン 断面の形状を選択できます。詳細は断面形状選択にあります。

#### J算出方法

 0:中空部を1つと考えます 1:中空部を入力した個数分考えます 2:中空部を無視します(箱桁、円孔ホロー桁のみ) 0:楕円式 1:長辺/短辺の比が1.24以上の場合は等積矩形に換算する(1.24未満は楕円式を用いる)(小判形のみ) ウェブ数 ウェブ数(2~10)を指定します。(箱桁のみ)

入力切替 入力表と入力ガイドのBitmap図が切り替わりハンチの入力が可能な状態となります。(ダブルT桁のみ)

ねじり係数 ねじりモーメントに対する検討に用いる値を設定します。(BLOCK入力のみ)

回転角度 プラス入力時(右方向)、マイナス入力時(左方向)に回転します。又、鉄筋情報も同時に回転します。(任意二軸のみ) 追加/控除 入力するBlockが充実部か中空部か選択します。(任意二軸のみ)

断面諸量の取扱い 換算断面諸量の計算で鉄筋断面積分のコンクリートを控除するか指定します。

「A=Ac+As・(n-1)」:コンクリートを控除する、「A=Ac+As・n」:コンクリートを控除しない

### 4 材料

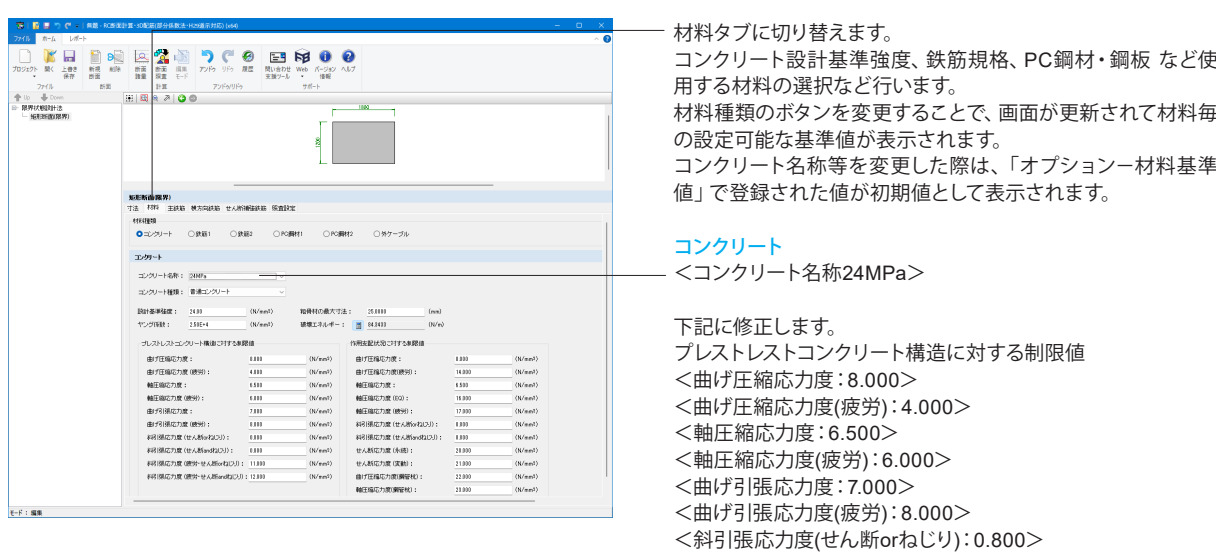

<斜引張応力度(せん断andねじり):0.800> <斜引張応力度(疲労・せん断orねじり):11.000> <斜引張応力度(疲労・せん断andねじり):12.000>

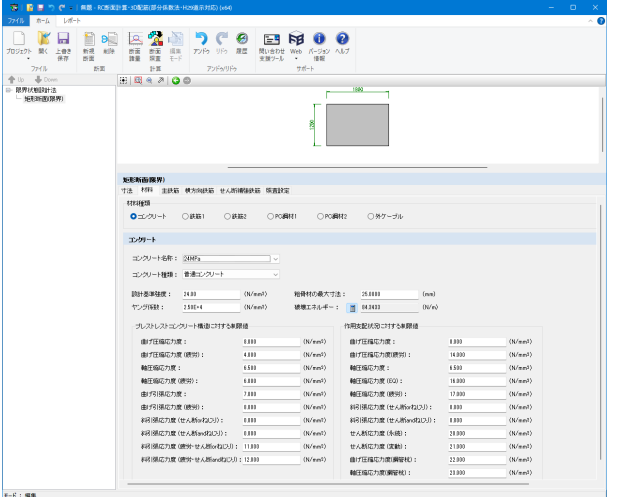

下記に修正します。 作用支配状況に対する制限値 <曲げ圧縮応力度:8.000> <曲げ圧縮応力度(疲労):14.000> <軸圧縮応力度:6.500> <軸圧縮応力度(EQ):16.000> <軸圧縮応力度(疲労):17.000> <斜引張応力度(せん断orねじり):0.800> <斜引張応力度(せん断andねじり):0.800> <せん断応力度(永続):20.000> <せん断応力度(変動):21.000> <曲げ圧縮応力度(鋼管杭):22.000> <軸圧縮応力度(鋼管杭):23.000>

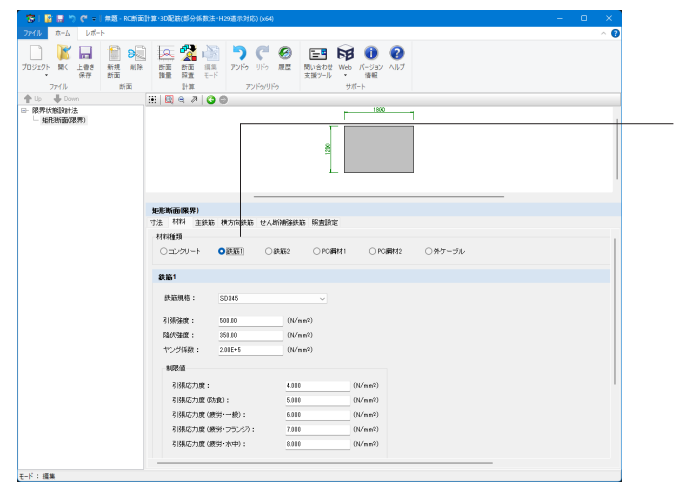

#### 鉄筋1/鉄筋2

どちらも下記に修正します。 <引張強度:500.00> <降伏強度:350.00> <ヤング係数:2.00E+5>

#### 制限値

<引張応力度:4.00> <引張応力度(防食):5.00> <引張応力度(疲労・一般):6.00> <引張応力度(疲労・フランジ):7.00> <引張応力度(疲労・水中):8.00>

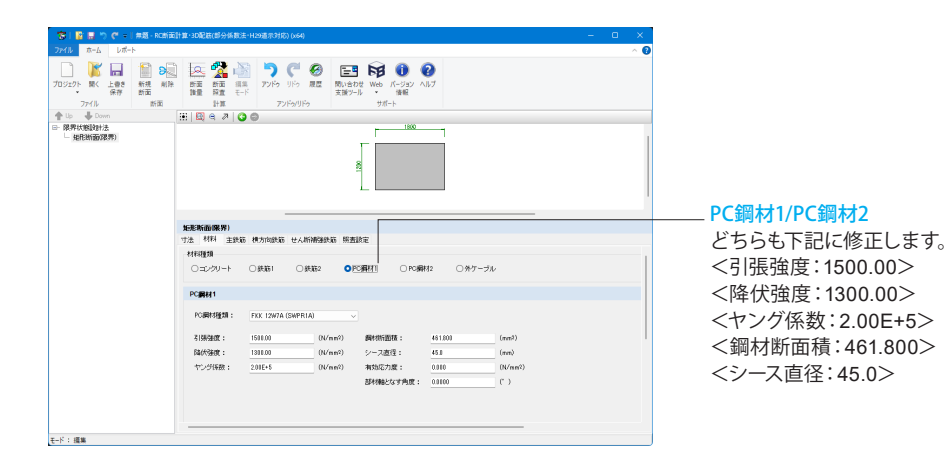

<span id="page-27-0"></span>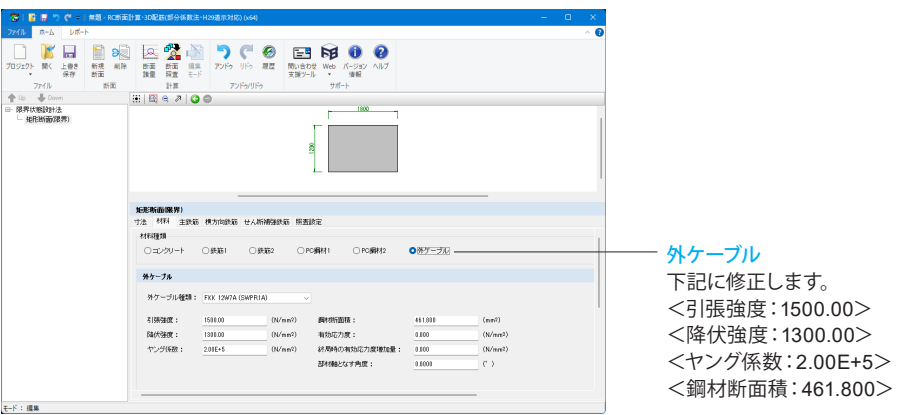

### 5 主鉄筋

主鉄筋データを入力します。

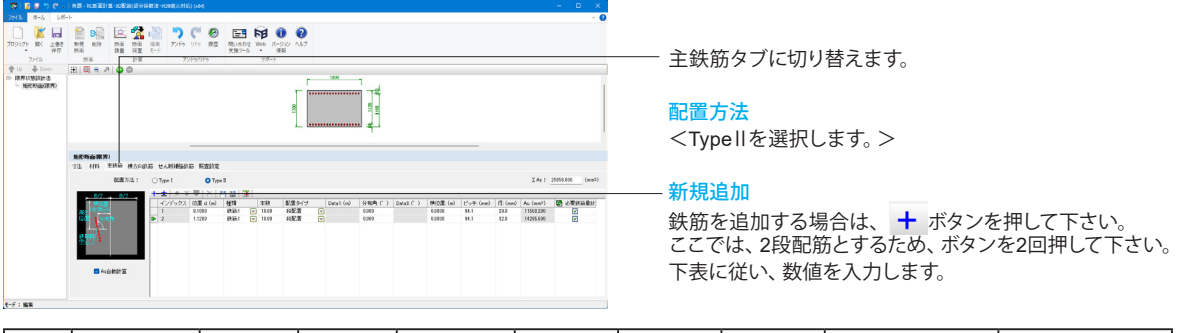

位置 種類 本数 配置タイプ 分布角 横位置 ピッチ 径 As 1 0.1000 鉄筋1 18 段配置 0.000 0.0000 94.1 29.0 11563.200 2 1.1200 鉄筋1 18 段配置 0.000 0.0000 94.1 32.0 14295.600

### 6 横方向鉄筋

横方向鉄筋データを設定します。

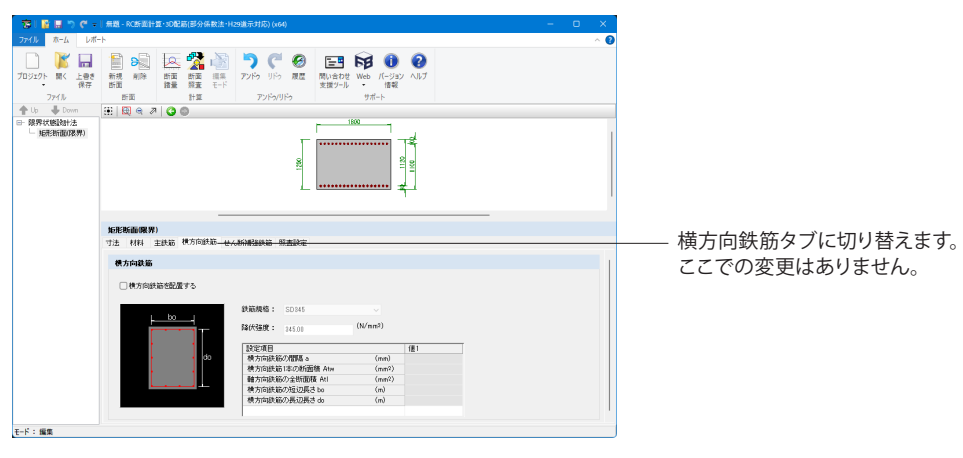

### <span id="page-28-0"></span>7 せん断補強鉄筋

せん断補強鉄筋データを設定します。

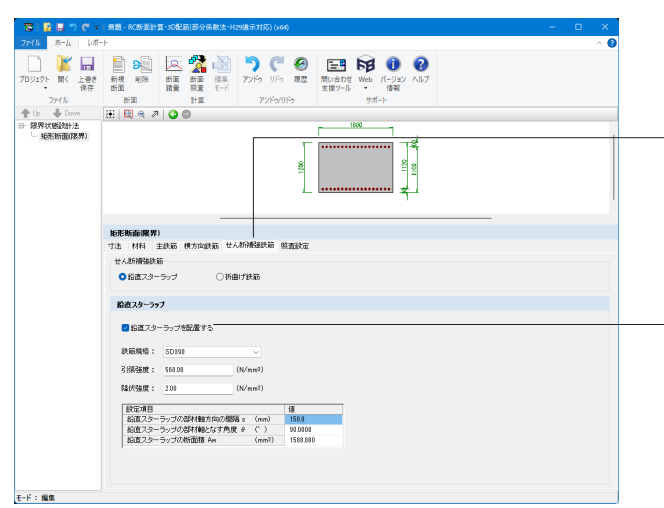

せん断補強鉄筋タブに切り替えます。

#### せん断補強鉄筋

せん断力に対する照査で使用します。 <鉛直スターラップ>を選びます。

<鉛直スターラップを配置する>にチェックを入れ 下記項目を入力します。 鉄筋規格 レジストリに登録されている基準値データから選択します。  $<$ SD390 $>$ 

#### 引張強度

選択した基準値データから自動で値がセットされます。表示さ れている入力データの修正も可能です。  $<$ 560.00 $>$ 

#### 降伏強度

選択した基準値データから自動で値がセットされます。表示さ れている入力データの修正も可能です。

鉛直スターラップの部材軸方向の間隔 s 鉛直スターラップの部材軸方向の配置ピッチを指定します。  $<$ 150.0 $>$ 

#### 鉛直スターラップの部材軸となす角度 θ

鉛直スターラップが部材軸となす角度を指定します。 <90.0000>入力します。

#### 鉛直スターラップの断面積 Aw

間隔aおよび角度θで配筋される鉛直スターラップの断面積を 指定します。 <1588.800>入力します。

### <span id="page-29-0"></span>8 照査設定

### 8-1 基本設定

#### 基本設定データを入力します。

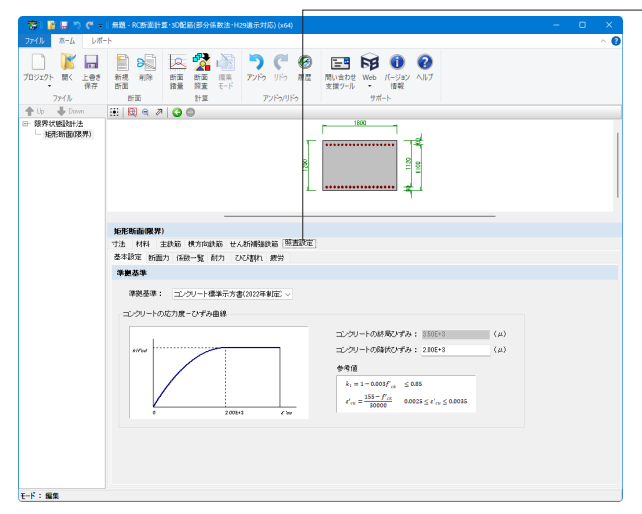

照査設定タブに切り替えます。

#### 準拠基準

準拠する基準書(2017年/2022年)を指定します。 <コンクリート標準示方書(2022年制定)>を選択します。

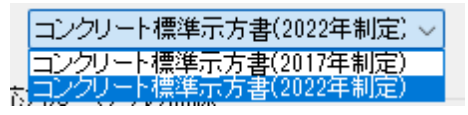

#### コンクリートの終局ひずみ

参考値記載の式に従い内部で計算したコンクリートの終局ひ ずみを表示します。 任意に変更することは出来ません。

#### コンクリートの降伏ひずみ

コンクリートの降伏ひずみを設定します。応力度-ひずみ曲線 に影響します。

### 8-2 断面力

断面力データを入力します。

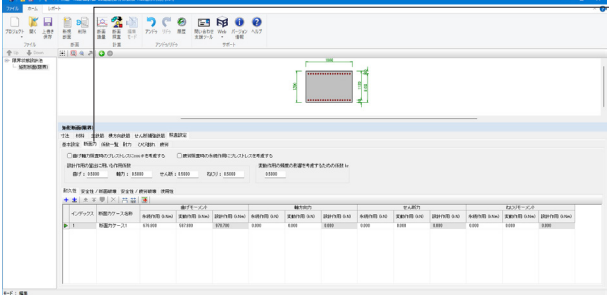

断面力タブに切り替えます。

#### ■設定項目

曲げ軸力照査時のプレストレスにcosθを考慮する

チェックを付けると、「材料」タブのPC鋼材1(及び2)で設定した 「部材軸となす角度」の値がθとなって、曲げ軸力の照査時に 考慮されます。

ここでは、チェックを外し設定は行いません。

#### 疲労照査時の永続作用にプレストレスを考慮する

チェックを付けると、安全性/疲労破壊照査時の永続作用にプ レストレスが考慮されます。 ここでは、チェックを外し設定は行いません。

#### 設計作用の算出に用いる作用係数

「曲げ」、「軸力」、「せん断」、「ねじり」それぞれの設計作用 を算出する際に、変動作用にかける係数を設定します。 <曲げ:0.5000> <軸力:0.5000> <せん断:0.5000> <ねじり:0.5000>

#### 変動作用の頻度の影響を考慮するための係数kr

安全性/疲労破壊の照査に用いる「変動作用の頻度の影響を 考慮するための係数kr」を設定します。  $<$ 0.5000 $>$ 

#### 「耐久性」「安全性/断面破壊」「安全性/疲労破壊」「使用性」 タブ

それぞれの性能ごとに断面力を設定します。

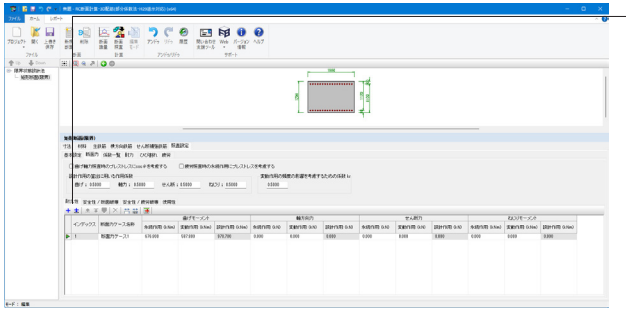

#### 新規作成

→ ボタンを1回押してケースを1つ作成します。

#### 曲げモーメント

曲げモーメントを上側圧縮のときプラスとして入力します。 永続作用と変動作用に値を入力してください。 「設計作用=永続作用+作用係数×変動作用」で自動計算さ れます。※「安全性/断面破壊」の場合は設計作用を直接入力 してください。

#### 軸方向力

軸方向力を圧縮をプラスとして入力します。 永続作用と変動作用に値を入力してください。 「設計作用=永続作用+作用係数×変動作用」で自動計算さ れます。※「安全性/断面破壊」の場合は設計作用を直接入力 してください。

#### せん断力

せん断力を入力します。 永続作用と変動作用に値を入力してください。 「設計作用=永続作用+作用係数×変動作用」で自動計算さ れます。※「安全性/断面破壊」の場合は設計作用を直接入力 してください。

#### ねじりモーメント

ねじりモーメントを入力します。 永続作用と変動作用に値を入力してください。 「設計作用=永続作用+作用係数×変動作用」で自動計算さ れます。※「安全性/断面破壊」の場合は設計作用を直接入力 してください。

下表に従い、各タブの入力を行います。

#### 耐久性タブ

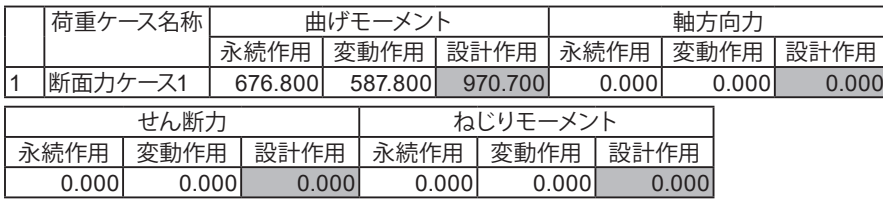

#### 安全性/断面破壊タブ

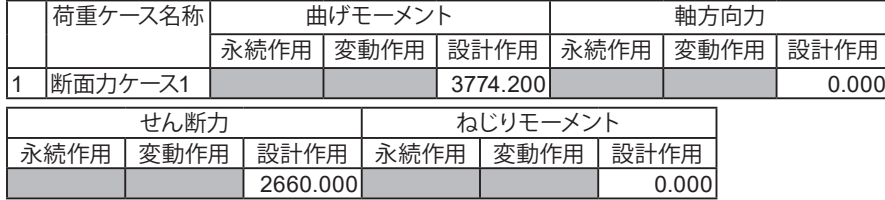

#### 安全性/疲労破壊タブ

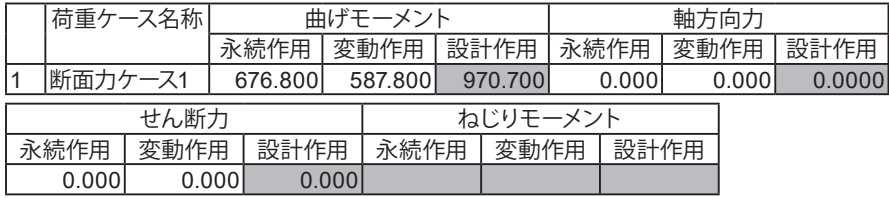

#### 使用性タブ

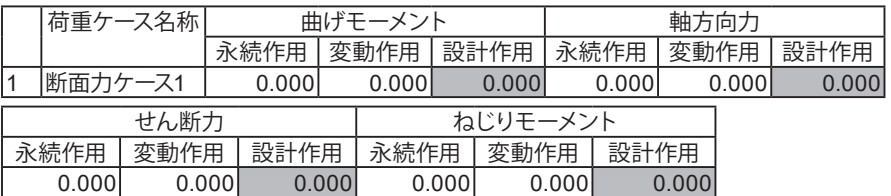

### <span id="page-31-0"></span>8-3 係数一覧

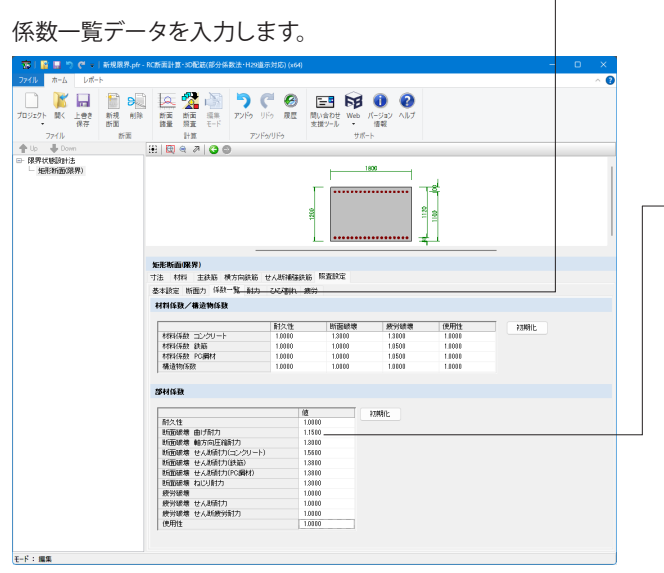

係数一覧タブに切り替えます。

レジストリに登録されている基準値を初期値としてセットして おります。計算に先立ち確認し、必要ならば表示されている入 力データを修正して下さい。

部分係数

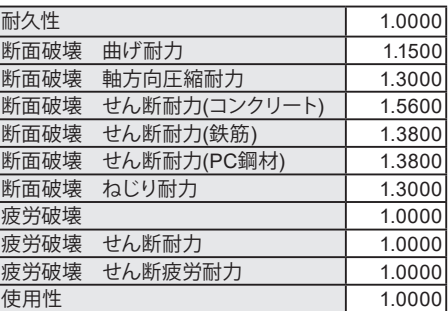

【補足】

ファイル>オプション>システムオプション>限界状態設計法 材料係数、構造物係数、部材係数の設定を行います。 設定はレジストリに保存されます。

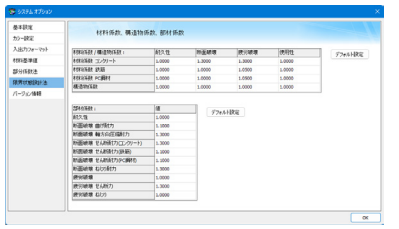

### 8-4 耐力

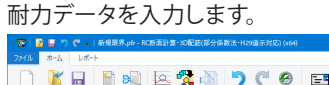

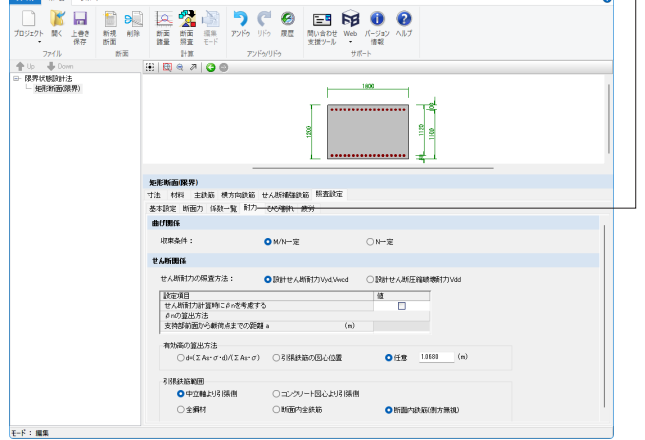

#### 耐力タブに切り替えます。

### 曲げ関係

収束条件

・N一定:設計断面力の軸力と積分結果の軸力が一致するよう に収束計算を行います。

・M/N一定:Mu、Nuの比(=Mu/Nu)が与えられたMd、Ndの比 に等しくなるように中立軸を移動させ収束計算を行います。 <M/N一定>を選びます。

#### せん断関係

せん断耐力の照査方法

・設 計せん断耐力Vyd,Vwcd:設 計せん断耐力Vydおよび Vwcdの各々について安全性の照査を行います。 ・設計せん断圧縮破壊耐力Vdd:設計せん断圧縮破壊耐力 Vddについて安全性の照査を行います。

<設計せん断耐力Vyd,Vwcd>を選びます。

#### せん断耐力算出時にβnを考慮する

軸方向の影響を考慮するための係数βnを考慮する場合は チェックを入れます。

#### βnの算出方法

・Mud=2Md:曲げモーメントMd(入力値)が純曲げ耐力Mudの 1/2より大きい場合、Mud=2Mdとします。

・Mud=Mud:曲げモーメントMd(入力値)が純曲げ耐力Mudの 1/2より大きい場合でも、そのままMudを用います。

#### 支持部前面から載荷点までの距離 a

せん断耐力の照査を設計せん断圧縮破壊耐力Vddで行う場合 支持部前面から載荷点までの距離を指定します。

<span id="page-32-0"></span>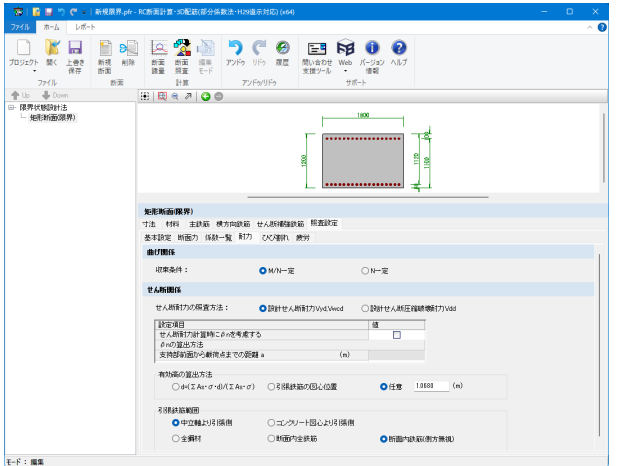

### 8-5 ひび割れ

#### ひび割れデータを入力します。

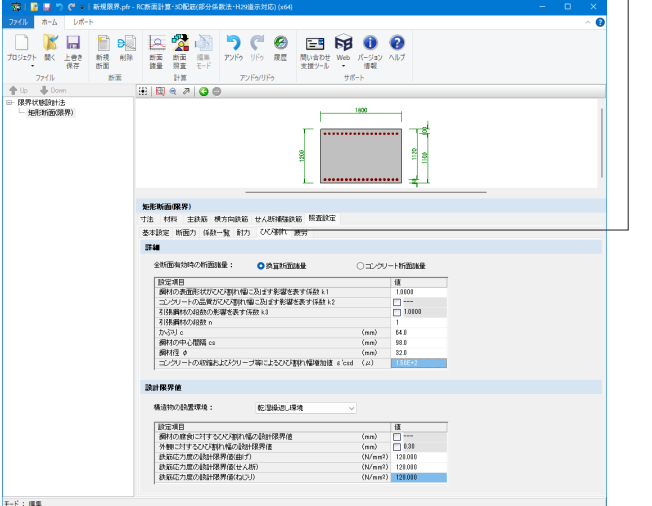

#### 有効高の算出方法

・d=(ΣAs・σ・d)/(ΣAs・σ):曲げ応力度を計算し、その応力勾 配を加味して決定します。

・引張鉄筋の図心位置:圧縮縁から引張鋼材図心までの距離 とします。

・任意:任意の値を指定します。

<任意>にチェックを入れます。

<任意:1.0680(m)>

#### 引張鉄筋範囲

有効高を任意以外の方法で算出する場合や、引張鉄筋量の算 出時に用いる引張鉄筋の条件を選択します。

・中立軸より引張側:中立軸位置より引張側にある鋼材を引張 鋼材とします。

・コンクリート図心より引張側:コンクリート図心より引張側に ある鋼材を引張鋼材とします。

・全鋼材:断面に配置された全ての鋼材を引張鋼材とします。 ・断面内全鉄筋:断面に配置された鉄筋のみを引張鋼材とし

ます。(※PC鋼材は配置されていても考慮されません)

・断面内鉄筋(側方無視):断面内の側方鉄筋以外の鉄筋の みを引張鋼材とします。(※PC鋼材は配置されていても考慮さ れません)

<中立軸より引張側>、<断面内鉄筋(側方無視)>を選びま す。

#### ひび割れタブに切り替えます。

#### 全断面有効時の断面諸量

全断面有効時の応力度計算に用いる断面諸量を換算断面・コ ンクリート断面から選択します。※使用性の照査に影響しま す。

<換算断面諸量>を選びます。

#### 鋼材の表面形状がひび割れ幅に及ぼす影響を表す係数 k1

曲げひび割れ幅の設計応答値を計算するための鋼材の表面形 状がひび割れ幅に及ぼす影響を表す係数を指定します。 <1.00000>を入力します。

#### コンクリートの品質がひび割れ幅に及ぼす影響を表す係数 k2

曲げひび割れ幅の設計応答値を計算するためのコンクリートの品質 がひび割れ幅に及ぼす影響を表す係数を指定します。

#### 引張鋼材の段数の影響を表す係数 k3

曲げひび割れ幅の設計応答値を計算するための引張鋼材の段 数の影響を表す係数を指定します。

#### 引張鋼材の段数 n

引張鋼材の段数の影響を表す係数を内部計算する場合指定し ます。 <1>を入力します。

#### かぶり c

曲げひび割れ幅の設計応答値を計算するためのコンクリート 断面表面から鋼材までのかぶりを指定します。 <64.0>を入力します。

#### 鋼材の中心間隔 cs

曲げひび割れ幅の設計応答値を計算するための鋼材の中心 間隔を指定します。 <98.0>を入力します。

#### 鋼材径 ω

曲げひび割れ幅の設計応答値を計算するための鋼材径を指 定します。 <32.0>を入力します。

#### コンクリートの収縮およびクリープ等によるひび割れ幅増加値 ε'csd

曲げひび割れ幅の設計応答値を計算するためのコンクリートの収 縮およびクリープ等によるひび割れ幅の増加値を指定します。 <150>を入力します。

<span id="page-33-0"></span>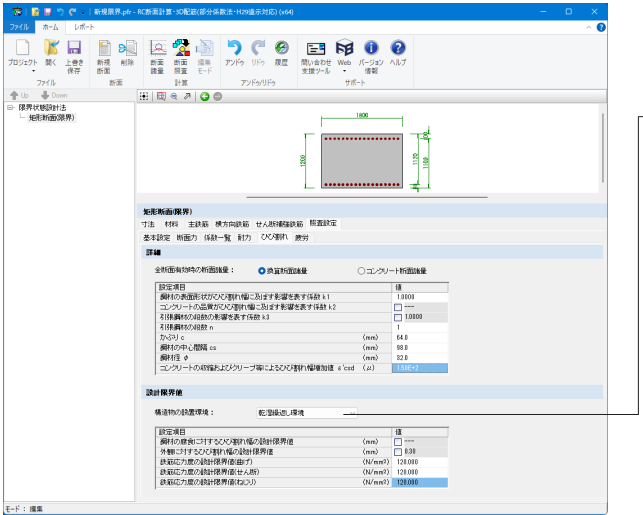

#### 設計限界値

#### 構造物の設置環境

それぞれの環境により、鉄筋応力度の設計限界値としてコンク リート標準示方書に記載されている値が初期設定されます。 <乾湿繰返し環境>を選びます。

#### 鋼材の腐食に対するひび割れ幅の設計限界値

耐久性の照査に用いる鋼材の腐食に対する曲げひび割れ幅の 設計限界値を指定します。

#### 外観に対するひび割れ幅の設計限界値

使用性の照査に用いる外観に対する曲げひび割れ幅の設計限 界値を指定します。

#### 鉄筋応力度の設計限界値(曲げ)

鉄筋の曲げ応力度に対する応力度の設計限界値を指定しま す。

<120.000>を入力します。

#### 鉄筋応力度の設計限界値(せん断)

せん断補強鉄筋の応力度に対する応力度の設計限界値を指定 します。 <120.000>を入力します。

#### 鉄筋応力度の設計限界値(ねじり)

ねじり補強鉄筋の応力度に対する応力度の設計限界値を指定 します。 <120.000>を入力します。

### 8-6 疲労

疲労データを入力します。

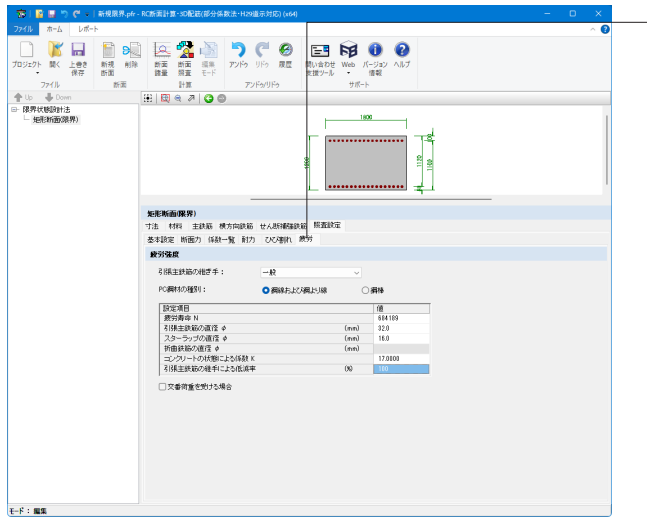

疲労タブに切り替えます。 引張主鉄筋の継ぎ手 <一般>を選びます。

#### PC鋼材の種別

PC鋼材の疲労強度を算出式の係数を指定します。 <鋼線および鋼より線>にチェックを入れます。

#### 疲労寿命 N

疲労寿命(繰返し回数)を指定します。 <684189>を入力します。

#### 引張主鉄筋の直径 φ

鉄筋の疲労強度算出に用いる引張主鉄筋の直径を指定しま す。 <32.0>を入力します。

### スターラップの直径 φ

スターラップ(帯鉄筋)の疲労強度算出に用いるスターラップ(帯 鉄筋)の直径を指定します。 ※スターラップ(帯鉄筋)を配置している場合のみ有効 <16.0>を入力します。

#### 折曲鉄筋の直径 φ

折曲げ鉄筋(らせん鉄筋)の疲労強度算出に用いる折曲げ鉄筋 (らせん鉄筋)の直径を指定します。※折曲げ鉄筋(らせん鉄筋) を配置している場合のみ有効

### コンクリートの状態による係数 K

コンクリートの疲労強度算出に用いるコンクリートの状態によ る係数を指定します。 <17.0000>を入力します。

#### 引張主鉄筋の継手による低減率

引張主鉄筋の継手による低減率を指定します。 ※初期値は引張主鉄筋の継ぎ手の種類により設定されます。 <100>を入力します。

### <span id="page-34-0"></span>9 計算実行

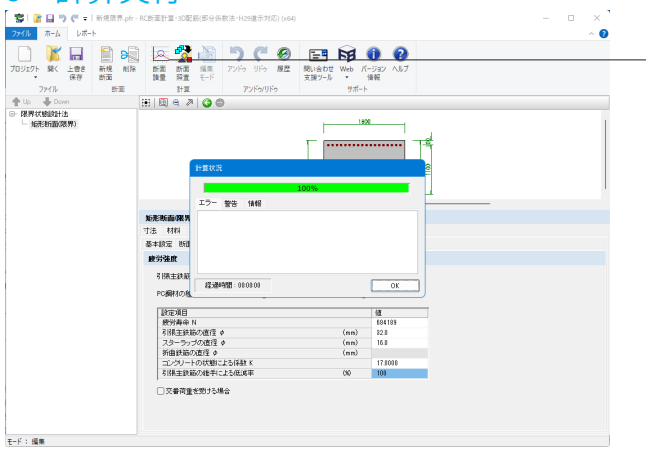

データ入力後、「リボンメニュー – ホーム」から「断面諸量」、 「断面照査」の各ボタンから計算が実行されます。 「断面諸量」ボタンを押します。

### 10 結果の確認

計算を実行すると、「リボンメニュー – 結果」にて結果を確認することが出来ます。

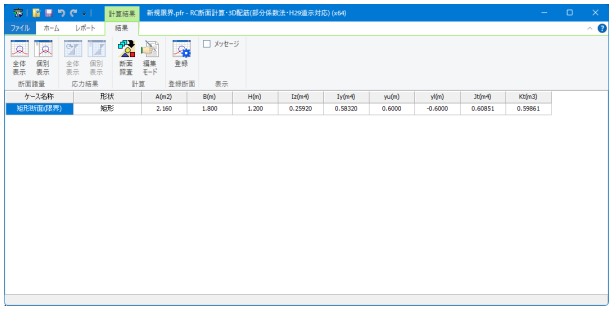

# 10-1 断面諸量

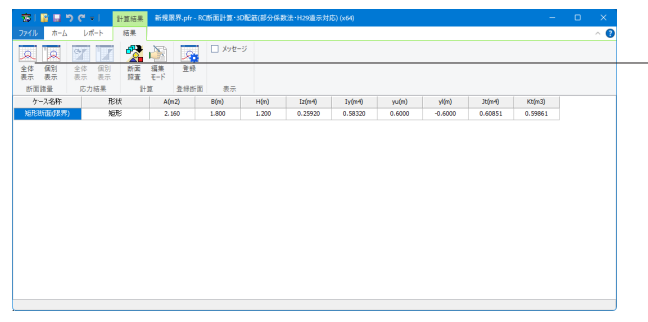

全体表示 断面諸量結果を表示します。プロジェクト内の全計算ケースを 一覧表示します。

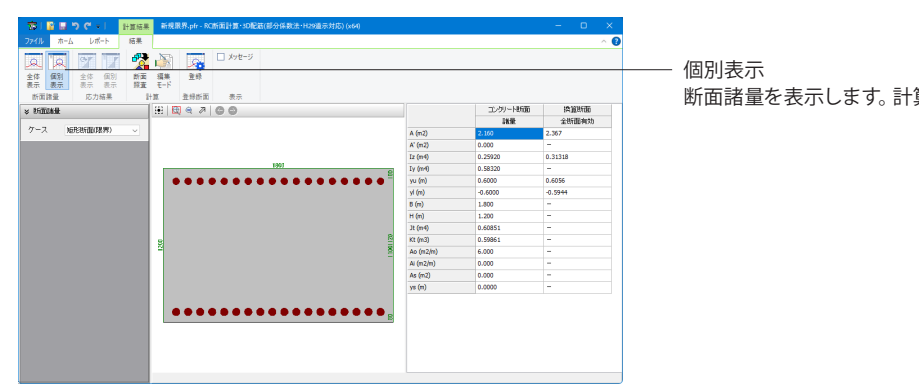

断面諸量を表示します。計算ケース毎に表示します。

### <span id="page-35-0"></span>10-2 応力結果

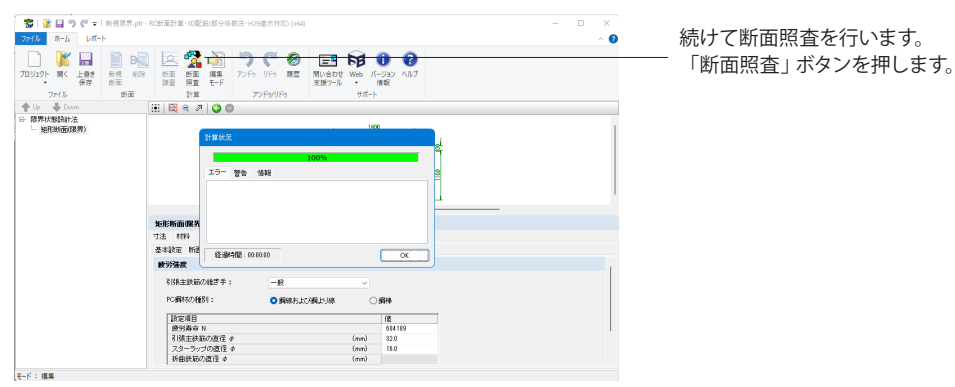

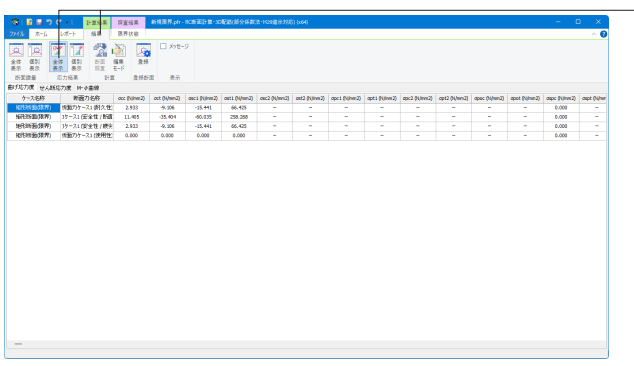

計算完了後、「リボンメニュー – 結果」タブに切り替え、応力結 果の「全体表示」ボタンを押します。

#### 全体表示

応力計算結果を表示します。プロジェクト内の全計算ケースを 一覧表示します。

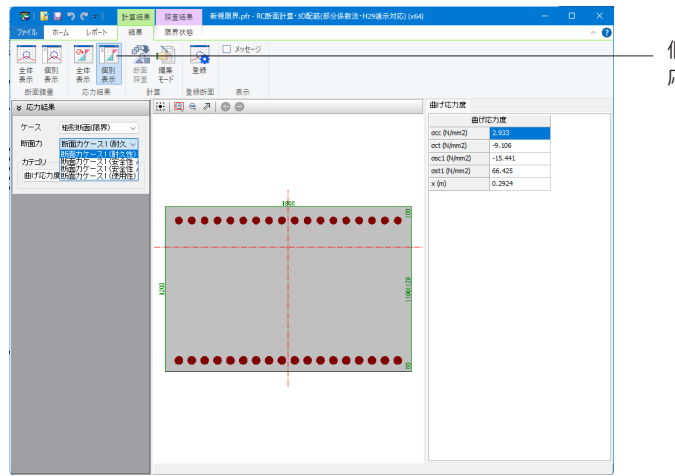

個別表示 応力計算結果を表示します。計算ケース毎に表示します。
## 11 限界状態の確認

「リボンメニュー - 限界状態」にて結果を確認することが出来ます。

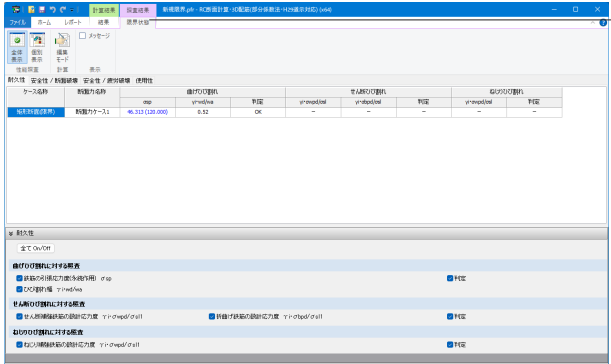

「断面照査」の計算が完了すると「限界状態」タブが表示され ます。リボンの限界状態タブには、以下の機能があります。

## 11-1 性能照査

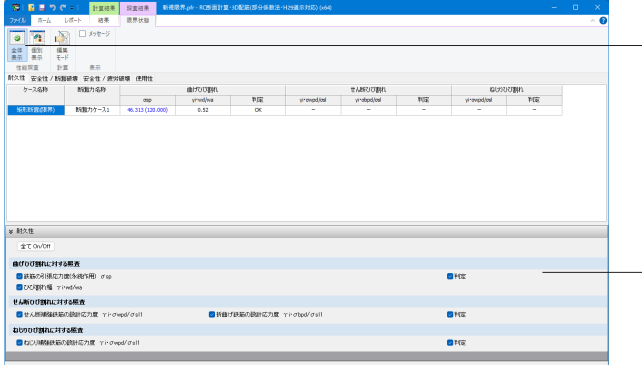

## 全体表示 性能照査結果を表示します。プロジェクト内の全計算ケースを 一覧表示します。

## ※表示される文字の色については、下記となります。

・照査を省略するための判定項目は、省略可能な場合には青 色で表示

## ・判定がNGとなる場合には赤色で表示

## 表示スイッチ

各項目にチェックを入れると該当する値が一覧に表示されま す。

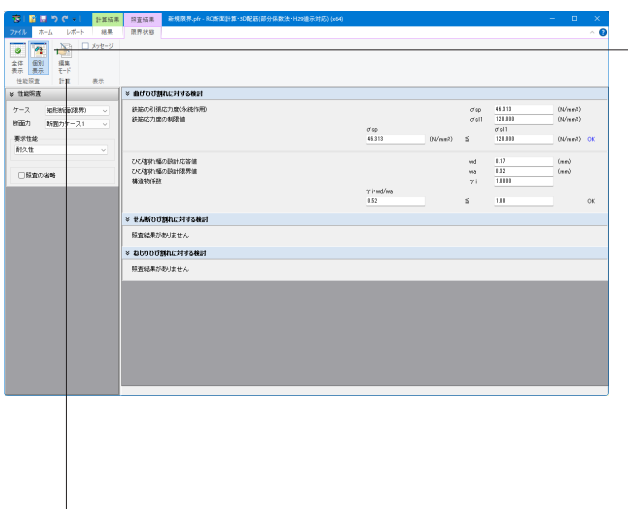

## —— 個別表示

性能照査結果を表示します。計算ケース毎に表示します。

## ケース

結果データを表示させる計算ケースを指定します。

## 断面力

結果データを表示させる断面力ケースを指定します。

## 要求性能

表示する「耐久性」「安全性/断面破壊」「安全性/疲労破壊」 「使用性」を選択します。

## 照査の省略

照査を省略可能な場合、省略可能な照査結果を非表示にしま す。

## 編集モードボタン

「編集モード」へ戻ります。計算後は「結果モード」になってい ます。モデルの再編集を行う場合はこのボタンを押して「編集 モード」へ切り替えてください。

## 12 計算書出力

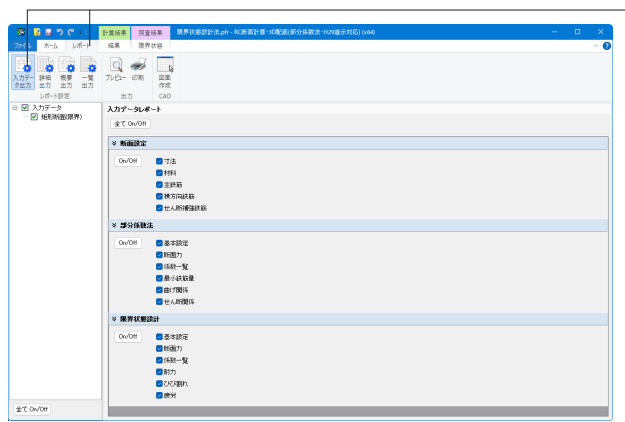

「リボンメニュー – レポート」タブに切り替えます。

断面照査を実行すると、「詳細出力」「概要出力」「一覧出力」 のボタンが有効となります。 ※「入力データ出力」については断面形状を選択した場合に有 効となります。

入力データ出力

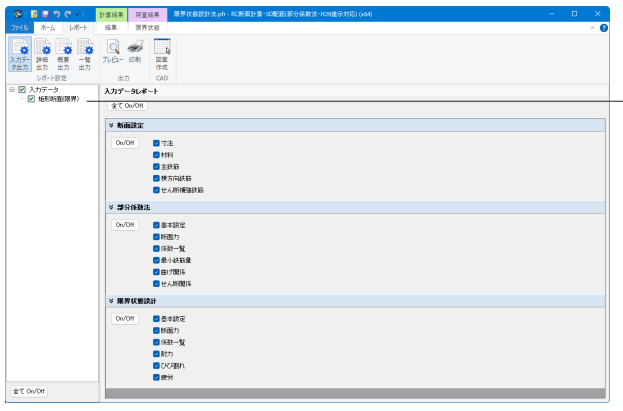

入力データの出力内容を設定します。

左側ツリーには出力可能なケース一覧が表示されます。 ツリーの項目名の前にある四角にチェックをいれると、その項 目がレポート出力の対象となります。

「全てOn/Off」ボタンを押すことで、ツリー全ての項目に対して 出力の切り替えが可能です。

「寸法」ー「照査設定」の各タブで入力した値の出力が可能で す。チェックボックスにて出力する入力データの選択が可能で す。

## 詳細出力

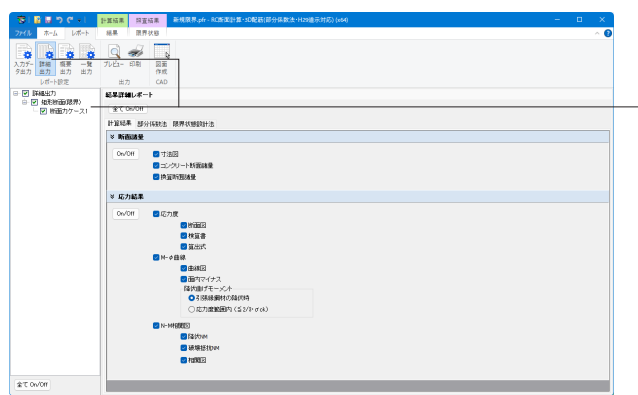

詳細出力の出力内容を設定します。

左側ツリーには出力可能なケース一覧が表示されます。 ツリーの項目名の前にある四角にチェックをいれると、その項 目がレポート出力の対象となります。 「全てOn/Off」ボタンを押すことで、ツリー全ての項目に対して 出力の切り替えが可能です。

## 概要出力

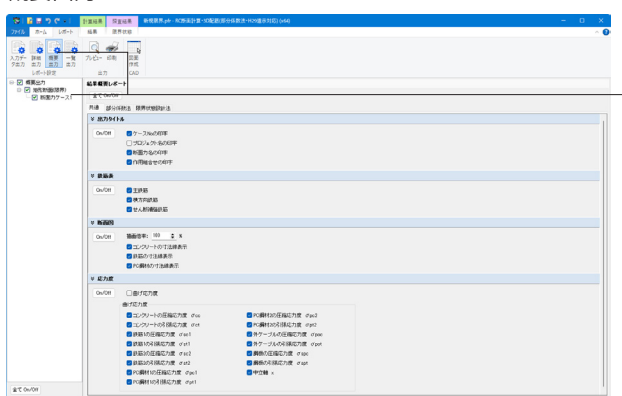

## 概要レポートの出力内容を設定します。

左側ツリーには出力可能なケース一覧が表示されます。 ツリーの項目名の前にある四角にチェックをいれると、その項 目がレポート出力の対象となります。 「全てOn/Off」ボタンを押すことで、ツリー全ての項目に対して 出力の切り替えが可能です。

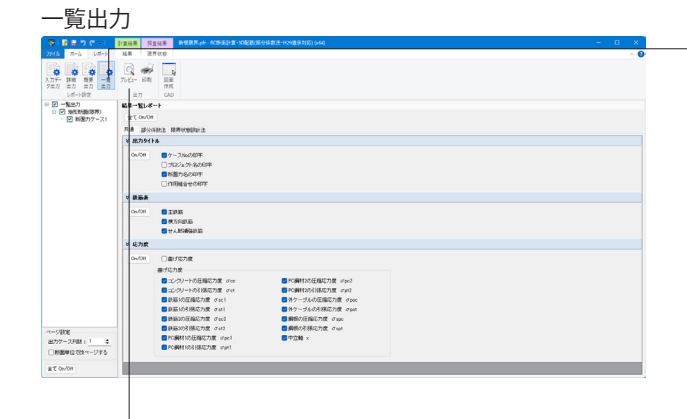

## プレビュー

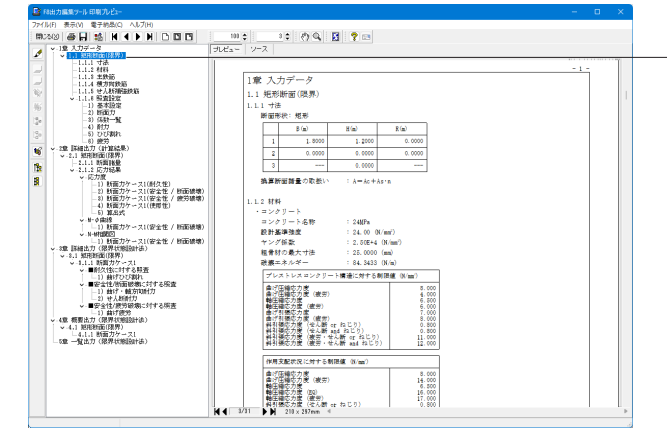

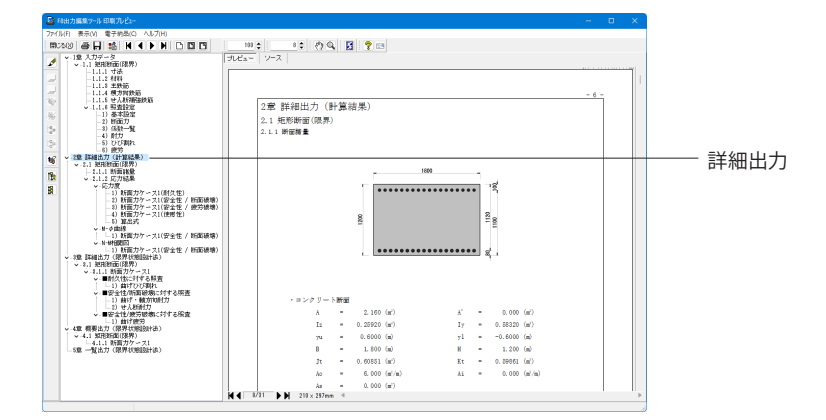

## 一覧レポートの出力内容を設定します。

左側ツリーには出力可能なケース一覧が表示されます。 ツリーの項目名の前にある四角にチェックを入れると、その項 目がレポート出力の対象となります 「全てOn/Off」ボタンを押すことで、ツリー全ての項目に対して 出力の切り替えが可能です。

## ページ設定

出力ケース列数:一覧表で横方向に出力するケース数を指定し ます。

断面単位で改ページする:出力ケース列数を複数とした場合 に、断面形状が異なる場合は改ページするか指定します。

選択されている出力項目の報告書プレビューが表示されます。 プレビューボタンをクリックすると「F8出力編集ツール」が起 動し、印刷プレビュー画面が表示されます。

入力データ出力

※「F8出力編 集ツール」は本 製品とは別のプログラムで、 FORUM8の各製品に共通の部品です。

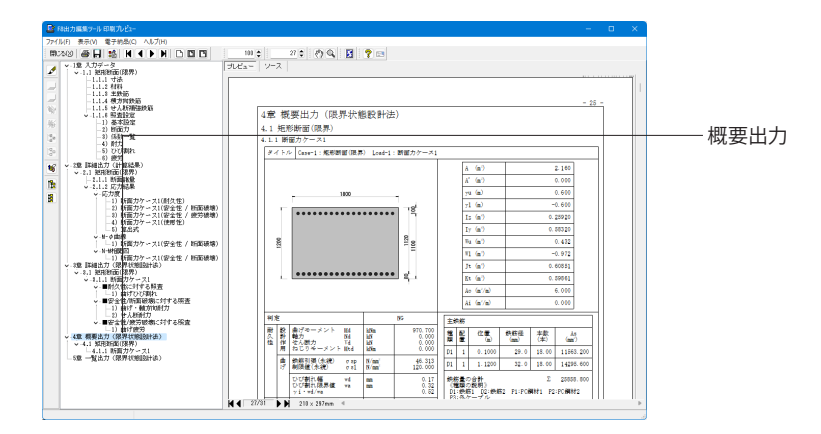

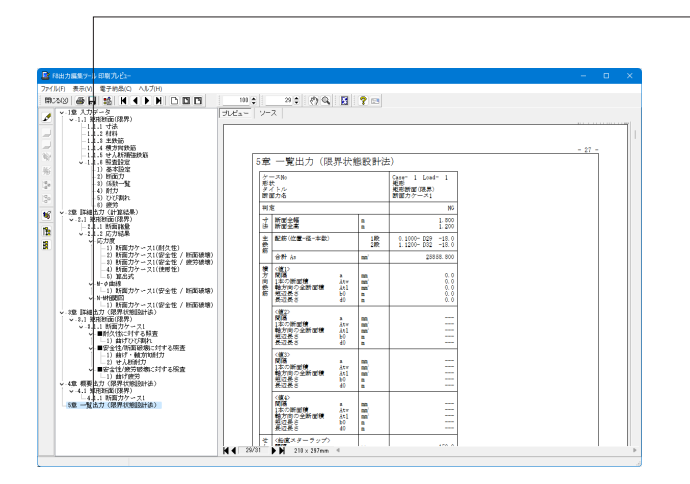

## 一覧出力

プレビュー後、スタイル設定、保存、印刷等が可能です。

## スタイル設定 6

表紙、目次の追加、ページ情報の設定、文書全体の体裁を設定 できます。

### 見出しの編集

ンロンン <sub>■本</sub><br>ツリー表示の左にある編集ボタン ■ をクリックしてださ ンツ - 衣がの江にめる柵来ホンプ ニー をフラブフじてたと<br>い。編集ボタンをクリックした後、章番号に対する編集が可能 になります。

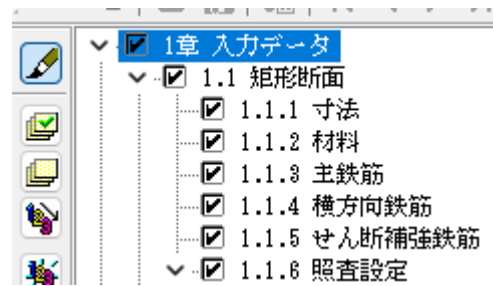

# 印刷、他のファイル形式への保存 <sup>3</sup> 日

「F8出力編集ツール」からプリンタや以下のファイル形式に保 存することができます。

・テキスト形式(\*.txt)

- ・HTML形式(\*.htm, \*.html)
- ・F8 出力編集ツールの保存形式(\*.ppf)
- ・Micorosoft Word 97以降の保存形式(\*.doc)
- Microsoft Excel 97-2003 の保存形式 (\* xls)
- ・Microsoft Excel 2007 の保存形式(\*.xlsx)

## 13 図面作成

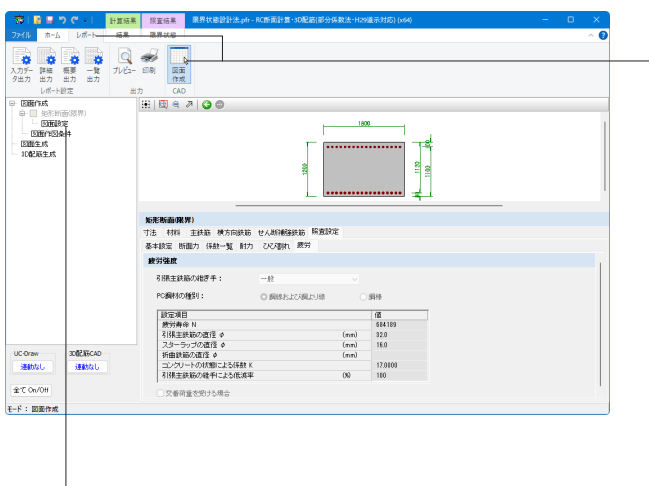

## 13-1 図面設定

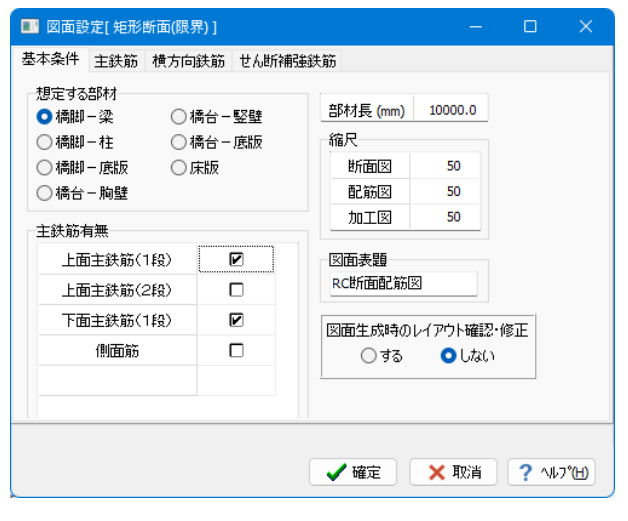

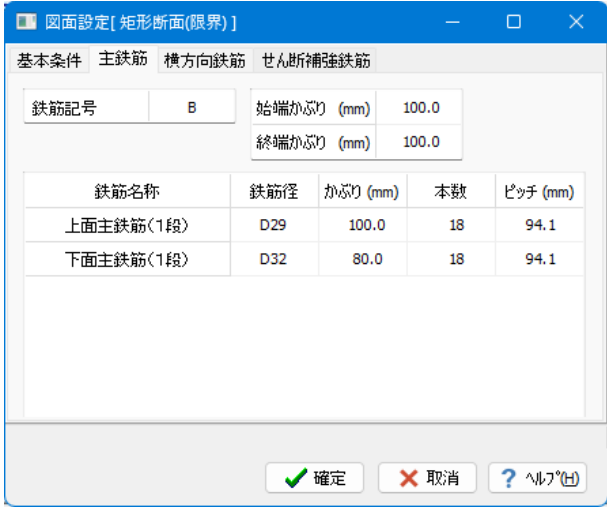

「レポートーCAD」ー「図面作成」より、図面作成モードを開始 します。 断面に部材長(奥行き幅)を設定することで、3Dモデル生成、 図面作成を行うことができます。

詳細は各入力画面の「ヘルプ」をご参照ください。

## ※制限事項

・対応している断面形状は「矩形、円形、小判(横)、小判 (縦)、I桁、T桁、WT桁、箱桁、円孔ホロー桁」です。 ・ただし、「矩形、円形、小判(横)、小判(縦)」で中空部があ る形状はサポートしておりません。 ・対応している鋼材は「鉄筋」のみです。 生成した図面の加筆・編集を「3D配筋CAD」で行います。

## 図面設定

各作図対象における図面情報の設定を行います。諸条件の確 認・修正を行ってください。 左ツリーの「図面設定」をクリックします。

図面作成に用いる条件や鉄筋等の設定を行います。以下のダ イアログが表示されていますので、各処理を行ってください。

## 基本条件タブ

■ 想定する部材

各断面において、想定する部材の選択・確認を行ってくださ い。

### ▪主鉄筋有無

各図形において、主鉄筋の作図有無を選択します。各作図対象 において、表示の鉄筋を作図するかしないかを指定し、作図す る際は、該当鉄筋のチェックボックスにチェックを入れてくださ

- い。 ▪部材長
- 各部材の部材長を指定します。
- ▪縮尺
- 各図形の作図縮尺を指定します。
- ▪図面表題

図面に表記する「図面表題(図面タイトル)」を指定します。 ■図面生成時のレイアウト確認・修正

図面生成段階で、図面レイアウトの確認・修正を行うか行わな いかの指定をします。「する」を選択した場合は、図面生成実 行中に、「レイアウト確認・修正」画面が表示され、必要に応 じ図形の配置図面の変更や作図位置の変更などの図面レイア ウトの調整を行うことが可能です。

## 主鉄筋タブ

主鉄筋に関する設定を行います。鉄筋記号、及び「基本条件ー 主鉄筋有無」でチェックボックスにチェックを入れた鉄筋の情 報に関し、確認・調整を行ってください。

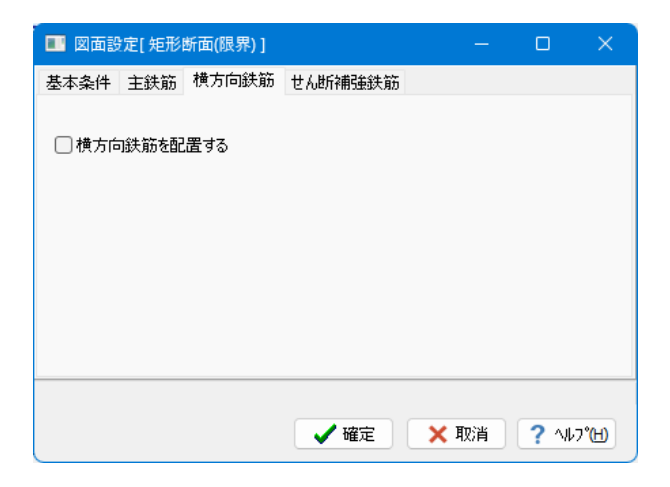

## ■ 図面設定[矩形断面(限界)] 基本条件 主鉄筋 横方向鉄筋 せん断補強鉄筋 ■■せん断補強鉄筋を配置する 鉄筋径 本数 縦鉄筋 D<sub>6</sub>  $\mathbf{1}$ D<sub>6</sub>  $\overline{1}$ 構鉄筋 √確定 | ×取消 | ? ^ルプ凹

### 横方向鉄筋タブ

横方向鉄筋を配置するかしないかを指定し、配置する場合は チェックボックスにチェックを入れてください。

## せん断補強鉄筋タブ

せん断補強鉄筋を配置するかしないかを指定し、配置する場 合はチェックボックスにチェックを入れてください。

確認後、「確定」をクリックします。

## 13-2 図面作図条件

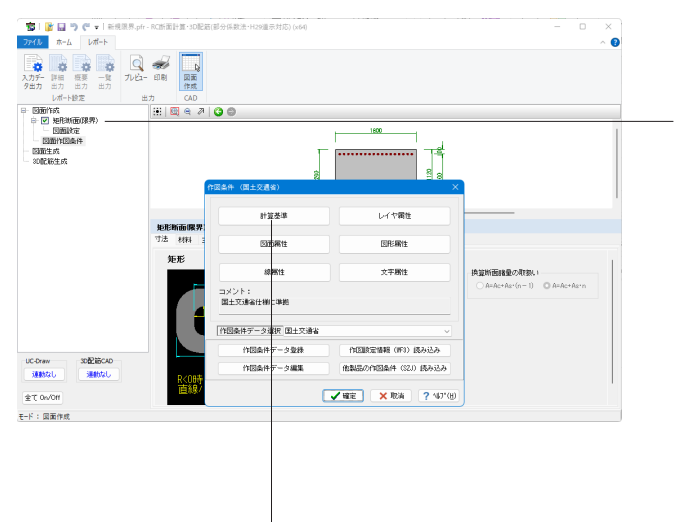

図面設定が完了すると、左側ツリーの断面のチェックボックス が選択可能になりますので、チェックを入れます。

### 図面作図条件

図面生成に使用する基準値や書式などの「作図条件」設定を 行います。「図面作成」メニュー内の「図面作図条件」をクリッ クし、諸条件の確認・修正を行ってください。

「計算基準」、「レイヤ属性」、「図面属性」、「図形属性」、 「線属性」、「文字属性」ボタンを選択し、画面を開いて各作 図条件を確認・修正します。

※「コメント」には、作図条件データ登録時に書き込んだコメン トの内容を表示します。

「計算基準」をクリックします。

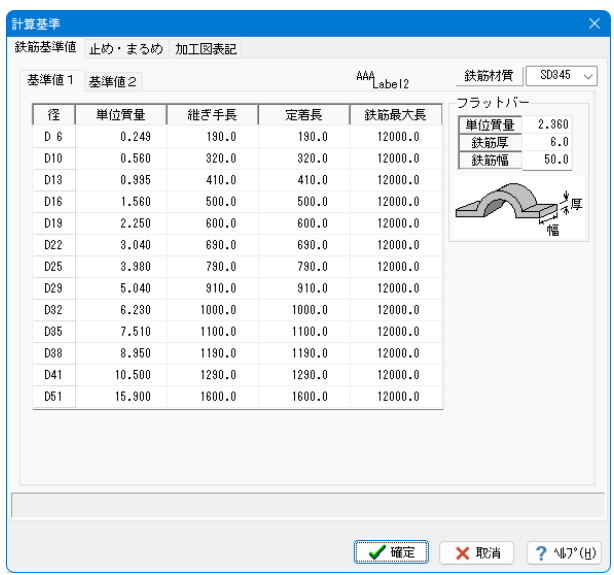

### 計算基準

鉄筋基準値、数値の止め・まるめの方法、加工図の表記方法を 各タブで設定します。

## 鉄筋基準値タブ

材料計算を行う際に使用する以下の鉄筋基準値を鉄筋径ごと に設定します。また、フラットバーの1m当たり質量と断面の 厚・幅を指定します。

・単位質量:鉄筋の1m当たりの質量を指定します。

・継ぎ手長:継ぎ手を自動発生する際の継ぎ手長を指定しま す。

・定着長:主鉄筋の定着長を指定します。

・鉄筋最大長:継ぎ手を自動発生する際の鉄筋最大長を指定 します。

・主鉄筋 曲げ半径1:組立筋以外の鉄筋で曲げ角度がθ≦ 90゜の鉄筋の曲げ半径を指定します。

・主鉄筋 曲げ半径2:組立筋以外の鉄筋で曲げ角度がθ> 90゜の鉄筋の曲げ半径を指定します。

・主鉄筋 曲げ長:主鉄筋の曲げ長を指定します。

・組立筋 曲げ半径: 組立筋の曲げ半径を指定します。

・組立筋 曲げ長:組立筋の曲げ長を指定します。

※「単位質量」以外の項目の名称欄をマウスで左クリックする と設定値を一括変更するための画面が表示されます。「鉄筋最 大長」以外の場合、倍率を入力して「確定」することにより各 鉄筋径の値が「鉄筋径\*倍率」の値に一括変更され、「鉄筋最 大長」の場合、各鉄筋径の値が入力した値に一括変更されま す。

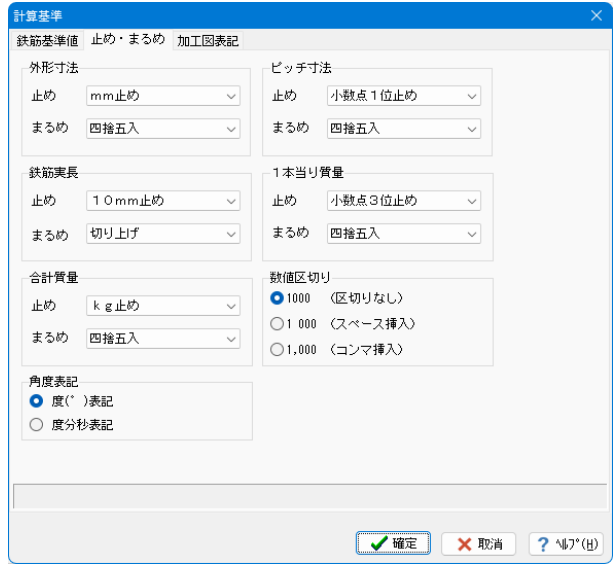

### 止め・まるめタブ

寸法値および質量値の表記書式(止め・まるめ・数値区切り) を設定します。

①外形寸法・・・各配筋図に作図される外形寸法の表記書式を 指定します。

②ピッチ寸法・・・各配筋図に作図される鉄筋のピッチ寸法の 表記書式を指定します。

③鉄筋実長・・・加工図・鉄筋表・寸法表・変化表に作図され る鉄筋実長の表記書式を指定します。

④1本当り質量・・・鉄筋表の1本当り質量の表記書式を指定し ます。

⑤合計質量 ・・・鉄筋表の各鉄筋の質量・径別合計質量・総 合計質量の表記書式を指定します。

⑥数値区切り・・・寸法値や質量値の3桁目と4桁目の間の表 記方法を指定します。

⑦角度表記・・・角度の表記方法を指定します。

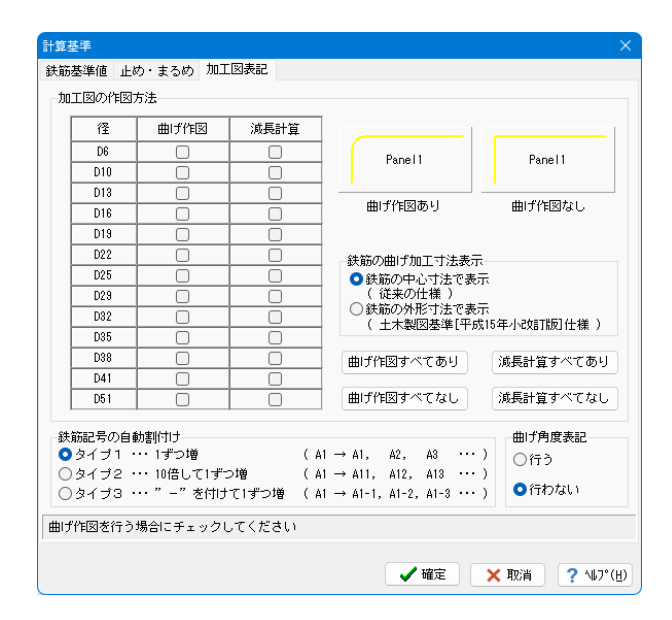

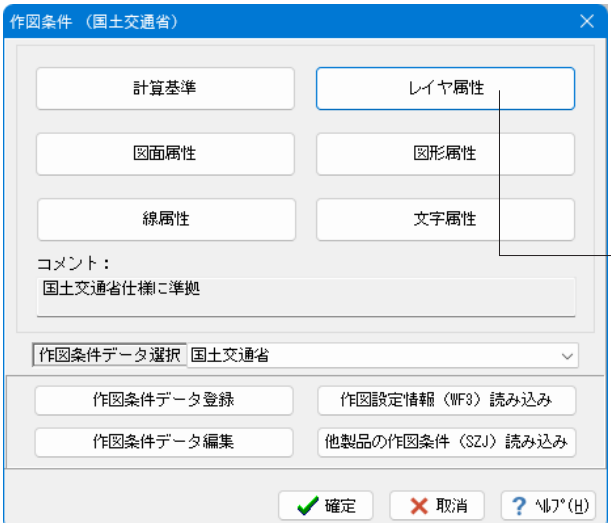

## 加工図表記タブ

①加工図の作図方法

鉄筋の計算方法や加工図の作図方法を鉄筋径ごとに設定しま す。

<曲げ作図>

加工図を作図する際に、曲げ加工を考慮して作図するか未考 慮で作図するかを指定します。

曲げ加工を考慮して作図する鉄筋径のチェックボックスを左ク リックでチェックしてください。

<減長計算>

鉄筋長を算出する際に、減長計算を行うか行わないかを指定 します。

減長計算する鉄筋径のチェックボックスを左クリックでチェッ クしてください。

※「曲げ作図すべてあり」・「曲げ作図すべてなし」・「減長計 算すべてあり」・「減長計算すべてなし」ボタンを左クリックす るとすべての鉄筋径のチェックを一括変更します。

②鉄筋の曲げ加工寸法表示

加工図の鉄筋線および寸法線の作図方法を指定します。

<鉄筋の中心寸法で表示>・・・従来の仕様

・鉄筋線は1本の実線で表記します。

・寸法線は鉄筋中心での寸法を表記します。

・円弧部の曲げ半径は鉄筋中心での半径を表記します。

<鉄筋の外形寸法で表示>・・・土木製図基準[平成15年小 改訂版 ]仕様

・鉄筋線は2本の平行な実線で表記します。

・寸法線は鉄筋外形での寸法を表記します。

・円弧部の曲げ半径は鉄筋の内径を表記します。

・設計基準書で定められた最小曲げ半径(2Φ、2.5Φ、5 Φ)を円弧部の曲げ半径に用いる場合には、曲げ半径を表記 せず、それ以外の曲げ半径を用いる場合には、曲げ半径を表記 します。

なお、「基準値」-「図面生成条件」の「加工図表記」で、『鉄 筋加工表』が指定されている場合は、それぞれ以下の内容の 鉄筋加工表を作図します。

<鉄筋の中心寸法で表示>・・・従来の仕様

種別、形式、径、本数、長さ、寸法(L)

<鉄筋の外形寸法で表示>・・・土木製図基準[平成15年小 改訂版 ]仕様

部材、鉄筋番号、鋼材材質、鉄筋公称径、鉄筋長、部材数、各 部材の鉄筋本数、

鉄筋総数、総延長、形状番号、曲げ寸法

【メモ】

※鉄筋線の2本の線の間隔には、鉄筋径をそのまま使用しま す。

※鉄筋長は、いずれの場合も鉄筋中心に沿った長さを表記し ます。

③鉄筋記号の自動割付け

鉄筋形状が変化(例えば、継ぎ手なしから継ぎ手ありへ変化) する鉄筋の鉄筋記号の自動割付けルールを指定します。 ④曲げ角度表記

加工図に曲げ角度を作図するかしないかを指定します。なお、 90゜・180゜の部分の曲げ角度は作図されません。

確認後、「確定」で閉じ、 作図条件の「レイヤ属性」をクリックします。

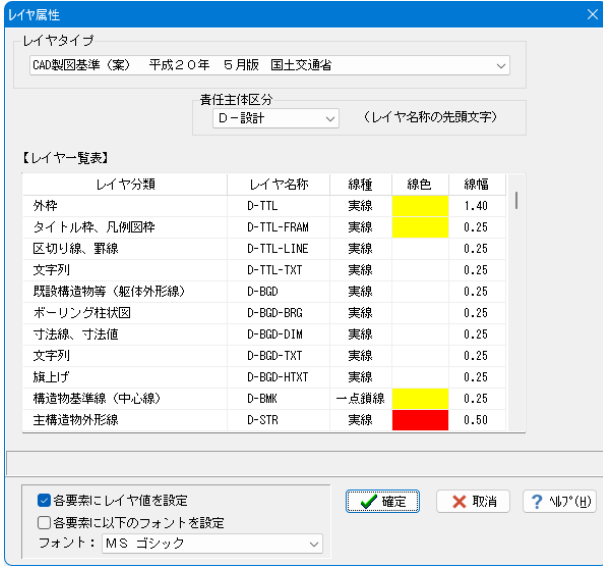

## レイヤ属性

生成する図面に使用するレイヤの属性を各タブで設定します。

## レイヤタイプ

生成する図面のレイヤを以下から指定します。

・UC-Draw

・CAD製図基準(案)平成20年5月版 国土交通省

・CADによる図面作成要領(案)平成13年10月版 日本道 路公団

・調査等業務の電子納品要領(案)平成17年4月版 日本道 路公団

なお、選択後、選択されたレイヤタイプに応じたレイヤ属性 一覧が表示されます。各レイヤタイプの特長は、以下の通りで す。

## <UC-Draw>

 $\times$ 

①レイヤ分類に表示される「UC-Drawタイプ」の名称を、 生成する図面のレイヤ名称に使用します。

②図面に作図する「主鉄筋」・「配力筋」・「スターラップ(組 立筋)」の各鉄筋線のレイヤ名称を、「鉄筋線」・「鉄筋線1」・ 「鉄筋線2」・「鉄筋線3」から選択できます。

③各レイヤ別に「線幅」を指定できます(「線色」・「線種」は 変更できません)。

<CAD製図基準(案) 平成20年5月版 国土交通省> ①レイヤ名称に表示される「CAD製図基準(案)」の名称を、 生成する図面のレイヤ名称に使用します。 ②「責任主体区分」を指定できます。「責任主体区分」の指定 によりレイヤ名称の先頭文字を自動決定します。 ③各レイヤ別に「線幅」を指定できます(「線色」・「線種」は 変更できません)。

<CADによる図面作成要領(案) 平成13年10月版 日本 道路公団>

①レイヤ名称に表示される「CADによる図面作成要領(案)」 の名称を、生成する図面のレイヤ名称に使用します。 ②「責任主体区分」を指定できます。「責任主体区分」の指定 によりレイヤ名称の先頭文字を自動決定します。 ③各レイヤ別に「線幅」を指定できます(「線色」・「線種」は 変更できません)。

<調査等業務の電子納品要領(案) 平成17年4月版 日本 道路公団>

①レイヤ名称に表 示される「調 査 等 業 務 の電子 納 品 要領 (案)」の名称を、生成する図面のレイヤ名称に使用します。 ②「責任主体区分」を指定できます。「責任主体区分」の指定 によりレイヤ名称の先頭文字を自動決定します。

③各レイヤ別に「線幅」を指定できます(「線色」・「線種」は 変更できません)。

確認後、「確定」をクリックし、左のダイアログで「はい」を選 択します。

作図条件の「図面属性」をクリックします。

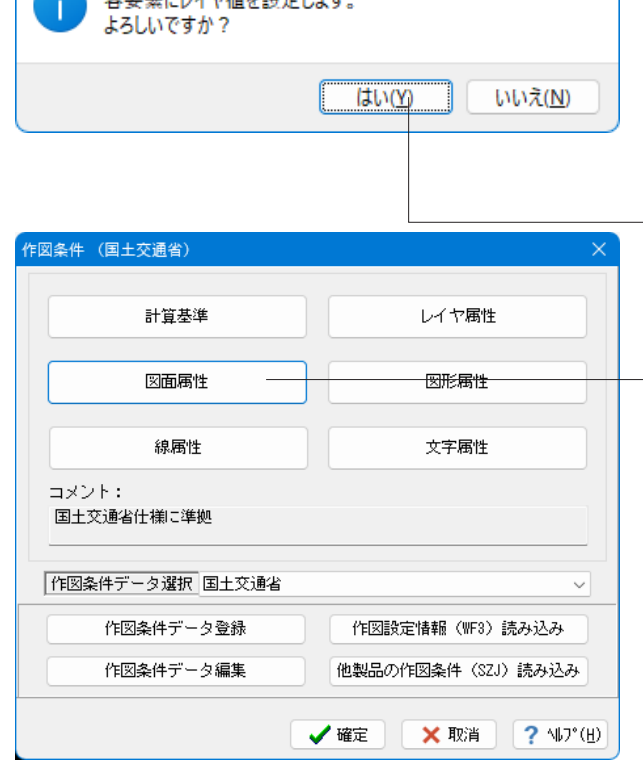

確認

■ 友電主にしてもほた設定します

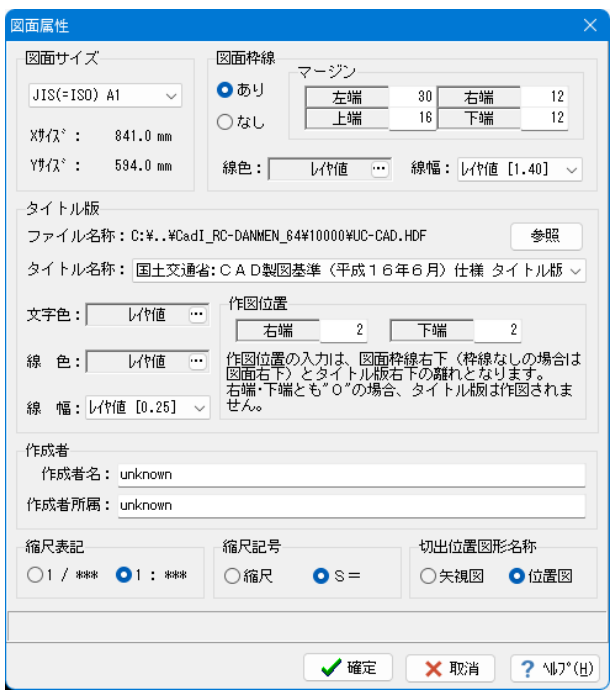

## 図面属性

生成する図面の属性を設定します。

## 図面サイズ

作図する図面のサイズを指定します。

### 図面枠線

図面に枠線を作図するかしないか、作図する場合の枠線のサ イズ・線色・線幅を指定します。

※枠線のサイズは、用紙の左端・右端・上端・下端からの離れ で指定します。

※作図すると設定されていても、左端・右端・上端・下端のいず れかに「0」が設定されていた場合、作図は行いません。 ※色・線幅で「レイヤ値」が設定された場合、レイヤの色・線 幅で作図します。なお、レイヤの色・線幅の指定は、「レイヤ属 性」で行います。

### タイトル版

作図するタイトル版の名称・文字色・線色・線幅、および、作図 位置を指定します。

※作図位置は、枠線(枠線がない場合は用紙)の右下からタイ トル版の右下までの離れで指定します。 ※タイトル版名称が指定されていても、作図位置の右端・下端 の両方が「0」の場合、タイトル版の作図は行いません。 ※タイトル版には以下の形式のファイルに保存された図形デー タを使用しますので、それらのファイルの図形を変更したり、 新たな図形を追加することでオリジナルのタイトル版の作図が 行えます。

①シンボルデータファイル ( SDF、DSDF ) ・・・・U C-Drawの部品登録で追加可能

②表シンボルデータファイル ( HDF、DHDF ) ・・・・ UCーD rawの表シンボル生成機能で編集・追加可能

なお、デフォルトのタイトル版データファイルとして、「UC-CAD.DSDF」・「UC-CAD.DHDF」を標準で添付してありま す。

※タイトル版は、「参照」ボタンでタイトル版が登録されている ファイルを選択した後、「タイトル版名称」で指定します。 ※色・線幅で「レイヤ値」が設定された場合、レイヤの色・線 幅で作図します。なお、レイヤの色・線幅の指定は、「レイヤ属 性」で行います。

## 作成者

図面の作成者名と作成者所属を入力します。

### 縮尺表記

図形縮尺の表記方法を指定します。

## 縮尺記号

縮尺記号の種類を指定します。

## 切出位置図形名称

配筋図の切り出し位置を示す図形の名称を指定します。

確認後、「確定」をクリックし、 作図条件の「図形属性」をクリックします。

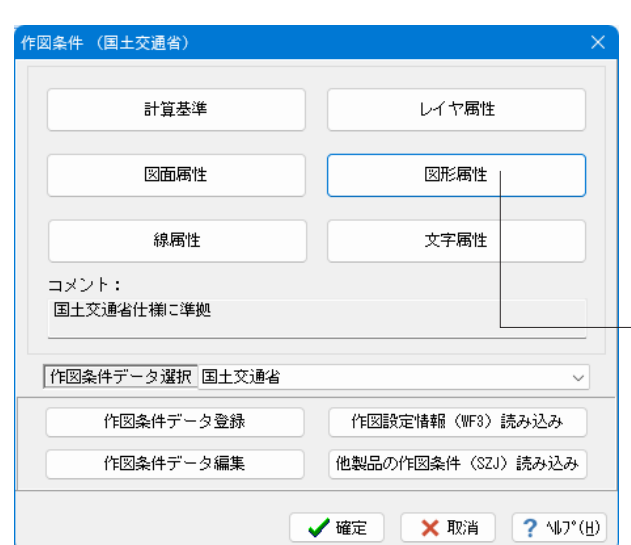

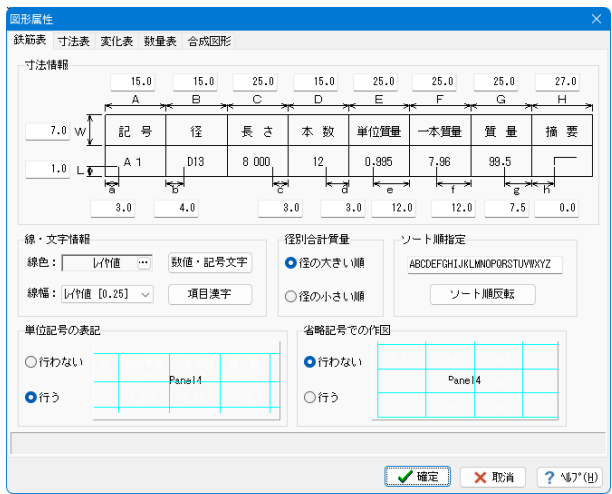

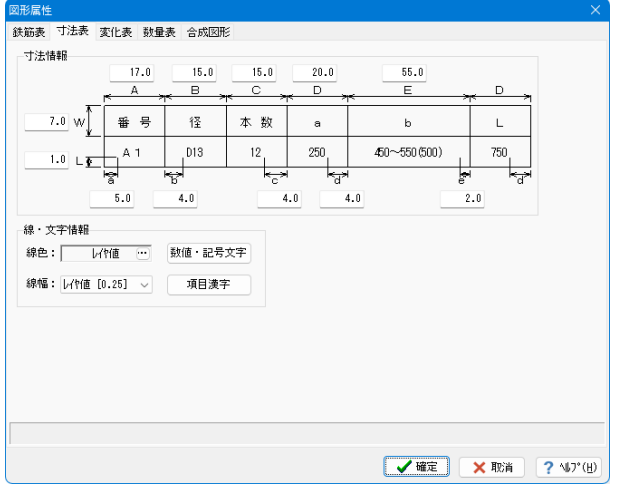

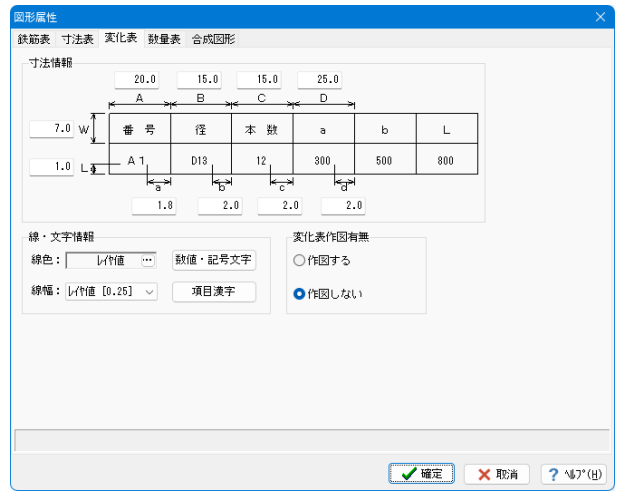

## 図形属性

鉄筋表・寸法表・変化表・数量表・合成図形の属性を指定しま す。

## 鉄筋表タブ

①寸法情報

作図する鉄筋表の枠線情報(行間隔・列間隔・各文字の※カラ ム内の作図位置)を指定します。

②線・文字情報

枠線の線色・線幅を指定します。また、「数値・記号文字」およ び「項目漢字」ボタンをクリックすることで表示される「文字情 報」ダイアログボックスで、各文字の属性(フォント名称・高さ・ 幅・間隔・色・線幅・文字体)を指定します。

③径別合計質量

鉄筋表の径別合計質量の表記順番を指定します。

④ソート順指定

鉄筋表に作図する鉄筋の表記順番をアルファベットの並びで 指定します。鉄筋表は指定されたアルファベットの順番に従っ て作図されます。なお、アルファベットの順番が「ZABC……… WXY」の場合、ソート処理を省略し、鉄筋の生成順番で表記し ます。

⑤単位記号の表記

項目行への単位記号の表記有無を指定します。 ⑥省略記号での作図

省略記号での作図有無を指定します。

### 寸法表タブ ①寸法情報

作図する寸法表の枠線情報(行間隔・列間隔・各文字の※カラ ム内の作図位置)を指定します。 ②線・文字情報

枠線の線色・線幅を指定します。また、「数値・記号文字」およ び「項目漢字」ボタンをクリックするで表示される「文字情報」 ダイアログボックスで、各文字の属性(フォント名称・高さ・幅・ 間隔・色・線幅・文字体)を指定します。

## 変化表タブ

①寸法情報 作図する変化表の枠線情報(行間隔・列間隔・各文字の※カラ ム内の作図位置)を指定します。 ②線・文字情報 枠線の線色・線幅を指定します。また、「数値・記号文字」およ び「項目漢字」ボタンをクリックすることで表示される「文字情 報」ダイアログボックスで、各文字の属性(フォント名称・高さ・ 幅・間隔・色・線幅・文字体)を指定します。 ③変化表作図有無 変化表の作図有無を指定します。

※カラム 表内の1項目のこと。表を構成する最小単位。

## 数量表タブ

①寸法情報 作図する数量表の枠線情報(行間隔・列間隔・各文字の※カラ ム内の作図位置)を指定します。 ②線・文字情報 枠線の線色・線幅を指定します。また、「数値・記号文字」およ び「項目漢字」ボタンをクリックすることで表示される「文字情 報」ダイアログボックスで、各文字の属性(フォント名称・高さ・ 幅・間隔・色・線幅・文字体)を指定します。

※カラム 表内の1項目のこと。表を構成する最小単位。

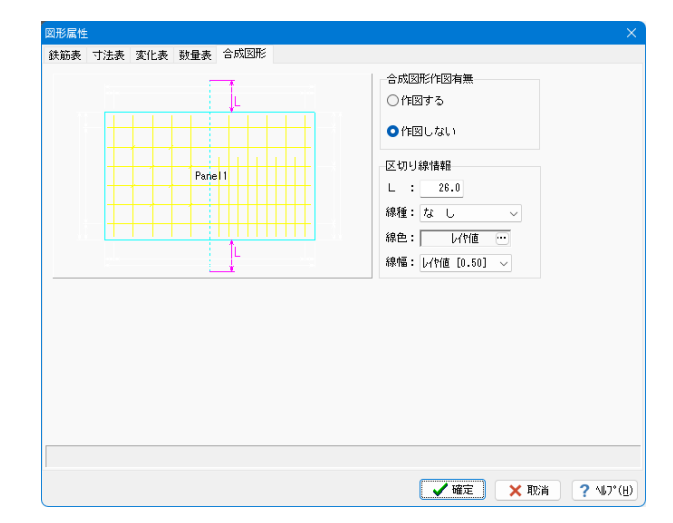

### 合成図形タブ

①合成図形作図有無 合成図形で作図するかしないかを指定します。 ②区切り線情報 合成図形を作図した際の区切り線の属性(躯体からの寸法・ 線種・線色・線幅)を指定します。

確認後、「確定」をクリックします。

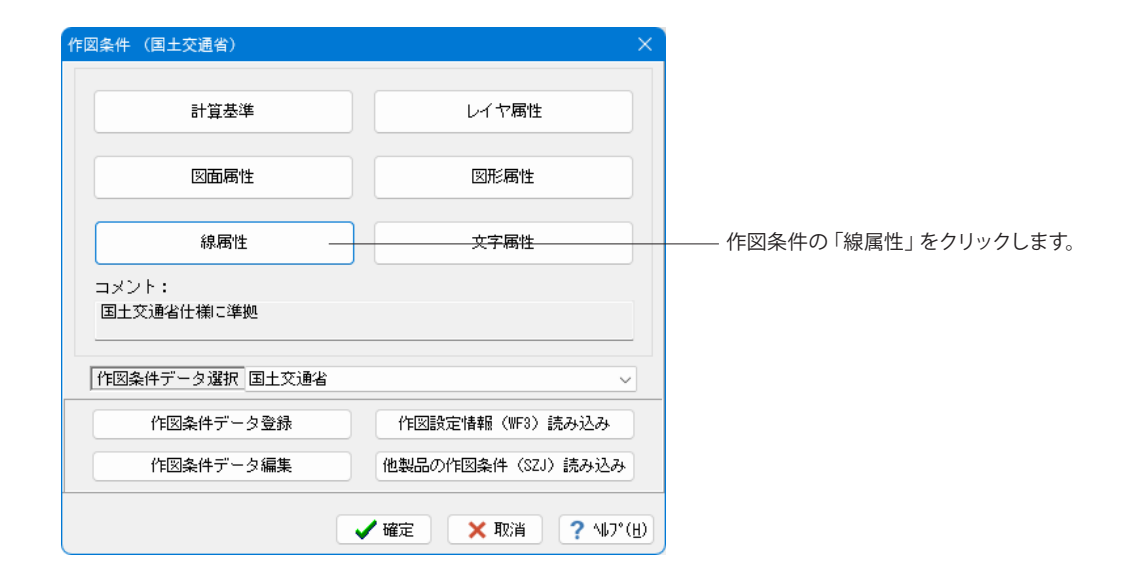

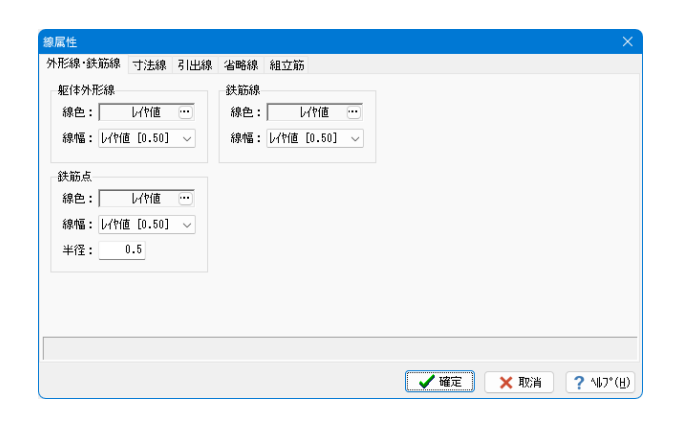

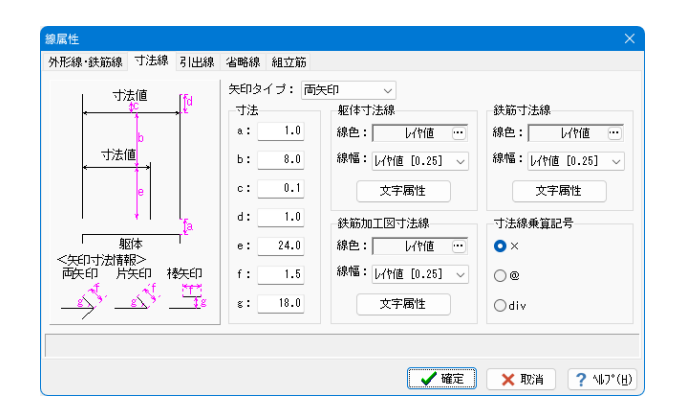

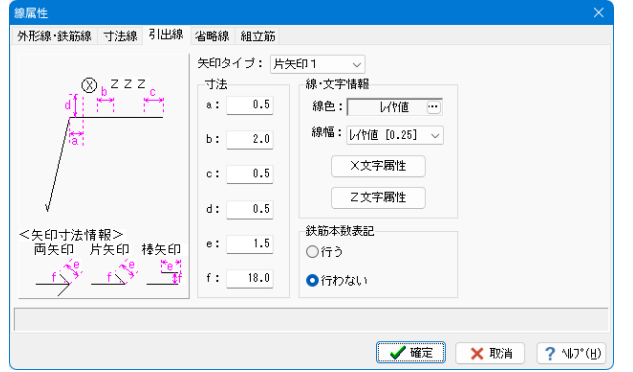

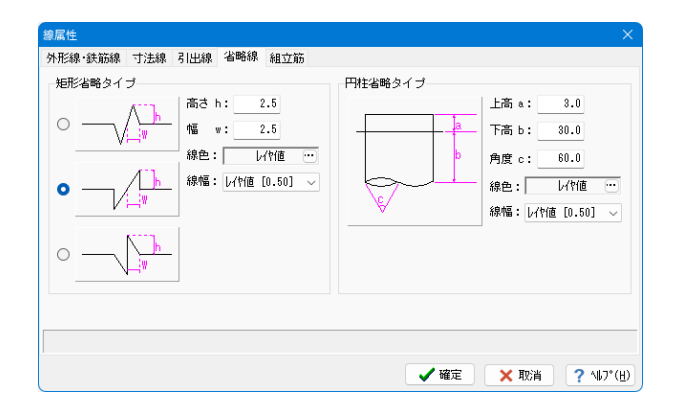

## 線属性

外形線・鉄筋線・寸法線・引出線・省略線・組立筋の線属性を 指定します。 外形線・鉄筋線タブ ①躯体外形線 躯体外形線の属性(線色・線幅)を指定します。 ②鉄筋線 鉄筋線の属性(線色・線幅)を設定します。 ③鉄筋点 断面図に作図する鉄筋点(ポチ筋)の属性(線色・線幅・半径) を指定します。

## 寸法線タブ

①矢印タイプ 寸法線の矢印タイプを指定します。

②寸法

寸法線の外形からの離れ・寸法線間の間隔や文字の作図位置 などを指定します。

③躯体寸法線

躯体寸法線の線色・線幅・文字属性(フォント名称・高さ・幅・ 間隔・色・線幅・文字体)を指定します。なお、文字属性の指定 は、「文字属性」ボタンをクリックすることで表示される「文字 情報」ダイアログボックスで行います。

## ④鉄筋寸法線

鉄筋寸法線の線色・線幅・文字属性(フォント名称・高さ・幅・ 間隔・色・線幅・文字体)を指定します。なお、文字属性の指定 は、「文字属性」ボタンをクリックすることで表示される「文字 情報」ダイアログボックスで行います。

⑤鉄筋加工図寸法線

鉄筋加工図寸法線の線色・線幅・文字属性(フォント名称・高 さ・幅・間隔・色・線幅・文字体)を指定します。なお、文字属性 の指定は、「文字属性」ボタンをクリックすることで表示される 「文字情報」ダイアログボックスで行います。

⑥寸法線乗算記号 鉄筋のピッチ寸法の表記方法を指定します。

## 引出線タブ

①矢印タイプ 引出線の矢印タイプを指定します。 ②寸法 引出線の矢印寸法や文字の作図位置を指定します。 ③線・文字情報 引出線の線色・線幅・文字属性(フォント名称・高さ・幅・間隔・ 色・線幅・文字体)を指定します。なお、文字属性の指定は、 「X文字属性」ボタン・「Z文字属性」ボタンをクリックするこ とで表示される「文字情報」ダイアログボックスで行います。 ④鉄筋本数表記 引出線に鉄筋本数を作図するかしないかを指定します。

## 省略線タブ

①矩形省略タイプ かぶり詳細図などの破断線に使用する省略線の属性(高さ・ 幅・線色・線幅)を指定します。 ②円柱省略タイプ 杭略図に使用する省略線の属性(高さ・角度・線色・線幅)を 指定します。

※色・線幅で「レイヤ値」が設定された場合、レイヤの色・線 幅で作図します。なお、レイヤの色・線幅の指定は、「レイヤ属 性」で行います。

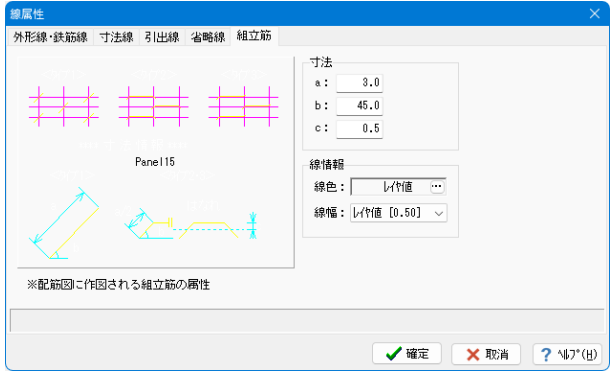

### 組立筋タブ

組立筋の属性(配筋図への作図寸法・線色・線幅)を指定しま す。

※色・線幅で「レイヤ値」が設定された場合、レイヤの色・線 幅で作図します。なお、レイヤの色・線幅の指定は、「レイヤ属 性」で行います。

確認後、「確定」をクリックします。

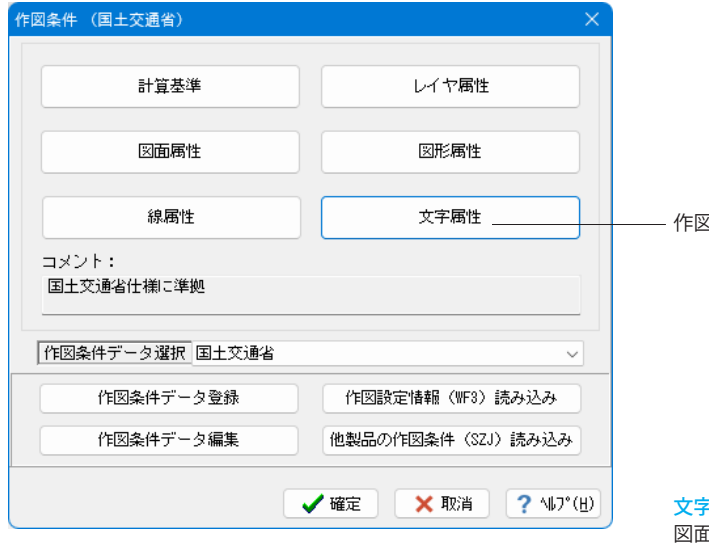

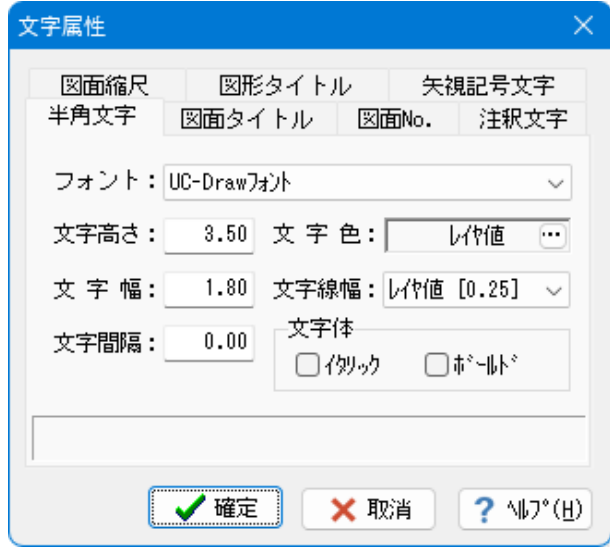

作図条件の「文字属性」をクリックします。

## 文字属性

図面に作図する文字の属性を各タブで設定します。

## 半角文字タブ

半角文字の文字属性(フォント名称・高さ・幅・間隔・色・線幅・ 文字体)を指定します。

### 図面タイトルタブ

図面タイトルの文字属性(フォント名称・高さ・幅・間隔・色・線 幅)を指定します。

## 図面No.タブ

図面番号の文字属性(フォント名称・高さ・幅・間隔・色・線 幅)を指定します。

## 注釈文字タブ

注釈文字の文字属性(フォント名称・高さ・幅・間隔・色・線 幅)を指定します。

## 図面縮尺タブ

図面縮尺の文字属性(フォント名称・高さ・幅・間隔・色・線 幅)を指定します。

## 図形タイトルタブ

図形タイトルの文字属性(フォント名称・高さ・幅・間隔・色・線 幅)を指定します。

## 矢視記号文字タブ

矢視図(位置図)に作図する記号の文字属性(フォント名称・高 さ・幅・間隔・色・線幅)を指定します。

※色・線幅で「レイヤ値」が設定された場合、レイヤの色・線 幅で作図します。なお、レイヤの色・線幅の指定は、「レイヤ属 性」で行います。

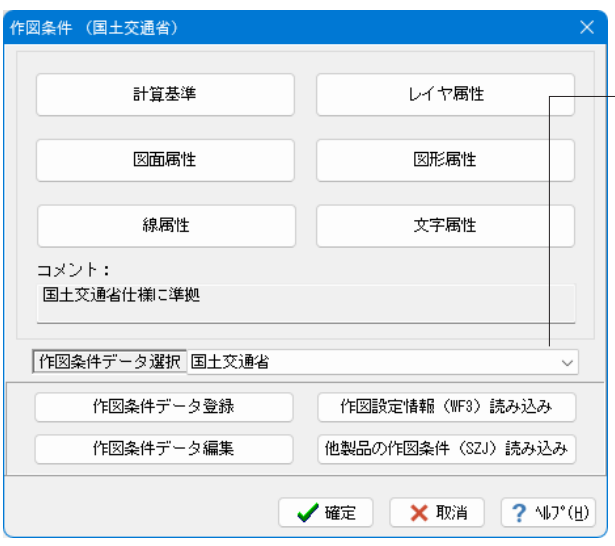

## 作図条件データ選択

すでに登録されている作図条件の中から図面生成時に使用す る作図条件を選択します。

「▼」を左クリックすると登録されている作図条件データ名称 が一覧表示されますので使用する作図条件データ名称を左ク リックで指定してください。

## 作図条件データ登録

図面生成時に使用している現在の作図条件を登録します。「作 図条件データ登録」ボタンを左クリックすると「作図条件デー タ登録」ダイアログボックスが表示されますので、作図条件 データ名称とコメントを指定して「確定」ボタンを左クリックし てください。

※作図条件データ名称に、すでに登録されている名称が指定 された場合は上書き登録に、登録されていない名称が指定さ れた場合は追加登録になります。

※作図条件は、作図条件データファイル(UC\_SAKUZU.SZJ)に 保存されます。

## 作図条件データ編集

すでに登録されている作図条件の編集を行います。「作図条件 データ編集」ボタンをクリックすると「作図条件データ編集」 ダイアログボックスが表示されますので、必要に応じ登録され ている作図条件の名称変更、コメント変更、削除などの編集を 行ってください。

## 作図設定情報(WF3)読み込み

従来の配筋図製品で図面生成時に使用していた「作図設定情 報」を作図条件として読み込みます。「作図設定情報(WF3)読 み込み」ボタンをクリックすると「ファイルを開く」ダイアログ ボックスが表示されますので、ファイル名を指定して作図設定 情報を読み込んでください。

※作図設定情報が保存されているファイルの拡張子は、「WF 3」です。

## 他製品の作図条件(SZJ)読み込み

他の製品で図面生成時に使用していた「作図条件情報」を読 み込みます。「他製品の作図条件(SZJ)読み込み」ボタンを クリックすると「ファイルを開く」ダイアログボックスが表示さ れますので、ファイル名を指定して下さい。ファイル名を選択す ると「作図条件データ選択」ダイアログボックスが表示されま すので作図条件データを選択して下さい。

### 確定

「確定」終了した場合、終了時点の作図条件が図面生成時に 使用されます。

## 取消

「取消」終了した場合は、本画面を開く前の作図条件が図面 生成時に使用されます。

全て確認後、「確定」をクリックし、 作図条件データダイアログを「確定」で上書きし閉じます。

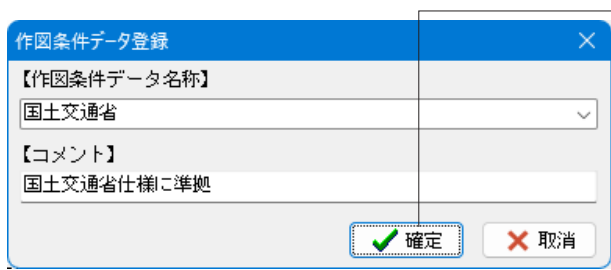

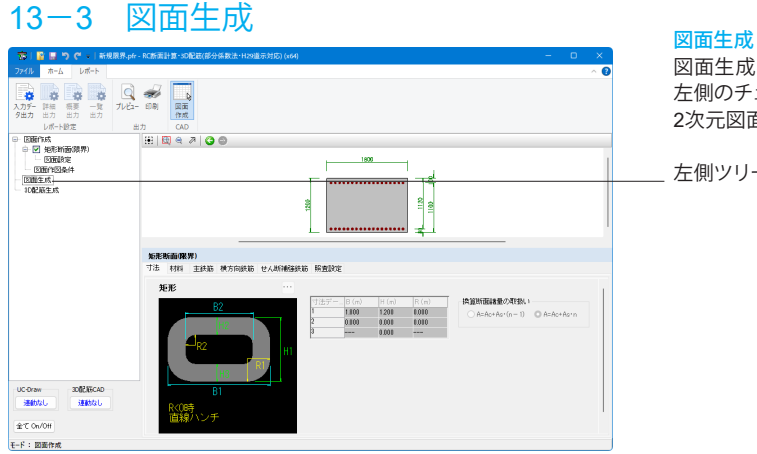

図面生成を実行し、「図面確認」画面を起動します。断面名称 左側のチェックボックスにチェックが入っている断面について、 2次元図面を生成します。

左側ツリーの「図面生成」をクリックします。

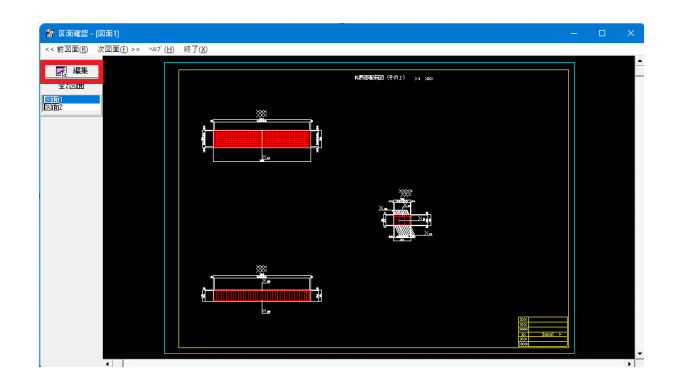

図面生成が完了すると図面画面が開きます。画面左の図面を 選択することで表示図面が切り替わります。

画面左の「編集」ボタンをクリックします。

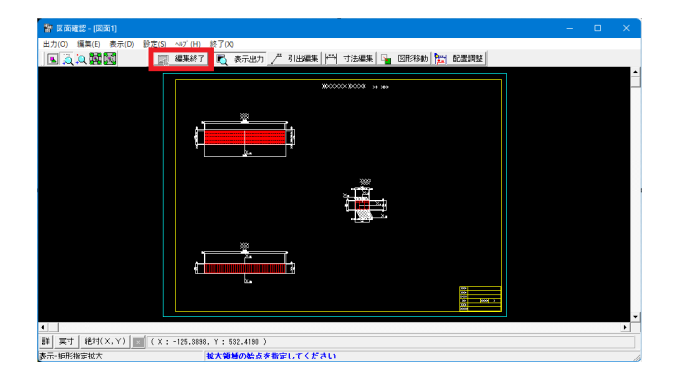

## 表示機能

図面の全体表示や拡大表示が行えます。

## 編集機能

図形・寸法線・引出線の移動が行えます。

## 出力機能

SXFファイル・DWGファイル・DXFファイル・JWWファイル・ JWCファイルへの出力、及びプリンタやプロッタへの印刷が行 えます。

確認・修正後、画面上部の「編集終了」ボタンをクリックしま す。

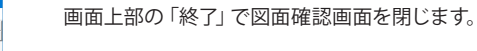

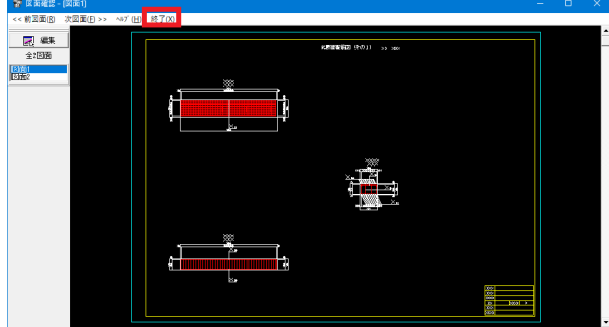

## 13-4 3D配筋生成

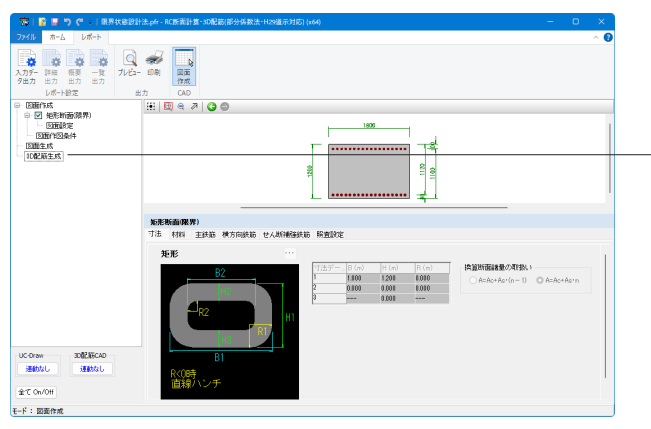

## 3D配筋生成

3次元の配筋生成を実行し、3DモデルIFC変換ツールによる表 示を行います。断面名称左側のチェックボックスにチェックが 入っている断面について、3次元モデルを生成します。

左側ツリーの「3D配筋生成」をクリックします。

3DモデルIFC変換ツールが起動し、3D配筋図が作成されま す。

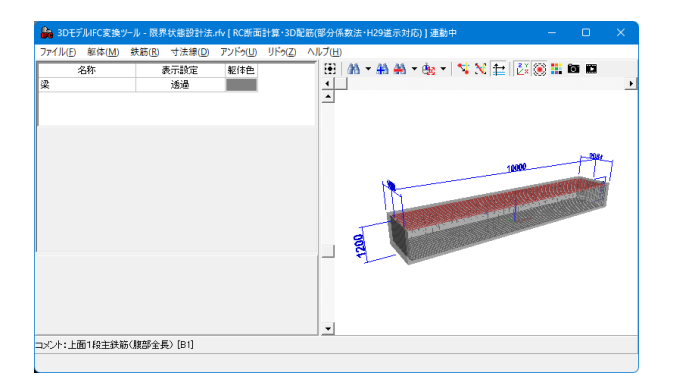

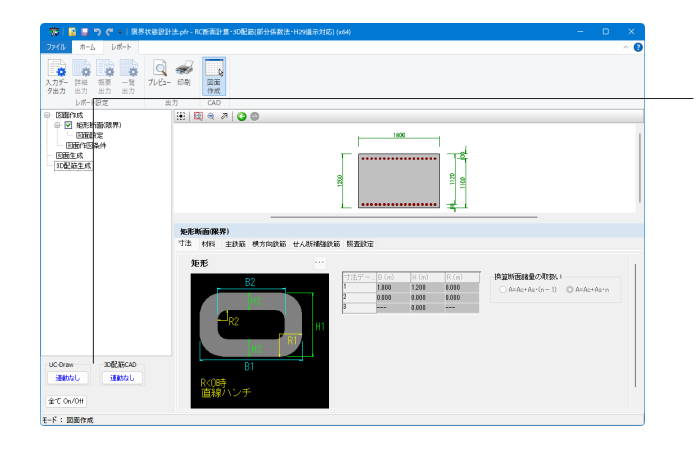

## 図面生成UC-Draw連動

本プログラムで生成した図面の確認と編集を「図面確認」機能 で行うか、「UC-Draw(弊社が提供している土木専用の2次元 汎用CADソフト)」で行うかを選択する画面(UC-Draw連動設 定画面)が開きます。

※「UC-Draw」連動設定画面では、UC-Draw(Ver. 4.1.4以降) のインストール状況により、選択項目が以下のように異なりま す。

## <インストールされている場合>

・UC-Drawへの連動を行う 生成した図面の加筆・編集を「UC-Draw」で行います。 ・UC-Drawへの連動を行わない 生成した図面の加筆・編集を「図面確認」機能で行います。

## <インストールされていない場合>

・弊社ホームページ( UC-Drawページ )を開く 弊社ホームページのUC-Drawに関するページを開きます。 ・UC-Drawへの連動を行わない

生成した図面の加筆・編集を「図面確認」機能で行います。 ※本プログラムで生成した図面を「UC-Drawへ連動」するこ とにより、確認及び編集のほか「図面確認」機能にない「UC-Draw」の編集機能(加筆・属性変更など)を使用して、目的と する図面を効率よく作成することが可能です。

## 3D配筋CAD連動

本プログラムで生成した3D配筋状態の確認と編集を「3Dモデ ルIFC変換ツール」機能で行うか、「3D配筋CAD(弊社が提供 している土木専用の3次元汎用CADプログラム)」で行うかを 選択する画面(3D配筋CAD連動設定画面)が開きます。

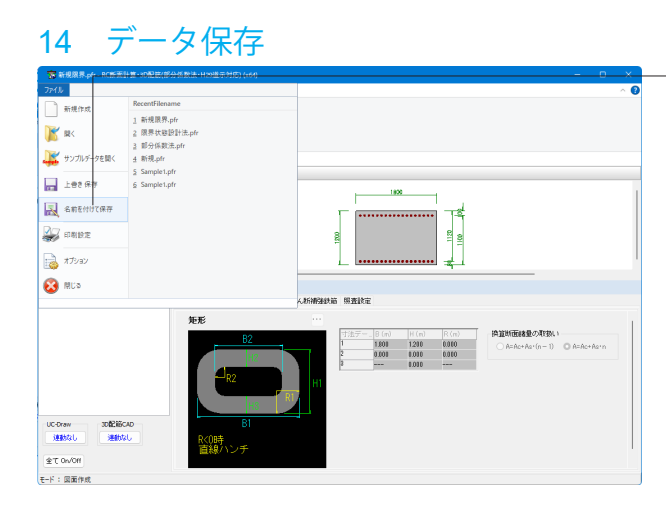

「アプリケーションメニュー ファイル– 名前を付けて保存」か らデータを保存します。既存のデータに上書きする場合には 「上書き保存」を選択します。

また、「リボンメニュー – ホーム」タブ「上書き保存」からでも 保存が可能です。

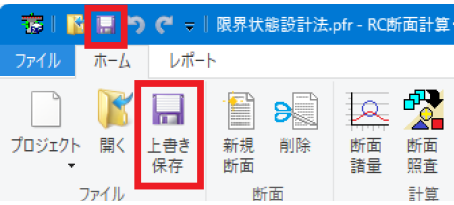

← → → ↑ <mark>■ → デスクトップ → RC断面\_操作ガイダンス → RC断面\_操作ガイダンス</mark> v C RC断面通作ガイダンスの検索 A 整理 ▼ 新しいフォルダー  $\begin{array}{c|c|c} \hline \text{H} & \text{H} & \text{H} & \text{H} \\ \hline \text{H} & \text{H} & \text{H} & \text{H} \\ \hline \end{array}$ 更新日時  $\bigwedge^{\bullet} \pi^+ h$ - <sup>名前</sup><br>- <mark>李</mark> 原界状態設計法.pfr 2024/02/22 16:27 RC断面計算-3D配... 48  $R$  (Feb) TO 部分係数法.pfr 2024/02/22 16:27 ROBERTH WARDER  $\rightarrow$  **C** OneDrive - Personal ■デスクトップ  $\underline{\Psi}$  gand-R J. -<br>- ファイル名(N): <mark>|展展状態設計法.pdf</mark><br>ファイルの種類(T): 「RC断面計算(部分係数法・H29道示対応) ファイル形式(".pfr)" **保存(S) キャンセル** ヘ フォルダーの非表示

任意のフォルダを選択し、ファイル名を付けて保存します。

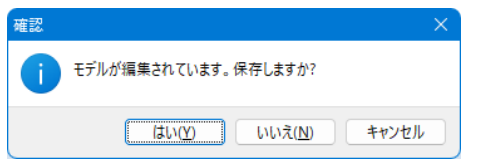

※保存を行わずにプログラムを終了させようとした場合、この ような確認メッセージが表示されます。保存する場合は「は い」を選択し、保存場所・ファイル名を指定し保存します。「い いえ」を選択するとデータは保存されずに終了しますのでご注 意ください。

# 第4章 Q&A

A1-1

## 1 適用範囲、適用基準

### Q1-1 RC断面計算Ver8のデータ読み込みは可能か?

RC断面計算Ver.8のデータファイル(\*.rc8)を、読込むことが可能です。

旧版データであるRC断面計算Ver.8のデータファイル(\*.rc8)を読み込む際には、次のデータの確認および修正が必要な 場合があります。

[材料]

・旧版で追加された材料やH29道示に記載のない材料は削除されます。

[照査設定]

- ・許容応力度法及び両計算で作成されたデータは部分係数法として読み込みます。
- ・部分係数法として読み込む場合、断面力は全て永続作用支配としてセットします。
- ※本製品で非対応の断面形状(登録断面)の読み込みには対応しておりません。

但し、RC断面計算(部分係数法・H29道示対応)のデータファイル(.prf)をRC断面計算Ver.8で読込むことは出来ません。

#### Q1-2 平成24年以前の道路橋示方書に準拠した照査は可能か?

A1-2 RC断面計算(部分係数法・H29道示対応)は、道路橋示方書(H29年)に準拠した計算を行うアプリケーションとなります。 道路橋示方書(H24年)以前の許容応力度計算を行っていただくことはできません。 ご了承ください。

### Q1-3 鋼板及び炭素繊維シートを用いた照査は可能か?

A1-3 本製品は、平成29年道路橋示方書の記載に沿ったプログラム内容となります。 そのため、示方書での記載を確認できない「鋼板」「炭素繊維」につきましては、弊社でも取り扱いが不明のため、対応 できない状態となっております。 ご了承ください。

### $Q1-4$ 斜角のある橋脚(小判形)の計算は可能か?

A1-4 本製品では、基本的に左右対称断面について断面計算を行っております。 斜角のある小判形のように左右非対称の断面形状を作成する場合は、任意二軸をご利用ください。

> ただし、任意二軸は曲げ応力度計算のみサポートしております。 部分係数法、限界状態設計法に基づいた照査を行うことはできません。 また、任意二軸は入力した座標値を直線で結んで形状を作成するため、円弧部は分割して入力する必要がございます。

# 2 入力

#### $\Omega$ -1 材料基準値に新規の材料を追加しても反映されない

- A2-1 材料基準値にてデータ追加を行っていただいた後、RC断面計算を一度終了していただくことで登録が完了となります。 再度、立ち上げていただいた際には、材料の選択項目から追加した材料を選択できる仕様となります。
- Q2-2 プレストレスはどのように入力したらよいのか?
- A2-2 「材料タブ-材料種類」で配置するPC鋼材1(PC鋼材2)を選択し、有効応力度を0以上で入力してください。
- Q2-3 PC鋼材入力項目中の「シース径」は、何の計算において使用されるのか?
- A2-3 断面諸量についての計算結果の換算断面を算出するときに使用しています。

### Q2-4 鉄筋径と本数を入力したが、Asの値が計算されない

A2-4 鉄筋径と本数の入力時のCR(確定)キーにて計算を行っています。 主鉄筋入力画面にAs自動計算を行うかのチェックボタンを設けています。このチェックボタンがチェックされているか調 べてください。

### Q2-5 分布長の入力はどのように考えるのか?

A2-5 分布長(幅)は、指定された材料(鉄筋、PC鋼材)を描画する場合の鉄筋の長さとして入力して下さい。この分布長が0.0 時には、配筋された鉄筋は正しく描画されません。 配置タイプに従って以下のように分布長を入力下さい。 上縁~高さ

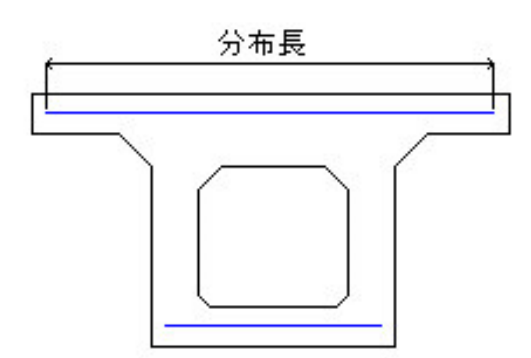

```
上下かぶり
```
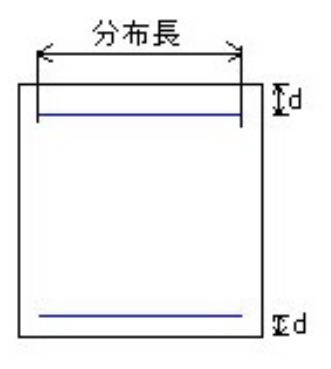

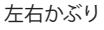

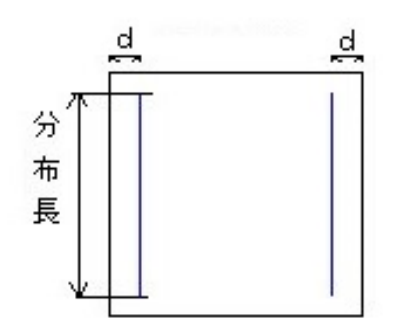

尚、矩形断面の左右かぶり配筋時のみ分布長を計算に使用します。

### Q2-6 円弧部と直線部の交点にある鉄筋は直線部または曲線部どちらに含めて考えればよいか?

A2-6 小判型断面の鉄筋配置は、直線部として入力された鉄筋面積は直線上に一様分布しているとして、また円弧部に入力さ れた鉄筋面積は円弧上に一様分布しているとして取り扱っています。 従って、交差部で鉄筋を重複して扱うことはありませんが、実配筋で交差部に鉄筋が配筋されている場合には、直線部に 含めて入力されることをお勧めします。

### Q2-7 BLOCK入力の際のウェブ厚とはなにをさすか?

A2-7 ウェブ厚とは、平均せん断応力度を計算するために必要なもので、矩形の際には有効幅になります。 ブロック入力などの際には、せん断に有効な幅がどの断面における幅となるか特定できませんので、設計者による入力と しております。形状など考慮の上指定下さい。 また、併せてhelpの「平均せん断応力度」を併せてご確認下さい。 平均せん断応力度は、以下の式で計算します。

$$
\tau_m = \frac{Sh - Sp}{b \cdot d}
$$

ここに、

 τm:部材断面に生じるコンクリートの平均せん断応力度 Sh:部材の有効高の変化の影響を考慮した部材断面に生じるせん断力 Sp:PC鋼材によるプレストレスのせん断力作用方向の分力 b:部材断面幅 d:部材断面の有効高 従って、ブロック形状(台形断面など)では、寸法入力画面のウェブ厚を入力されていないとbが与えられていないことに なり、せん断計算が出来ませんのでご注意下さい。

#### Q2-8 BLOCK入力の際のねじり係数とはなにをさすか?

A2-8 ねじりモーメントに対する検討に用いる値、ねじりモーメントによるせん断応力度に関する係数を設定します。 ウェブ又はフランジコンクリートの圧壊に対するねじり耐力は以下の式で算出します。

$$
M_{tuc} = \tau_{max} \cdot K_t
$$

ここに、

 τmax:コンクリートの平均せん断応力度の最大値の特性値 Kt:ねじりモーメントによるせん断応力度に関する係数 BLOCK入力では、「ねじりモーメントによるせん断応力度に関する係数」を内部計算では求められないため直接入力して いただく必要がございます。

### $O2-9$ 有効高の算出方法の違いは?

A2-9 「照査設定-せん断関係-有効高-有効高の算出方法」のスイッチに従いそれぞれ、以下のように計算いたします。 ・d=(ΣAs・σ・d)/(ΣAs・σ):曲げ応力度を計算し、その応力勾配を加味して決定します。 ・引張鉄筋の図心位置:圧縮縁から引張鋼材図心までの距離とします。 ・任意:任意の値を指定します。

### Q2-10 せん断力を算出する際、Sh:部材の有効高の変化の影響を考慮したせん断力照査の設計はどうすれば良いか?

A2-10 本プログラムでは、照査設定タグ(せん断関係タグ)に入力の際「部材圧縮が部材軸となす角度 β」及び「引張鋼材が部材 軸となす角度 γ」の入力が可能です。 道示ⅢP.163図5.8.3に従い、考慮される際には、照査設定タグ(せん断関係タグ)に「部材圧縮が部材軸となす角度 β」及 び「引張鋼材が部材軸となす角度 γ」の値を入力して下さい。

$$
S_h = S_d - \frac{M_d}{d}(\tan\beta + \tan\gamma)
$$

A2-12

### Q2-11 PC鋼材が配置されている時の作用断面力について教えて欲しい

A2-11 本製品では、PC鋼材が入力されていると、PRC断面として曲げ応力度の算出、あるいはひび割れモーメントの算出で、以 下のように補正した断面力M'、N'が作用しているものとして考えて処理しています。

$$
M' = M + Pe \cdot ep
$$

$$
N'=N+Pe
$$

ここに、

 M:曲げモーメント(入力値) N:軸力(入力値) Pe:PC鋼材による有効圧縮力 ep:PC鋼材図心の偏心量

一方、降伏曲げモーメントMyc、破壊抵抗曲げモーメントMucの算出では、PC鋼材有効応力度σpe(入力値)から計算され る鋼材初期ひずみを考慮しているため、上記の補正した断面力ではなく入力された設計断面力を用いています。初期ひず みと補正断面力を同時に考慮することは出来ません。

Myc、Muc算出でこのように処理している理由は、PC鋼材の応力ひずみ曲線が直線でないために、中立軸を仮定するたび に正確のなひずみ値を計算しなければならないからです。一方、応力度算出では、応力ひずみ曲線が曲線のためにひずみ は必ずしも必要でなく、そのためにプレストレス分を他の荷重による断面力と同等に扱い処理を単純化しています。

#### Q2-12 M-φ曲線においてプレストレス1次力による曲率φp計算スイッチの状態でどのように結果が異なるか?

M-φ曲線においてプレストレス1次力による曲率φp計算スイッチは、プレストレス1次力における曲率φpをひび割れ曲率 に「考慮する」か、「考慮しない」かを指定することができます。

なお、この入力スイッチは、「1次力による曲率φpを考慮する」の状態が、より現実的なM-φ曲線を作成することができ る為、このスイッチの初期値は「考慮する」に指定しています。 以下に「考慮する」場合について解説致します。

作用断面力Nd、MdによるPC断面(プレストレスNp、Mp)の応力度は、

$$
\sigma c = \frac{Nd + Md}{A} + \frac{Mp + Md}{W}
$$

逆算してひび割れモーメントは、

$$
Mc = W \cdot \left(\sigma bt - \sigma ce - \frac{Nd}{A}\right)\sigma ce
$$

$$
= \frac{Np}{A} + \frac{Mp}{W}
$$

Md=Mc時の断面の曲率は、

$$
\varphi c = \frac{M}{EI}
$$

$$
= \frac{Mp + Mc}{EI}
$$

$$
= \frac{Mp}{EI} + \frac{Mc}{EI}
$$

$$
= \varphi p + \varphi c'
$$

考慮しない場合には、このφpは考慮されません。 上式のφpによって、現行のM-φ曲線を初期曲率分だけ平行移動させることになります(下図の赤線)。

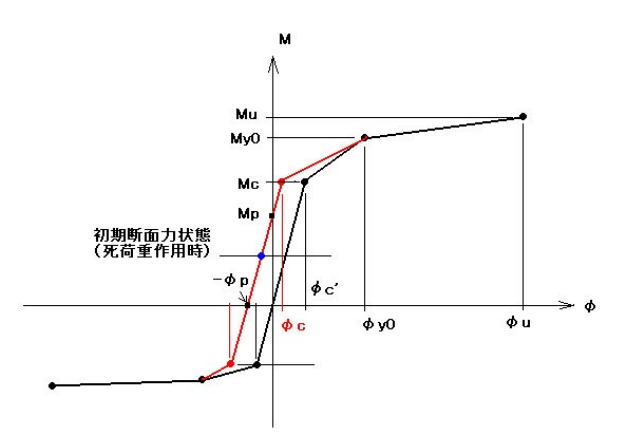

### $02 - 13$ ひずみ曲線に関する横拘束筋Ah=0の場合のEdesの扱いは?

A2-13 本製品の計算では、Ah=0時には、Edesの値を無限大の値として算出しております。 即ち、「横拘束筋を考慮しない」モデルと同じように取り扱われます。

#### Q2-14 箱形の形状で、隔壁が入ったものでも設計できるか?

A2-14 箱形の形状で隔壁が入ったものの計算を行いたい場合は、「ブロック入力」を使用すれば計算できます。ただし、すべての 計算が可能ですが断面図の描画がうまくできません。

### Q2-15 計算実行後、入力データの編集が行えない

A2-15 計算実行後は、結果確認モードとなっております。 編集モードに変更していただかないと再編集を行っていただくことが出来ません。 ホームタブを選択し、画面の一番下に「モード:断面照査結果」と表示されている場合、結果確認モードとなります。 ホームタブのリボンメニューより編集モードを選択いただき、編集モードに変更してください。

### Q2-16 入力する値の単位や最大値の制限を変更したい

- A2-16 「ファイル」-「オプション」-「入出力フォーマット」にて各入出力値の桁数や単位を変更することが可能です。 最大値の変更も行えますので、ご活用ください。
- Q2-17 引張鉄筋範囲で「断面内鉄筋(側方無視)」を指定した場合の側方鉄筋はどのように判定されているか?
- A2-17 「せん断関係-引張鉄筋範囲」にて「断面内鉄筋(側方無視)」を指定した場合は、断面内の側方鉄筋以外の鉄筋のみを 引張鋼材とします。 本製品では以下の方法で入力した鉄筋が「側方鉄筋」として判断されます。 ・配置方法:Type1のとき データ入力表の横項目の「配置タイプ」で「左右かぶり」を選択した鉄筋。 ・配置方法:Type2のとき データ入力表の横項目の「分布角」で0度以外の値を入力した鉄筋。

### Q2-18 主鉄筋の入力で、左右かぶりを別々に設定することは可能か?

A2-18 「主鉄筋」タブの配置方法をTypeⅡとすることで設定可能です。 TypeⅡでは配置する鉄筋群の中心位置(=分布長の中心位置)を指定します。 以下の手順で、左右の鋼材のかぶりをそれぞれ入力してください。

> (1) 左右の鋼材を別々に追加する。 (2) 分布角を90度とする。(鉛直方向に配置されます) (3) 位置dに断面上縁からの距離、横位置に断面中心からの距離(左側をマイナス、右側をプラス)を入力する。

### Q2-19 断面力に入力する値は、荷重係数を考慮する前と後どちらの値か?

A2-19 「荷重組み合わせ係数」「荷重係数」を考慮した値を直接で入力ください。 本製品では、入力された断面力の値をそのまま用いて照査を行います。

#### Q2-20 主鉄筋に丸鋼を使用するにはどうすればよいか?

A2-20 本製品では、「ファイル」-「オプション」-「材料基準値」にて、任意の材料を追加・編集することが可能です。(材料の追 加は、同画面 材料種類下の青い「+」ボタンを押してください。) 材料基準値にて追加した材料は、材料タブで選択可能となります。 また、材料タブにて直接値を変更することも可能です。

> ただし、本製品の材料登録では異形鉄筋と丸鋼の区別は行っておりません。 そのため、「主鉄筋」タブにて「As自動計算」にチェックが入っている場合は、径の入力値に応じて以下のように鉄筋量As を算出しております。 ・径=呼び径:異形鉄筋として計算 鉄筋量As=公称断面積×本数 ・径=呼び径以外:丸鋼として計算 鉄筋量As=1/4×π×径2×本数 ※呼び径=(6、10、13、16、19、22、25、29、32、35、38、41、51)

> 上記により算出される鉄筋量と異なる値を直接入力する場合は、「As自動計算」のチェックを外していただきますようお 願いいたします。

### Q2-21 せん断補強鉄筋の鉄筋量Awの入力値はどのように計算すればよいか

A2-21 配筋されるせん断補強鉄筋の断面積の合計をご入力ください。 主鉄筋の周囲を1組で配筋する(1周回っている)場合、鉛直方向の鉄筋は左右2本となるため、鉄筋量Awは2本分の断 面積となります。

#### Q2-22 釣合い鉄筋量を算出するにはどのように入力すればよいか

A2-22 釣合い鉄筋量の算出に際し、特別な入力は必要ありません。 「断面照査」を実行し、「耐荷性能|個別表示」にてカテゴリを「適用範囲」としてください。 最大鉄筋量の項目として、釣合い鉄筋量の計算結果が表示されます。

> ただし、複鉄筋断面の場合は、段毎に入力された鉄筋量の比率を保持したまま鉄筋量を少しずつ変化させ、降伏と終局 が一致する鉄筋量を求めます。 入力された鉄筋量の比率によっては、降伏と終局がちょうど一致する鉄筋量が存在しない場合があります。 そのようなケースでは計算結果は表示されません。ご了承ください。

### Q2-23 準拠基準として道示Ⅲ、道示Ⅳを選択できるようになっているが、道示Ⅴの応力度--ひずみ曲線を使用するにはどうすれ ばよいか

A2-23 照査に使用する応力度-ひずみ曲線は、「照査設定」-「基本設定」にて選択された準拠基準と、「中詰めコンクリートと して適用」スイッチのチェック状態により決まります。 ただし、作用組合せにEQ(地震時の影響)を含み、「塑性化」にチェックがある断面力ケースでは、選択された準拠基準 に関わらず、道示Ⅴに準拠した照査を行います。

> 各設定条件で使用される応力度-ひずみ曲線は以下の通りです。 ・道示Ⅲ 道示Ⅲ P.124記載の曲線を使用

- ・道示Ⅳ + 中詰めコンクリートとして適用しない
- 道示Ⅲ P.124記載の曲線を使用
- ・道示Ⅳ + 中詰めコンクリートとして適用する
- 道示Ⅳ P.301記載の曲線を使用
- ・EQ考慮&塑性化を期待する

### Q2-24 部材の種類(一般部材/気中部材/水中部材)の設定は可能か

A2-24

「照査設定」-「基本設定」の「部材の種類」で設定可能です。 本製品では、「一般の部材」「床板を兼用するフランジ」「水中又は地下水位以下(※道示Ⅳ選択時のみ選択可能)」から 選択を行います。 上記の設定に応じて、疲労照査の制限値に「材料」タブの以下の値を使用します。 ・一般の部材:引張応力度(疲労・一般)

- ・床版を兼用するフランジ:引張応力度(疲労・フランジ)
- ・水中又は地下水位以下:引張応力度(疲労・水中)

なお、耐久性能照査では、「一般の部材」「床板を兼用するフランジ」は気中部材とみなし防食の照査を行います。 「水中又は地下水位以下」では防食の照査を省略いたします。

※RC断面計算(部分係数法・H29道示対応) Ver.4以前は「一般の部材」「床板を兼用するフランジ」「水中又は地下水位 以下」から選択を行います。 耐久性能照査では、「一般の部材」「床板を兼用するフランジ」は気中部材とみなし防食の照査を行います。 「水中又は地下水位以下」では防食の照査を省略いたします。

### Q2-25 「主鉄筋」の入力時に必要鉄筋量を確認することはできるか

A2-25 入力画面右の「▲必要鉄筋量▲」を押下することでご確認いただけます。 「必要鉄筋量計算」にチェックがある各鉄筋段について、必要鉄筋量を表示しております。 ただし、限界状態設計法では必要鉄筋量の計算はサポートしておりません。

#### Q2-26 円形断面の主鉄筋を全周ではなく引張側と圧縮側だけに配筋することは可能か

A2-26 「主鉄筋」タブにて配置方法を「Type2」、配置タイプを「周状配置」としてください。 「半径」「開始角」「終了角」を入力することで、開始角から終了角までの範囲に均等に配筋されます。 引張側と圧縮側をそれぞれご入力ください。

## 3 計算

### Q3-1 耐荷性能照査の照査が行われない

A3-1 下記条件が設定されている場合、耐荷性能の照査を行いません。 「照査設定-断面力-作用組合せ」として「13)1.00(D+L)」が選択されている。 ※作用組合せ「13)1.00(D+L)」を選択されている場合、「耐久性能照査-コンクリート部材の疲労」についての照査のみ行 います。

#### Q3-2 「降伏曲げモーメント計算 軸力Nが適用範囲外です。」というメッセージがでる

 $A3-2$ 降伏曲げモーメントを算出する際において、入力されている軸力Nが適用範囲外のために正しく計算できない状態です。 この状態は、最引張縁の鉄筋位置(またはεsy発生位置として入力した位置)でεsyが発生するとして計算を進めますが、 そのときコンクリート圧縮縁はεcu(=0.0035)を超えないことを条件にしています。超えてしまうとコンクリート破壊に なるからです。この条件から計算可能な軸力の範囲が自動的に決まります。この範囲を超えているとメッセージを出してM y0の計算を中断します。 1.入力されている引張鉄筋が多すぎると、それに応じて入力軸力も大きな引張力(N<0.0)になっていないと計算できませ ん。つまり、この配筋状態で、たとえばN=0.0あるいは圧縮力が作用していると、鉄筋が降伏する前にコンクリートが圧縮 破壊してしまい、My0は数値が存在しません。 2.上記1. の配筋でMy0を算出したい場合は、圧縮鉄筋、側面鉄筋も入力して(実断面では配筋されているはず)、中立軸 から圧縮側の領域に鉄筋が存在するようにすると良いでしょう。

### $O3-3$ 「破壊曲げモーメント計算 軸力Nが適用範囲外です。」というメッセージがでる

A3-3 破壊曲げモーメントを算出する際において、入力されている軸力Nが適用範囲外のために正しく計算できない状態です。 道示Ⅴの応力ひずみ曲線を使用するとき、終局ひずみεcuの発生位置(かぶりで入力)が大きすぎるとこのエラーが生じ ます。その場合は側面鉄筋も考慮して計算してみてください。

配筋状態を再度確認して下さい(鉄筋量が少ない場合にも発生致します)。 また、以下の場合も考えられますので、ご確認ください。

道示Ⅴの応力ひずみ曲線を使用するとき、「照査設定-曲げ関係-限界引張ひずみ」にて、「限界引張ひずみ:塑性ヒンジ 長から算出」が選択されている。

その場合、下記の値を用いて軸方向鉄筋の引張ひずみを内部計算いたします。

設定項目:

- ・横拘束鉄筋の直径 φ
- ・横拘束鉄筋のヤング係数 E0
- ・横拘束鉄筋の有効長 d'
- ・軸方向鉄筋の直径 φ'
- ・軸方向鉄筋の本数 ns
- ・軸方向鉄筋の最外面からコンクリートの表面までの距離 c0

設定項目の値が適切でない場合もこのエラーメッセージが表示されることがございます。

設定項目の値をご確認ください。

### Q3-4 「降伏曲げモーメント計算 コンクリートの圧縮応力度が設計基準強度の2/3を超えています。」というメッセージがでる

 $A3 - 4$ コンクリートの応力度-曲げ曲線において、設計基準強度の2/3の範囲を超えた圧縮応力度となりました。 「降伏曲げモーメントの特性値にコンクリートの圧縮応力度の適用範囲 (設計基準強度の2/3) を考慮する」にチェックを 入れている場合は、設計基準強度の2/3となる圧縮応力度に達するときの抵抗曲げモーメントを降伏曲げモーメントとし て計算しています。 ※道示ⅢP.126-5.5.1「曲げモーメント又は軸方向力を受ける部材」(3)の解説「コンクリートの圧縮応力度が設計基準強度 の2/3を超えると~中略~コンクリートの圧縮応力度が設計基準強度の2/3に達するときの抵抗曲げモーメントを、降伏曲 げモーメントの特性値とすることができる。」

### Q3-5 耐久性能照査の照査が行われない

- A3-5 耐久性能照査「内部鋼材の防食」、「コンクリート部材の疲労」を行う場合にはそれぞれ下記の設定を行っていただく必 要がございます。
	- ・「内部鋼材の腐食」:「照査設定-断面力タブ」において「作用組合せ」を「1)D」としてください。
	- ・「コンクリート部材の疲労」:「照査設定-断面力タブ」において「作用組合せ」を「13)1.00(D+L)」としてください。

### Q3-6 耐久性能照査-内部鋼材の防食-「せん断力」「ねじりモーメント」に対する照査が行われない

A3-6

「せん断力」「ねじりモーメント」の照査を行うためには、下記の設定を行っていただく必要がございます。

- ・「内部鋼材の腐食」:「照査設定-断面力タブ」において「作用組合せ」を「1)D」としてください。
	- ・断面力として「せん断力」「ねじりモーメント」の値を入力してください。

 ・せん断力に対する照査を行う場合には「せん断補強鉄筋タブ」にて「せん断補強鉄筋を配置する」にチェックをいれ 設定項目に値を入力してください。

 ・ねじりモーメントに対する照査を行う場合には「横方向鉄筋」にて「横方向鉄筋を配置する」にチェックを入れ設定項 目に値を入力してください。

### Q3-7 軸方向鉄筋を考慮した断面諸量の計算式はどのように行っているのか?

A3-7 RC断面の断面諸量を

Ao = 断面積 Io = 図心軸周りの断面 2 次モーメント

yu = 図心~上縁距離

$$
yl = \boxtimes L \sim F
$$
錶**非**

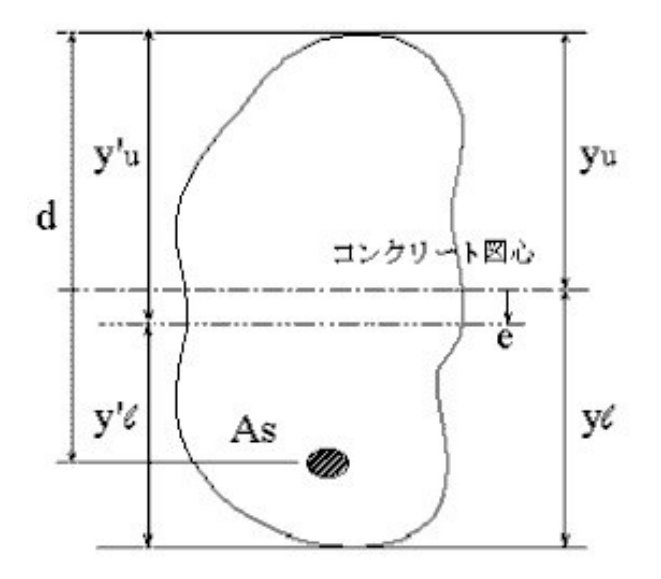

e = 
$$
\frac{n \cdot As \cdot (d - yu)}{A'} = \boxtimes \triangle \bigcirc \overline{f}
$$
  
\nI' = n \cdot As(d - yu)<sup>2</sup> - A' \cdot e<sup>2</sup> = 桡算町面2次モーメント  
\ny'u = yu + e = 楡算町面図心~上緑颞  
\ny'l = yl - e = 楡算町面図心~下緑颞  
\nW'u = 
$$
\frac{I'}{y'u} = \pm \frac{1}{3} \times \frac{I'}{B'} = \frac{1}{3} \times \frac{I'}{B'} = \frac{1}{3} \times \
$$

上式で、nは鉄筋コンクリートのヤング係数比で、製品ではnの代わりに(n-1)を使用可能です。

### $Q3 - 8$ 小判形での断面諸量のねじり定数をどのように計算しているのか?

A3-8 小判形のねじり定数Jですが、公式集に記載されている楕円の式にて近似的に計算しています。

$$
J=\frac{\pi\cdot a^3\cdot b^3}{a^2+b^3}
$$

ここに、

 $2a = B$  $2b=H$   $(B>H)$  入力画面(寸法タグ)に「J算出法」スイッチに従い以下のように算出します。 0 : 楕円式で算出します。 1 : 長辺/短辺の比が1.24以上の場合は等積矩形に換算して算出します。 注記) ・「J算出法」スイッチは、充実断面時のみ有効です。

・等積矩形の換算方法は、短辺の高さ(長さ)を一致させ、長辺の長さで調節します。

・1.24未満の場合は、楕円式で算出します。

### Q3-9 矩形断面(充実)と矩形断面(中空)の計算結果がほぼ同一となったが、なぜか?

A3-9

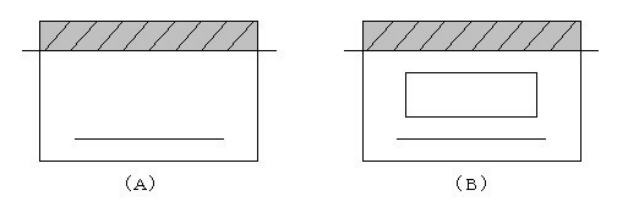

中空の矩形の場合でも中立軸が中空部にかからなければ、中実の断面と同じになります。(引張側のコンクリートは無視 されるため)

#### Q3-10 複鉄筋にて鉄筋を配置する場合、鉄筋の応力は最外縁の応力を表示しているか?

A3-10 複数段の鉄筋モデル時も、最外縁に位置する鉄筋の応力度を算出しています。 σsc1,2:鉄筋1,2の圧縮応力度(引張がプラス) σst1.2:鉄筋1,2の引張応力度(引張がプラス) σpc1,2:PC鋼材1,2の圧縮応力度(引張がプラス) σpt1,2:PC鋼材1,2の引張応力度(引張がプラス) となっています。 「結果確認|耐荷照査結果|個別表示|詳細表示|応力度」にてご確認ください。

> なお、鉄筋種類毎の最外縁の応力度を算出していますので、応力度を確認したい鉄筋段のみ「鉄筋2」を使用することで、 最外縁でなくても応力度を確認することが可能です。

また、本製品の詳細出力では、応力度の検算用として鉄筋段数毎の応力度の詳細な値を出力しております。 ただし、検算書で確認できる主鉄筋の配筋タイプは上縁からの距離のみです。

### Q3-11 ヤング係数比の取り扱いはどのようにしているのでしょうか?

A3-11

本製品のヤング係数比は、「照査設定タグ|曲げ関係タグ」の「応力度計算出力時のヤング係数比」の入力値にて決定さ れます。この値の初期値は15ですので、もし材料の値(実ヤング係数比)を使用したい場合は、この値を0に指定して下さ い。

「応力度計算出力時のヤング係数比」が0の場合は、各材料のヤング係数を使用して内部計算を行いますが、0以外の場 合は、入力された「応力度計算出力時のヤング係数比」が他の材質にも考慮されます。(応力度計算出力時のヤング係数 比)×PC鋼材(他の鋼材)ヤング係数/鉄筋1のヤング係数と内部計算されます。

### Q3-12 応力度の結果にて中立軸に「R」表記(単鉄筋でかつ断面力を反転しただけなのに有効高さが反転し応力度が極端に大きく なる現象)されているのですが結果は正しいのでしょうか?

A3-12

本製品の中立軸に「R」が表記されると、断面を反転(天地逆転)して応力度を算出しています(天地を逆にした状態で上か ら測った距離になっていることが確認できます)。

主に断面の下縁側しか配筋されていない状態で大きな引張力と曲げモーメントが作用しているモデルに発生致します。 このようなモデル(力の釣り合いから求まる中立軸位置が想定外の位置となるモデル)では、断面の上縁側に実際に鉄筋が 配筋されていないのであればこの単鉄筋モデルの解析結果で正解値ですが、もし配筋されていればそれを入力してくださ い。そうすれば断面上縁側が圧縮となる結果になります。引張力が大きいときは、断面のすべての鉄筋を計算に考慮しな いと正しい結果は得られません。この点にご注意ください。

■中立軸の表記説明

1)中立軸は、コンクリート圧縮縁からの距離です。 2)中立軸の符号は、中立軸が圧縮縁より下側にあるときは正値、逆は負値と表記されます。 3)断面の下側がコンクリート圧縮縁となる場合に「R」を表記します。

### Q3-13 最小鉄筋量は、必要鉄筋量がこれを包括できなければならないものなのか?

A3-13 最小鉄筋量は、構造細目などで決定される鉄筋量なので、作用断面力に関係なく初期ひび割れ防止などのために配筋さ れます。

> 一方、必要鉄筋量は応力度が制限値以内になるように決められる値で、作用断面力が小さければ値も小さくなります。 このように、算出の考え方がまったく異なりますので、どちらか大きい方の量を配筋すれば両者の設計条件を満足できる 断面になります。

以上のようにお考えいただき、配筋設計をされるようお奨めいたします。

### Q3-14 円形状の有効高dの内部計算方法はどのように計算しているのか?

A3-14

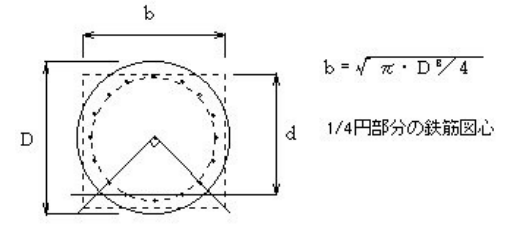

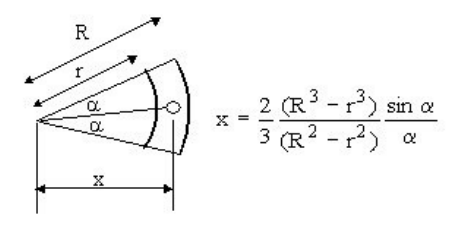

例を用いてご説明いたしますと、以下のような考え方で有効高さdを算出し内部設定します。 ■条件

 直径D 1.5m 鉄筋径 D22(Aw=3.871cm2) かぶり 0.14m 鉄筋本数n=36本

■有効高さの算出 矩形換算後の正方形一辺の長さbは、

$$
b=\sqrt{\left(\frac{\pi\times 1.5^2}{4}\right)}=1.3293m
$$

鉄筋を帯状換算した場合の厚さtは、断面流心から鉄筋中心位置までの距離をr'とすると

$$
\pi(r'+t)^2 - \pi(r'-t)^2 = n \cdot Aw
$$

$$
t = n \cdot \frac{Aw}{4 \cdot r' \cdot \pi}
$$

$$
= 36 \cdot \frac{3.871}{4 \cdot 61.0 \cdot \pi}
$$

$$
= 0.1818
$$

 $(v r' = 75cm - 14cm = 16cm)$ 

断面中心位置から1/4円部分の重心位置xは、上図公式を参照して

 $R = 61cm + 0.182cm = 61.2cm$ 

 $r = 61cm - 0.182cm = 60.8cm$ 

よって

$$
x = \frac{2 \cdot (61.2^2 - 60.8^3) \cdot \sin\left(\frac{\pi}{4}\right)}{3 \cdot (61.2^2 - 60.8^2) \cdot \frac{\pi}{4}}
$$

 $= 54.91cm = 0.5491m$ 

有効高さdは、

$$
d = \frac{b}{2} + x = \frac{1.3293}{2} + 0.5491 = 1.214m
$$

### Q3-15 RC断面で、鉄筋またはPC鋼材のどちらかが先に降伏したかをアウトプットとして知ることができないか?

A3-15 本製品では、最も引張縁に近い(中立軸から引張側へ遠い)鋼材が降伏したときのモーメントを初降伏モーメントとして 算出します。このとき鋼材としては、鉄筋であってもPC鋼材であってもそれに見合った処理をしています。したがって「鉄 筋またはPC鋼材のどちらか先に降伏した値」ではありません。このため算出される中立軸の位置を用いて、より内側の鋼 材の発生ひずみを手計算で確認することが必要です。 一般的に、PC鋼材は鉄筋より内側に配置されているため、σpeがPC鋼材の降伏点σpyよりかなり余裕があれば、鉄筋 が降伏するまでひずみが増加したとしてもPC鋼材はまだ降伏点に達していない可能性が高いと考えられます。その確認 として、上記の手計算が必要です。もしPC鋼材が降伏に達していることがわかれば、その計算結果は採用できません。本 製品を用いた次の対応策としては、鉄筋量を減らして再計算する以外に方法はありません。

### Q3-16 RC構造物の初降伏モーメントを計算する際、上縁と下縁のそれぞれについて計算を行いたいが、プレストレスによる軸力 と曲げを外力で考えている場合の留意点はありますか?

- A3-16 入力されるモーメントの方向(符号)により上縁下縁の初降伏モーメントを計算できます。 桁上縁側の鉄筋が降伏するときの曲げモーメント(マイナス値)を求めるときは、設計曲げモーメントにマイナス値を、逆 に桁下縁の鉄筋が降伏するときの曲げモーメント(プラス値)を求めるときは設計曲げモーメントにプラス値を入力してく ださい。 PC断面でプレストレスを考慮するときは、有効鋼材応力度を入力するだけで良いのですが、この値を入力し、なおかつ軸 力と曲げを外力として考慮すれば、ダブルカウントになりますのでご注意ください。
- Q3-17 断面力に得られている初降伏モーメントを入力すると、鉄筋、鋼材、コンクリートの応力度のいずれかが降伏応力になる と思いますが、実際はそうなら無いのはなぜか?
- A3-17 初降伏モーメントは、鉄筋、鋼材、コンクリートのいずれかが降伏するモーメントですが、その降伏モーメントを与えて応力 度を計算しても鉄筋などは降伏応力度にはなりません。これは以下の理由によります。 初降伏モーメントは、「照査設定|曲げ関係|降伏曲げモーメント|発生位置」で指定した位置のひずみがεsyになる曲げ モーメントと定義され、計算されます。このとき用いられる応力ひずみ曲線は道路橋示方書に示されている非線形のもの であり、応力度計算で仮定している弾性のものではありません。この計算上の仮定が2つの計算(Myc算出とσ算出)で異 なるため結果として異なる応力度になります。

### Q3-18 降伏モーメントとして、最外縁の鉄筋でなく、PC鋼材が降伏した場合を算出したいのですが?

A3-18

もし、鉄筋とPC鋼材が混在していてかつ、最外縁の材料がPC鋼材の場合には、「照査設定|曲げ関係|降伏曲げモーメン ト|発生位置」に0.0を入力します。(εsyが0,0以外の場合には断面引張縁からはかった位置(鋼材の有無に関係なく) 最引張縁位置に配置された材質の降伏ひずみが生じます)

又、鉄筋が最外縁となるモデルで、PC鋼材を照査したい場合には、以下のように入力して下さい。

1.「照査設定|曲げ関係|降伏曲げモーメント|発生位置」に断面引張縁からPC鋼材配置位置までの距離を入力しま す。

2.「照査設定 | 曲げ関係 | 降伏曲げモーメント | 降伏ひずみ εsy」に降伏ひずみの値(0.84\*PC鋼材の引張強度/PC鋼材 のヤング係数)を入力します。

注意)

PC鋼材1or2を使用しσpe(有効鋼材応力度)を入力してPC1or2の降伏ひずみを指定する場合には上記で算出された降伏 ひずみから(σpe有効鋼材応力度/PC鋼材ヤング係数)の値を減算しなければいけません。

### Q3-19 初降伏モーメントは、PC鋼材のみを入力した場合はPC鋼材降伏時のモーメントか?

A3-19 PC鋼材が、最引張縁に配置されている場合には、PC鋼材降伏時の初降伏モーメントを算出しています。 複数のPC鋼材を配筋されている場合には、最引張縁PC鋼材の位置でその鋼材の降伏ひずみが生じるとします。 なお、「照査設定|曲げ関係|降伏曲げモーメント|発生位置」の値は、0.0(初期値)指定しているか確認して下さい。

#### Q3-20 初降伏曲げモーメント算出で「厳密に積分」とあるが具体的にどのように計算しているか?

A3-20 2次曲線(=2次の多項式)で表される応力曲面と断面で囲まれる体積を離散的に近似することなく被積分関数を直接求 め、それをプログラムで使用している」という意味です。 また、コンクリート圧縮合力の作用点位置は

$$
e = \frac{M}{N}
$$

ただし、

 M:中立軸から圧縮側の応力曲面について、微小体積と距離を乗じて解析的に積分した関数より算出 N:中立軸から圧縮側の応力曲面について、微小体積を解析的に積分した関数より算出 としています。

なお、具体的な資料等については体系的に整理したものがございませんので提供することができません。

### Q3-21 RC断面計算結果の「破壊抵抗、初降伏モーメント」の2つの状態がどの様な状態か、教えてもらいたい

- A3-21 それぞれ以下のような状態です。 1)コンクリートの圧縮縁が終局ひずみに達するときの曲げモーメント 2)引張鉄筋が降伏に達するときの曲げモーメント 尚、コントロールするひずみの発生位置を明確にするため、断面力のMは必ず符号付きで入力して下さい。
- Q3-22 PC箱桁の断面計算で正、負、それぞれの破壊抵抗モーメント、初降伏モーメントを求める事は可能か?
- A3-22 正曲げ、負曲げ共に求めることは可能です。 常に参考値として負曲げの計算を行っております。 「結果確認|耐荷性能照査|個別表示|詳細表示|曲げモーメント・軸力」にチェックを入れ、「曲げモーメント・軸力タ ブ」にてご確認ください。
- Q3-23 矩形断面で鉄筋が同量で在ればM-φに方向性は在りませんが、断面において変形な形状もしくは鉄筋量の違う断面にお いてはM-φに方向性がありこの場合どの方向のM-φを求めているのか?
- A3-23 M-φ曲線は、断面の鉛直軸回り、水平軸回りの2軸についてそれぞれ正負の方向(計4方向)で計算することがあります が、本製品の場合、水平軸回りの正方向(断面下縁が引っ張りとなる向き)または負方向(断面上縁が引っ張りとなる向 き)の1方向だけについて計算しています。 正、負のどちらの向きを計算するかは、入力された設計曲げモーメントMの符号を見て判断しています。すなわち、Mが0.0 以上の時は正方向の値を計算します。

### Q3-24 PC断面のM-Φ曲線を求める際のプレストレスの取り扱いはどのようにしているのでしょうか?

A3-24

1)各状態の定義 ①ひび割れ時 コンクリートの引張縁が曲げ引張強度σbtaに達した状態 コンクリートの応力度はひずみに比例するものとする。

以下のように取り扱われています。

②降伏時 引張り側のPC鋼材が降伏ひずみεpsyに達した状態

③終局時 コンクリートの圧縮縁が終局ひずみεuに達した状態

2)検討に際しての仮定 ①有効プレストレスによるコンクリートの初期ひずみは無視する。

②有効プレストレスによる鋼材の初期ひずみεp0は考慮する。

③簡単のため初期状態における外力は軸方向力、曲げモーメントとも0とする。

④断面の高さをH、上端から鋼材までの距離をdとする。

3)各状態におけるひずみと応力度の状態 下側引張りとする。 ①ひび割れ時 コンクリート下端のひずみをεt、下端から中立軸までの距離をX´とする。 コンクリート下端の応力度

 $\sigma b t a = E c \cdot \varepsilon t$ 

コンクリート上端のひずみ

$$
\varepsilon c = \varepsilon t \cdot \frac{H - X'}{X'}
$$

コンクリート上端の応力度

$$
\sigma c = \sigma b t a \cdot \frac{H - X'}{X'}
$$

鋼材のひずみ

$$
\varepsilon p = \varepsilon t \cdot \frac{X' - H + d}{X'} + \varepsilon p 0
$$

鋼材の応力度

$$
\sigma p = E s \cdot \varepsilon p
$$

※プレストレスを考慮しない場合との違い プレストレスを考慮する場合:鋼材応力度は初期ひずみを考慮した値となる。 プレストレスがない場合:鋼材応力度はひび割れ時のひずみから算出した値となる。 ②鋼材降伏時 鋼材のひずみをεpsyとし、上端から中立軸までの距離をXとする。 初期ひずみを考慮すると、鋼材位置でのコンクリートのひずみは(εpsy-εp0)となる。 コンクリート上端のひずみ

$$
\varepsilon c = (\varepsilon p s y - \varepsilon p 0) \cdot \frac{X}{d - X}
$$

※プレストレスを考慮したい場合との違い プレストレスを考慮する場合:コンクリートのひずみは鋼材の初期ひずみを考慮して算出する。 プレストレスがない場合 :コンクリートのひずみは鋼材の降伏ひずみから算出した値をそのまま使用する。 注記1)「照査設定|曲げ関係|降伏曲げモーメント|発生位置」の入力項目を準備していますが、この入力値により以下の ように算出されます。 0.0のとき: 最引張縁鋼材の位置でその鋼材の降伏ひずみが生じるとします。 プラス値のとき : 断面引張縁から測った位置(鉄筋の有無に無関係)に最引張縁位置に配置された材質の降伏ひずみが 生じるとします。 注記2)上記の発生位置での降伏ひずみεsyの入力項目を準備しています。この入力値は、上記の「照査設定|曲げ関係| 降伏曲げモーメント|発生位置」≠0時のみに使用されます(PC鋼材の場合は、0.84×PC鋼材の引張強度/PC鋼材のヤ ング係数を指定して下さい)。

③終局時 コンクリート上端の終局ひずみをεuとし、上端から中立軸までの距離をXとする。 鋼材のひずみ

$$
\varepsilon p = \varepsilon u \cdot \frac{d - X}{X} + \varepsilon p 0
$$

※プレストレスを考慮しない場合との違い プレストレスを考慮する場合:鋼材応力度は初期ひずみを考慮した値となる。 プレストレスがない場合 :鋼材応力度はひび割れ時のひずみから算出した値となる。 以上は、鋼材が引張側にのみある場合について記述しているが、圧縮側に配置される鋼材についても初期ひずみを考慮 すればよい。 注記)「照査設定|曲げ関係|破壊抵抗曲げモーメント|発生位置」(断面上縁から最圧縮縁の軸方向鉄筋位置までの距 離))の入力項目を準備していますが、この入力値により以下のように算出されます。発生位置を入力した場合は、求めら れる中立軸位置は、コンクリート上縁からの距離ではなく、発生位置からの距離としています。

### Q3-25 部分係数法の計算にて必要鉄筋量の計算がありNGとなるのですが、限界状態1・3は共に制限値に対して余裕がありま す。鉄筋量を増やす必要があるのでしょうか?

A3-25 「RC断面計算(部分係数法・H29道示対応)」では、「道路橋示方書Ⅲコンクリート橋・コンクリート部材編」P.114に記載 されている引張応力度の上限(210(N/mm2))を満たす鉄筋量を必要鉄筋量として算出しております。 部分係数法で求める限界状態1,3を満たしている鉄筋量を配置している場合でも、必要鉄筋量はそれ以上となる場合が ございます。 照査項目として必要かのご判断は設計者様にて行っていただきますようお願いいたします。

### Q3-26 応力度計算に用いるヤング係数比について、限界状態設計法では実ヤング係数比を使用しているのはなぜか?

A3-26 昭和62年、当社において「限界状態設計法に基づく断面照査プログラム」が開発されまして、その当時の計算処理が現時 点の「RC断面計算」にも反映されてきております。 昭和61年土木学会コンクリート標準示方書(設計編)p.74にて、  $\Gamma$   $\Gamma$   $\Gamma$ 7.2応力度の算定 使用限界状態における部材断面に生ずるコンクリートおよび鋼材の応力度の算定は、次の(i)~(iv)の仮定に基づくものと する。 (i)維ひずみは断面中立軸からの距離に比例するものとする。 (ii)コンクリートおよび鋼材は弾性体とする。 (iii)コンクリートの引張応力を無視する。 (iv)コンクリートおよび鋼材のヤング係数は、それぞれ3章(材料の設計用値)によるものとする。 」」」 と示されており、当社プログラムでは、上記の記載に基づき限界状態設計法での応力度計算には実ヤング係数比を用い ることとしました。

### Q3-27 コンクリートが負担できるせん断応力度の基本値τcはどのように算出されているか?

A3-27

平成29年道路橋示方書のⅢ編P.160 表-5.8.5に記載の値を使用しております。 コンクリート設計基準強度が規定される範囲内で記載のない値の場合、表に示されるせん断応力度より線形補間して算 出します。

また、範囲外の値の場合は、表に示されるせん断応力度の最小値または最大値を使用しております。

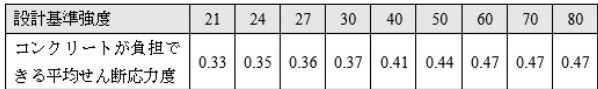

#### Q3-28 コンクリートが負担できるせん断力にτcmaxの上限値を考慮せず計算することは可能か?

### A3-28 可能です。 「照査設定」-「せん断関係」タブにて、『コンクリートの負担できるせん断力にTcmax・bw・dの上限を考慮する』の チェックを外してください。

#### Q3-29 限界状態設計法にて、せん断耐力計算のβn算出に用いる純曲げ耐力Mudはどのように算出されているか

- A3-29 純曲げ耐力Mudは、軸力=0として曲げのみ作用した場合の曲げ耐力です。 ただし、純曲げ耐力Mudの算出時は部材係数γbを考慮せずに計算いたします。 曲げ耐力の計算につきましては、下記ヘルプをご参照ください。 ・「計算理論及び照査方法」-「断面照査」-「限界状態設計法」-「曲げ・軸方向耐力」
	- ・「計算理論及び照査方法」-「曲げ軸力による応力度」

へルプに記載の通り収束計算を行っているため、算出過程や計算式等をご案内することはできません。

Q3-30 軸方向鉄筋を鋼板のみ、準拠基準を道示Ⅴとしたデータで「終局モーメント計算 軸力Nが適用範囲外です」というエラー が発生する。

A3-30 「照査設定」-「曲げ関係」-「限界引張ひずみ」にて『任意』を選択し、限界引張ひずみεst2、εst3に直接値をご入力 いただきますようお願いいたします。 軸方向鉄筋の限界引張ひずみを考慮せず、コンクリート破壊のみで終局モーメントを計算したい場合は、εst2、εst3に大 きい値を設定することでご対応ください。

> 準拠基準を『道示Ⅴ』とした場合、耐震性能の限界引張ひずみが必要になります。 塑性ヒンジ長から算出する場合、「主鉄筋」タブに入力された最引張縁にある鉄筋の鉄筋径を計算に使用するため、鋼板 のみの断面では計算することができずエラーとなります。

## 4 出力

#### $O<sub>4-1</sub>$ プリントイメージをワード等のワープロ文書に張り付ける方法

- A4-1 プレビュー画面の「ファイル出力」ボタンをマウスで選択すると「テキスト形式」、「HTML形式」、「PPF形式」、「Word形 式」のいずれかの形式で保存できます。 注意)
	- ・「PPF形式」のファイルは、同プレビュー画面にて再度読み込み後にプレビュー確認及び出力が可能となります。
	- ・「Word形式」のファイルは、Microsoft(R) Word97以降がインストールされている必要があります。
- Q4-2 限界状態1の結果のみを出力することは可能か?
- A4-2 可能です。 出力項目は「レポート」タブにて設定いただけます。 「入力データ出力」「詳細出力」「概要出力」「一覧出力」のそれぞれにつきまして、必要な項目にチェックを入れていただ きますようお願いいたします。

# 5 その他

### Q5-1 FRAMEからの連動ファイルを利用する方法は?

A5-1 ■「RC断面計算」に連動させる手順について

FRAME側で連動ファイルを作成することにより、FRAME側で解析した断面力の情報を受け渡すことができます。 (1)FRAMEの計算を実行して結果画面を表示 (2)アイコン(RC連動)を押下し、RC断面計算連動設定画面を開く

設定画面では、連動する荷重ケース・部材等を指定し、連動ファイルを作成することができます。 作成した連動ファイル をRC断面計算側で読み込んでください。

## ■注意点

FRAMEと本製品では、軸力の符号が逆になります(連動ファイルでは自動的に符号を逆転しています)。 まとめますと M:断面上側が圧縮になるような曲げを正 S:特になし N:圧縮を正 となります。

### Q5-2 登録断面を利用する方法は?

A5-2 本製品では、FRAME(面内)/マネージャ及びUC-BRIDGE、PC単純桁で作成された登録断面を読み込むことができます。 登録断面ファイル (\*.srw) は新規の断面ケースを入力するときのターゲットファイルとしてご利用いただけます。

① 断面形状選択画面の「登録断面」ボタンをクリック選択すると「ファイルを開く」画面が表示されます。

- <u>このサインをはては、コンサインのディスタンのコン・ファイン</u><br>3)登録断面ファイルを選択し「開く」ボタンを押すと「登録断面」画面が表示されます。
- ③ 「登録断面」画面で、入力に利用する断面データをリストより選択し、「確定」ボタンを押します(複数選択可)。

ただし、PC単純桁、UC-BRIDGEで作成された登録断面「矩形(C2)、T桁(S)、横桁用断面1、2、スラブ桁、I桁コンポ」は、 RC断面計算では使用できません。

Q&Aはホームページ(https://www.forum8.co.jp/faq/win/rcdan-h29.htm)にも掲載しております。
## RC断面計算・3D配筋(部分係数法・H29道示対応) 操作ガイダンス

2024年 3月 第1版

発行元 株式会社フォーラムエイト 〒108-6021 東京都港区港南2-15-1 品川インターシティA棟21F TEL 03-6894-1888

禁複製

お問い合わせについて 本製品及び本書について、ご不明な点がございましたら、弊社、「サポート窓口」へ お問い合わせ下さい。 なお、ホームページでは、Q&Aを掲載しております。こちらもご利用下さい。 https://www.forum8.co.jp/faq/qa-index.htm

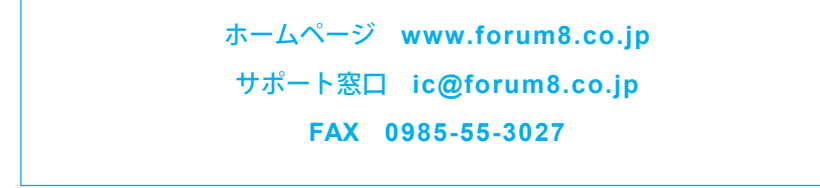

RC断面計算・3D配筋(部分係数法・H29道示対応) **操作ガイダンス**

**www.forum8.co.jp**

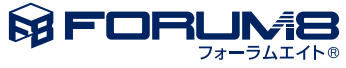